## ГОСУДАРСТВЕННОЕ БЮДЖЕТНОЕ ПРОФЕССИОНАЛЬНОЕ ОБРАЗОВАТЕЛЬНОЕ УЧРЕЖДЕНИЕ ИРКУТСКОЙ ОБЛАСТИ «ЧЕРЕМХОВСКИЙ ГОРНОТЕХНИЧЕСКИЙ КОЛЛЕДЖ ИМ. М.И. ЩАДОВА»

Рассмотрено на заседании ЦК «Информатики и вычислительной техники» « $\frac{\sqrt{24}}{\pi}$ »  $\frac{\sqrt{6}}{\pi}$  20*10* г.<br>Протокол № 10 Председатель  $\sqrt{\frac{1}{\mu}}$ ВО ры $\frac{1}{\sqrt{2}}$  Т.В. Окладникова

**УТВЕРЖДАЮ** Зам. директора по УР  $\mathscr{M}\!\!\mathscr{M}$ — Н.А. Шаманова  $\kappa$   $\kappa$  3  $\mu$  06 20  $\mu$  20  $\mu$  T.

## МЕТОДИЧЕСКИЕ УКАЗАНИЯ

для выполнения практических (лабораторных) работ студентов по учебной дисциплине

## ОУД.07 ИНФОРМАТИКА И ИКТ

### программы подготовки специалистов среднего звена

08.02.01 Строительство и эксплуатация зданий и сооружений

Разработал преподаватель: Плескач Т.А.

# **СОДЕРЖАНИЕ**

# СТР.

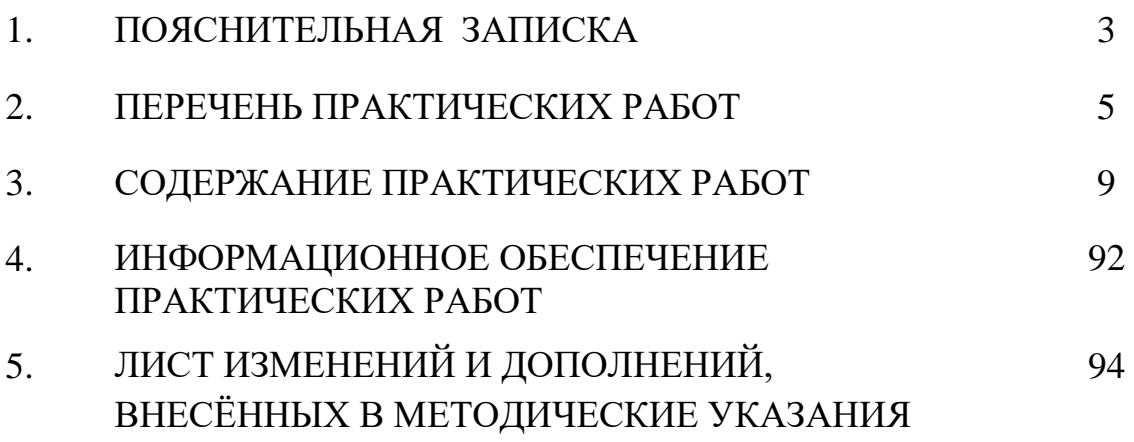

Методические указания по выполнению практических (лабораторных) работ по учебной дисциплине **«Информатика и ИКТ»** предназначены для студентов специальности 08.02.01 Строительство эксплуататция зданий и сооружений**,** составлены в соответствии с рабочей программой дисциплины «**Информатика ИКТ**» и направлены на достижение следующих целей:

− формирование у обучающихся представлений о роли информатики и ИКТ в современном обществе, понимание основ правовых аспектов использования компьютерных программ и работы в Интернете;

− формирование у обучающихся умений осуществлять поиск и использование информации, необходимой для эффективного выполнения профессиональных задач, профессионального и личностного развития;

− формирование у обучающихся умений применять, анализировать, преобразовывать информационные модели реальных объектов и процессов, используя при этом ИКТ, в том числе при изучении других дисциплин;

развитие у обучающихся познавательных интересов, интеллектуальных и творческих способностей путем освоения и использования методов информатики и средств ИКТ при изучении различных учебных предметов;

приобретение обучающимися опыта использования информационных технологий в индивидуальной и коллективной учебной и познавательной, в том числе проектной деятельности;

приобретение обучающимися знаний этических аспектов информационной деятельности и информационных коммуникаций в глобальных сетях; осознание ответственности людей, вовлечённых в создание и использование информационных систем, распространение и использование информации;

владение информационной культурой, способностью анализировать и оценивать информацию с использованием информационно-коммуникационных технологий, средств образовательных и социальных коммуникаций.

Методические указания являются частью учебно-методического комплекса по дисциплине «**Информатика и ИКТ**» и содержат задания, указания для выполнения практических (лабораторных) работ, теоретический минимум и т.п. Перед выполнением практической работы каждый студент обязан показать свою готовность к выполнению работы:

- пройти инструктаж по техники безопасности;

- ответить на теоретические вопросы преподавателя.

По окончанию работы студент оформляет отчет в тетради и защищает свою работу.

В результате выполнения полного объема практических работ студент должен у**меть:** 

- сформированность представлений о роли информации и информационных процессов в окружающем мире;

- владение навыками алгоритмического мышления и понимание методов формального описания алгоритмов, владение знанием основных алгоритмических конструкций и умением анализировать алгоритмы;

- использование готовых прикладных компьютерных программ по профилю подготовки;

- владение способами представления, хранения и обработки данных на компьютере;

- владение компьютерными средствами представления и анализа данных в электронных таблицах;

- сформированность представлений о базах данных и простейших средствах управления ими;

- сформированность представлений о компьютерно-математических моделях и необходимости анализа соответствия модели и моделируемого объекта (процесса);

- владение типовыми приёмами написания программы на алгоритмическом языке для решения стандартной задачи с использованием основных конструкций языка программирования;

- сформированность базовых навыков и умений по соблюдению требований техники безопасности, гигиены и ресурсосбережения при работе со средствами информатизации;

- понимания основ правовых аспектов использования компьютерных программ и прав доступа к глобальным информационным сервисам;

- применение на практике средств защиты информации от вредоносных программ, правил личной безопасности и этики работы с информацией и средствами коммуникаций в Интернете.

При проведении практических работ применяются следующие технологии и методы обучения:

1. проблемно-поисковых технологий

2. тестовые технологии

## **Правила выполнения практических работ:**

- 1. Внимательно прослушайте инструктаж по технике безопасности, правила поведения в кабинете информатики.
- 2. Запомните порядок проведения практических работ, правила их оформления.
- 3. Изучите теоретические аспекты практической работы
- 4. Выполните задания практической работы.
- 5. Оформите отчет в тетради.

## **Требования к рабочему месту:**

1. Количество ученических ПЭВМ, необходимых для оснащения кабинета ИВТ должно быть из расчета одной машины на одного обучающегося с учетом деления класса на две группы.

2. В состав кабинета ИВТ должна быть включена одна машина для учителя с соответствующим периферийным оборудованием.

3. Кабинет ИВТ должен быть оснащен диапроектором и экраном.

## **Критерии оценки:**

**Оценки «5» (отлично)** заслуживает студент, обнаруживший при выполнении заданий всестороннее, систематическое и глубокое знание учебно программного материала, учения свободно выполнять профессиональные задачи с всесторонним творческим подходом, обнаруживший познания с использованием основной и дополнительной литературы, рекомендованной программой, усвоивший взаимосвязь изучаемых и изученных дисциплин в их значении для приобретаемой специальности, проявивший творческие способности в понимании, изложении и использовании учебно- программного материала, проявивший высокий профессионализм, индивидуальность в решении поставленной перед собой задачи, проявивший неординарность при выполнении практических заданий.

**Оценки «4» (хорошо)** заслуживает студент, обнаруживший при выполнении заданий полное знание учебно- программного материала, успешно выполняющий профессиональную задачу или проблемную ситуацию, усвоивший основную литературу, рекомендованную в программе, показавший систематический характер знаний, умений и навыков при выполнении теоретических и практических заданий по дисциплине «Информатика».

**Оценки «3» (удовлетворительно)** заслуживает студент, обнаруживший при выполнении практических и теоретических заданий знания основного учебнопрограммного материала в объеме, необходимом для дальнейшей учебной и профессиональной деятельности, справляющийся с выполнением заданий, предусмотренных программой, допустивший погрешности в ответе при защите и выполнении теоретических и практических заданий, но обладающий необходимыми знаниями для их устранения под руководством преподавателя, проявивший какую-то долю творчества и индивидуальность в решении поставленных задач.

**Оценки «2» (неудовлетворительно)** заслуживает студент, обнаруживший при выполнении практических и теоретических заданий проблемы в знаниях основного учебного материала, допустивший основные принципиальные ошибки в выполнении задания или ситуативной задачи, которую он желал бы решить или предложить варианты решения, который не проявил творческого подхода, индивидуальности.

# **2. ПЕРЕЧЕНЬ ПРАКТИЧЕСКИХ РАБОТ**

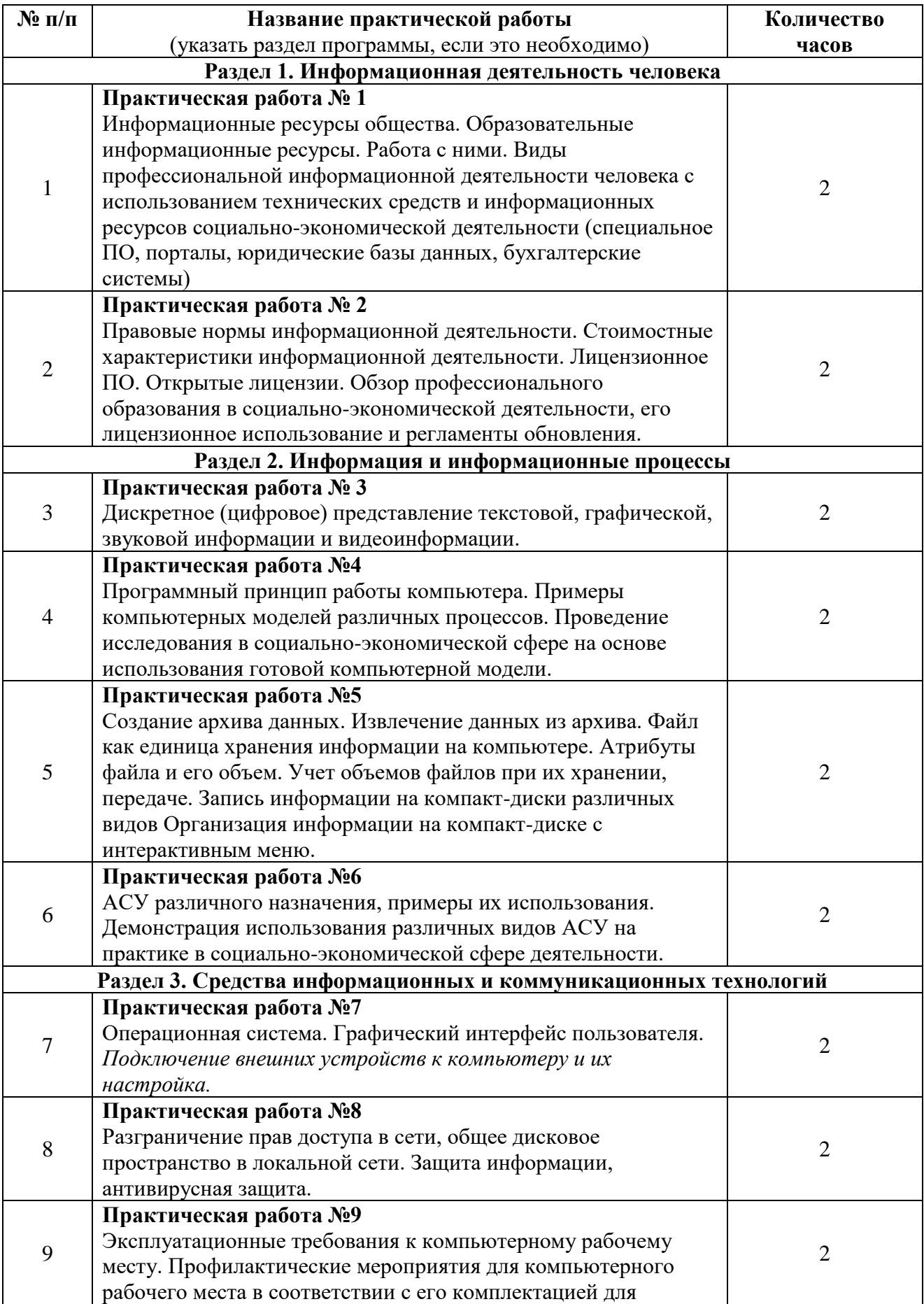

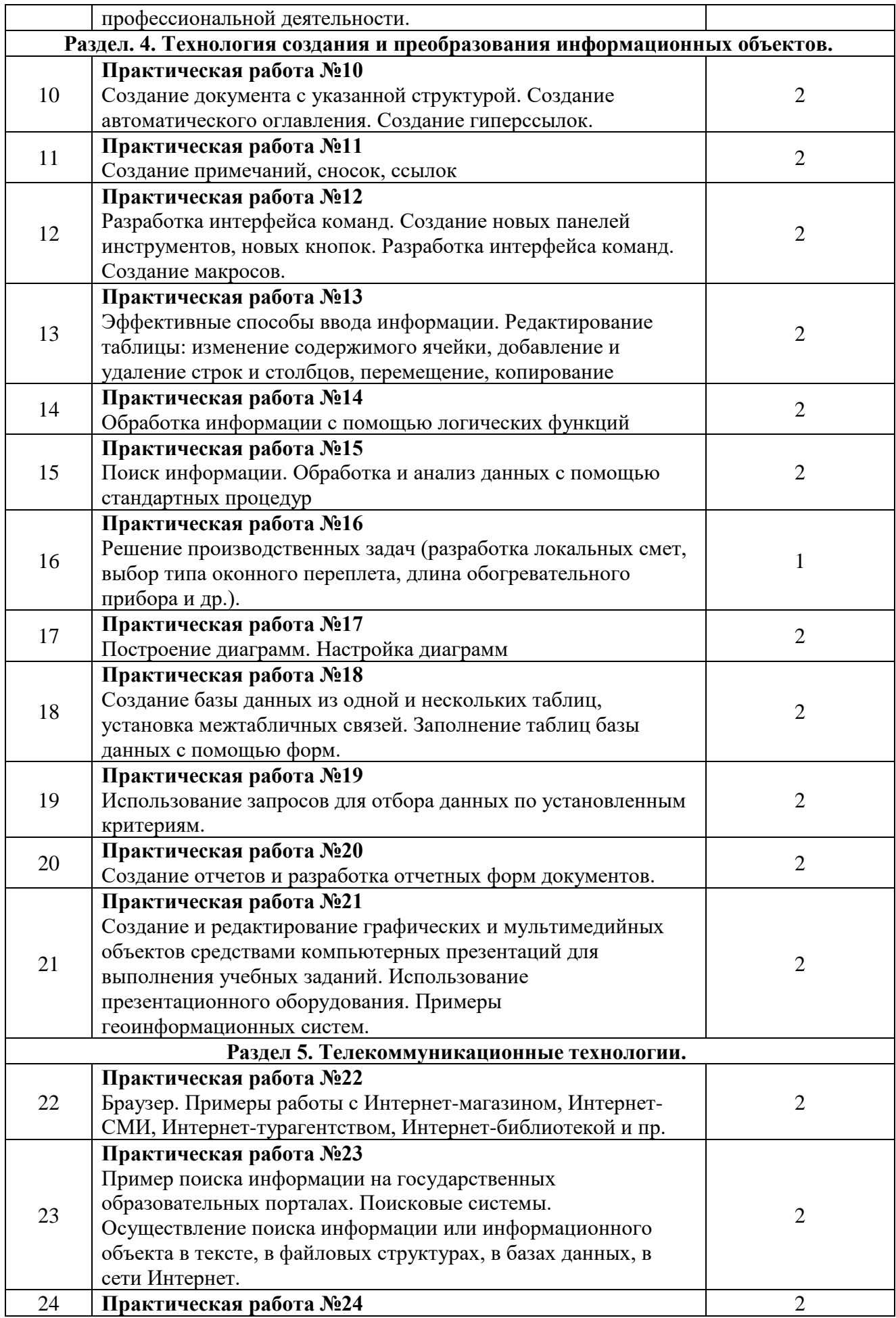

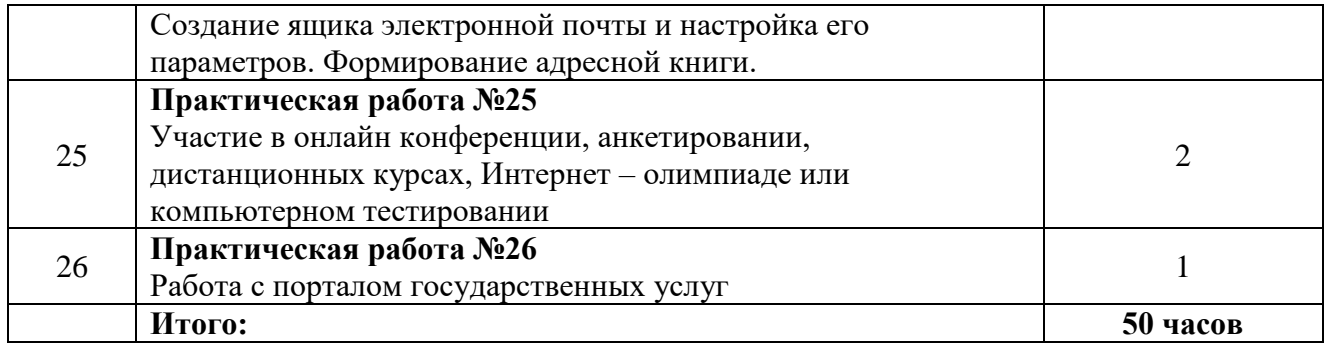

## **3. СОДЕРЖАНИЕ ПРАКТИЧЕСКИХ РАБОТ**

## **Практическая работа № 1**

*Информационные ресурсы общества. Образовательные информационные ресурсы. Работа с ними. Виды профессиональной информационной деятельности человека с использованием технических средств и информационных ресурсов социально-экономической деятельности (специальное ПО, порталы, юридические базы данных, бухгалтерские системы).*

**Цель:** отработать навыки по использованию образовательных информационных ресурсов, искать нужную информацию с их помощью, овладеть методами работы с программным обеспечением.

**Задание 1.** Приведите примеры:

1) достоверной, но необъективной информации;

2) объективной, но недостоверной информации;

3) полной, достоверной, но бесполезной информации;

4) неактуальной информации;

5) актуальной, но непонятной информации.

**Задание 2.** Пользуясь любыми поисковыми системами, дополните таблицу найденными Интернет-ресурсами в соответствии с Вашими профессиональными интересами.

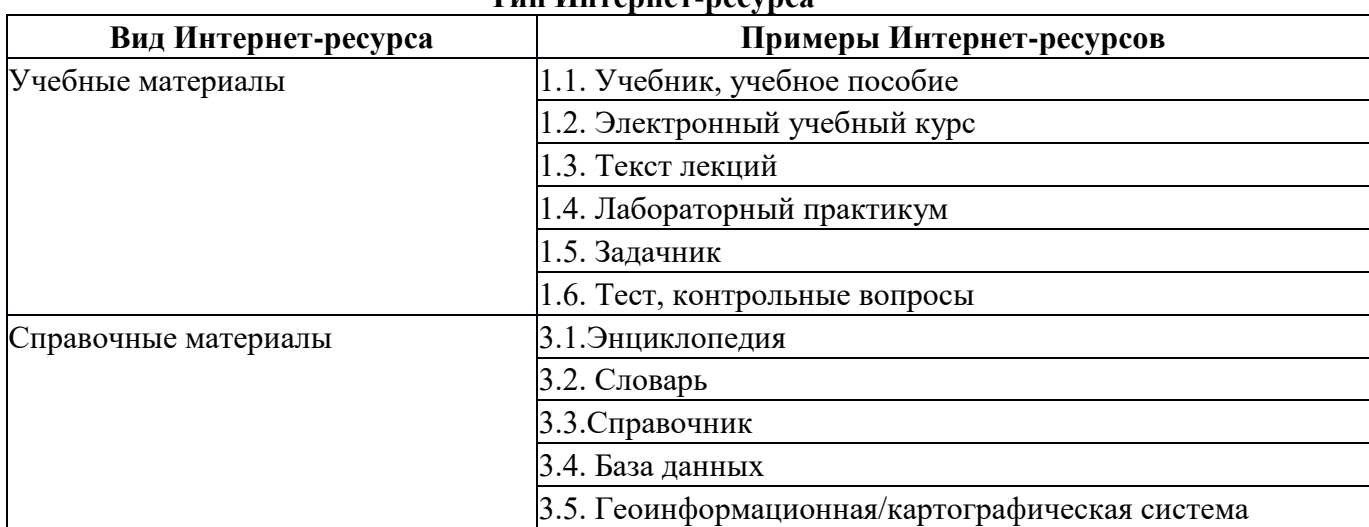

## **Тип Интернет-ресурса**

#### **Задание 3.**

С помощью Универсального справочника-энциклопедии найдите ответы на следующие вопросы:

- 1) Что такое WWW?
- 2) Кто разработчик первого компьютера?
- 3) Когда отмечают Всемирный день информации?
- 4) Кто такой К.Э.Циалковский? Годы его жизни. Место работы.
- 5) Дата первых Олимпийских игр.
- 6) Микенская культура
- 7) Когда была Троянская война?

#### **Задание 4.**

Запишите ответы на вопросы:

1)Что такое информационные ресурсы?

2) Что такое образовательные информационные ресурсы? 3) Что относится к образовательным информационным ресурсам?

Вывод:

Примечание: Практическая работа выполняется в тетради.

Итог работы: тетрадь, защита работы.

## Практическая работа № 2

Правовые нормы информационной деятельности. Стоимостные характеристики информационной деятельности. Лицензионное ПО. Открытые лицензии. Обзор профессионального образования в социально-экономической деятельности, его лицензионное использование и регламенты обновления.

Цель: рассмотреть аспекты этических и правовых норм информационной деятельности человека. Информационная безопасность.

#### Залание 1.

В программе БЛОКНОТ наберите кратко текст об использовании программного обеспечения. Сохраните этот документ под именем «Правовые нормы» в папку со своим именем. Чтобы выполнить данное задание необходимо воспользоваться следующими вопросами:

#### Вопросы к заданию:

а) информационное право -

б) Информационная деятельность человека -

### Залание 2.

Выберите из двух блоков вопросов по одному и ответьте на них:

#### Блок вопросов: Информация

Дайте несколько определений понятию «информационное право».

- $1<sub>1</sub>$ Дайте определение стоимостных характеристик информационной деятельности
- $2<sup>1</sup>$ Какие меры информации вы знаете?
- $\mathcal{E}$ Как можно измерить количество информации?
- Приведите основные свойства информации.  $\overline{4}$

#### Блок вопросов: Информация и данные

- $1.$ Как соотносятся между собой информация и данные?
- $2^{\circ}$ Назовите основные операции, над данными.
- Дайте определение понятиям «код» и «кодирование информации».  $3.$
- $\overline{4}$ . Приведите основные виды и формы правовых актов

#### Дополнительные вопросы

1. Какие используются способы идентификации личности при предоставлении доступа к информации?

2. Почему компьютерное пиратство наносит ущерб обществу?

3. Какие существуют программные и аппаратные способы защиты информации?

4. Чем отличается простое копирование файлов от инсталляции программ? Для чего каждый листрибутив имеет серийный номер?

5. Как можно зафиксировать свое авторское право на программный продукт?

Домашнее задание: Ознакомиться с Законами «О правовой охране программ для электронных вычислительных машин и баз данных» и «Об электронно-цифровой подписи».

Вывод:

Самооценка, т.к.

Итог работы: файл, защита работы.

## Практическая работа № 3

Дискретное (цифровое) представление текстовой, графической, звуковой информации и видеоинформации.

Цель: изучить способы представления текстовой, графической, звуковой информации и видеоинформации, научиться записывать числа в различных системах счисления.

### Залание 1.

Используя таблицу символов, записать последовательность десятичных числовых кодов в кодировке Windows для своих ФИО, названия улицы, по которой проживаете. Таблица символов отображается в редакторе MS Word с помощью команды: вкладка  $Bcm$ авка $\rightarrow$ Символ $\rightarrow$ Другие символы

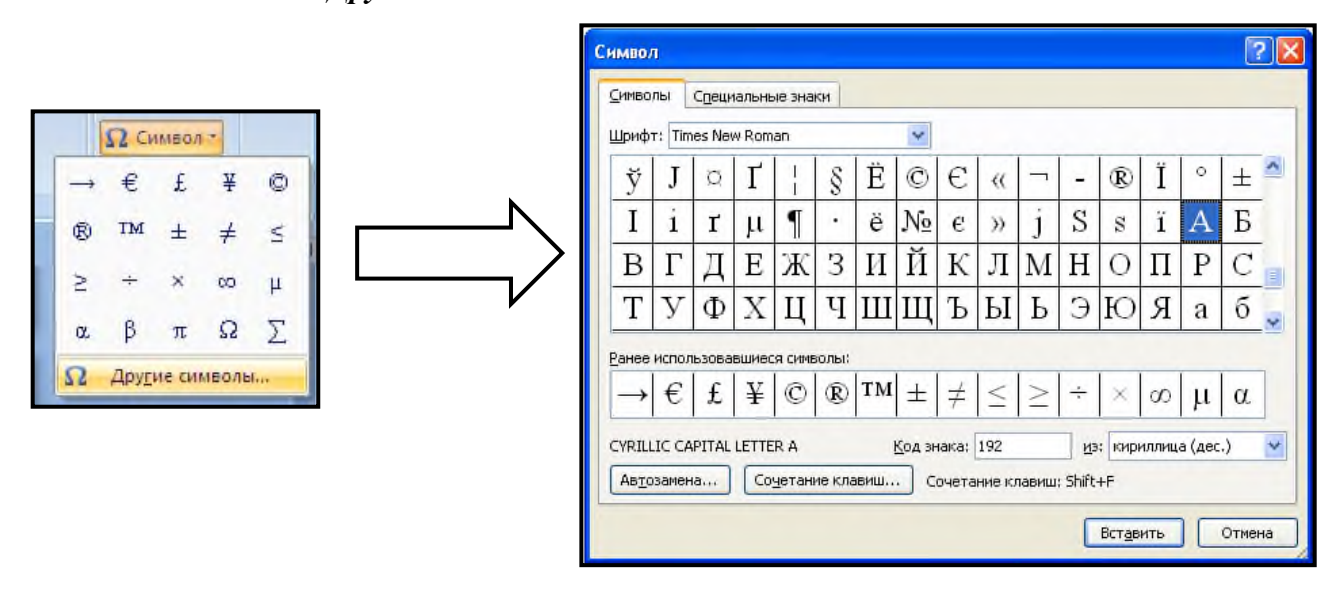

выбираете Times New Roman, в поле *из* выбираете кириллица. Например, для буквы «А» (русской заглавной) код знака– 192.

## **Пример:**

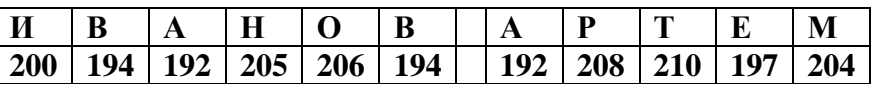

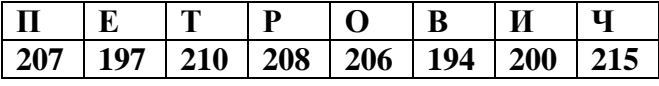

#### **Выполнение задания 1**

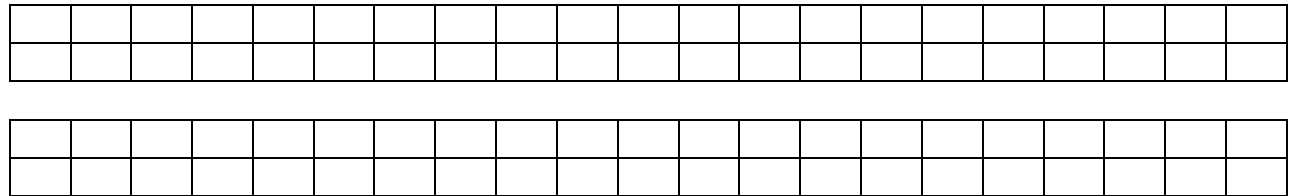

#### **Задание 2.**

Используя стандартную программу *БЛОКНОТ*, определить, какая фраза в кодировке Windows задана последовательностью числовых кодов и продолжить код. Запустить *БЛОКНОТ*. С помощью дополнительной цифровой клавиатуры при нажатой клавише **ALT** ввести код, отпустить клавишу **ALT.** В документе появиться соответствующий символ.

#### **Выполнение задания №2**

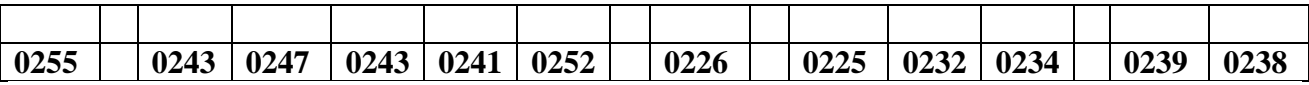

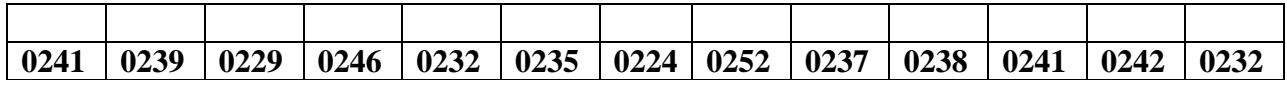

#### **заполнить верхнюю строку названием**

**специальности**

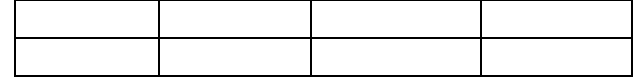

#### **Задание 3.**

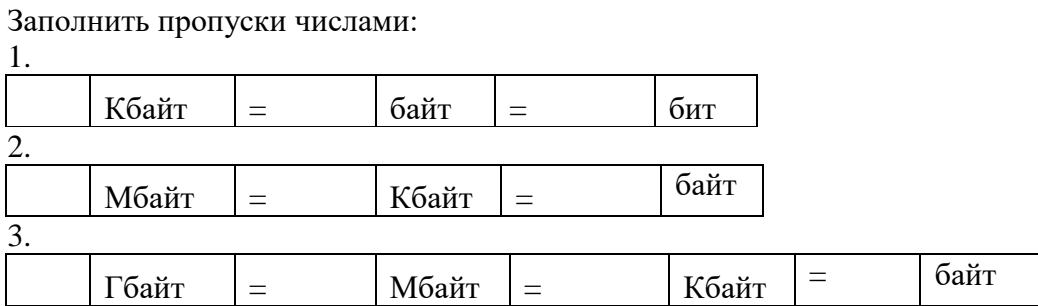

#### **Задание 4.**

Перевести десятичное число в двоичную систему счисления и сделать проверку:

## **Задание 5.**

Записать в развернутой форме двоичное и восьмеричное число и, произведя вычисления, выразить в десятичной системе счисления:

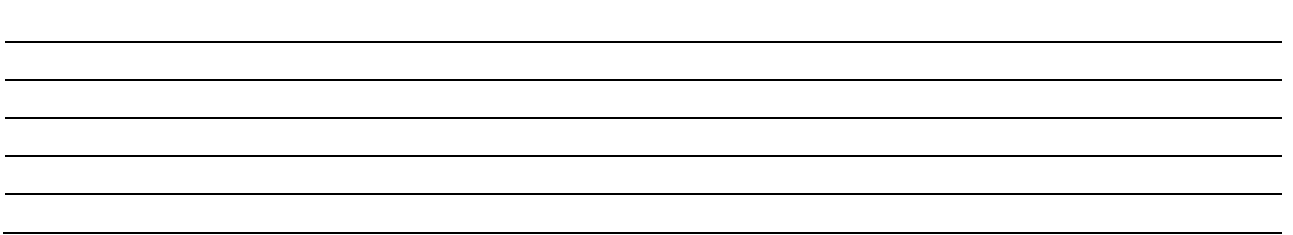

## **Задание 6.**

Ответить на контрольные вопросы

*Примечание: задание 6. выполняется в тетради*

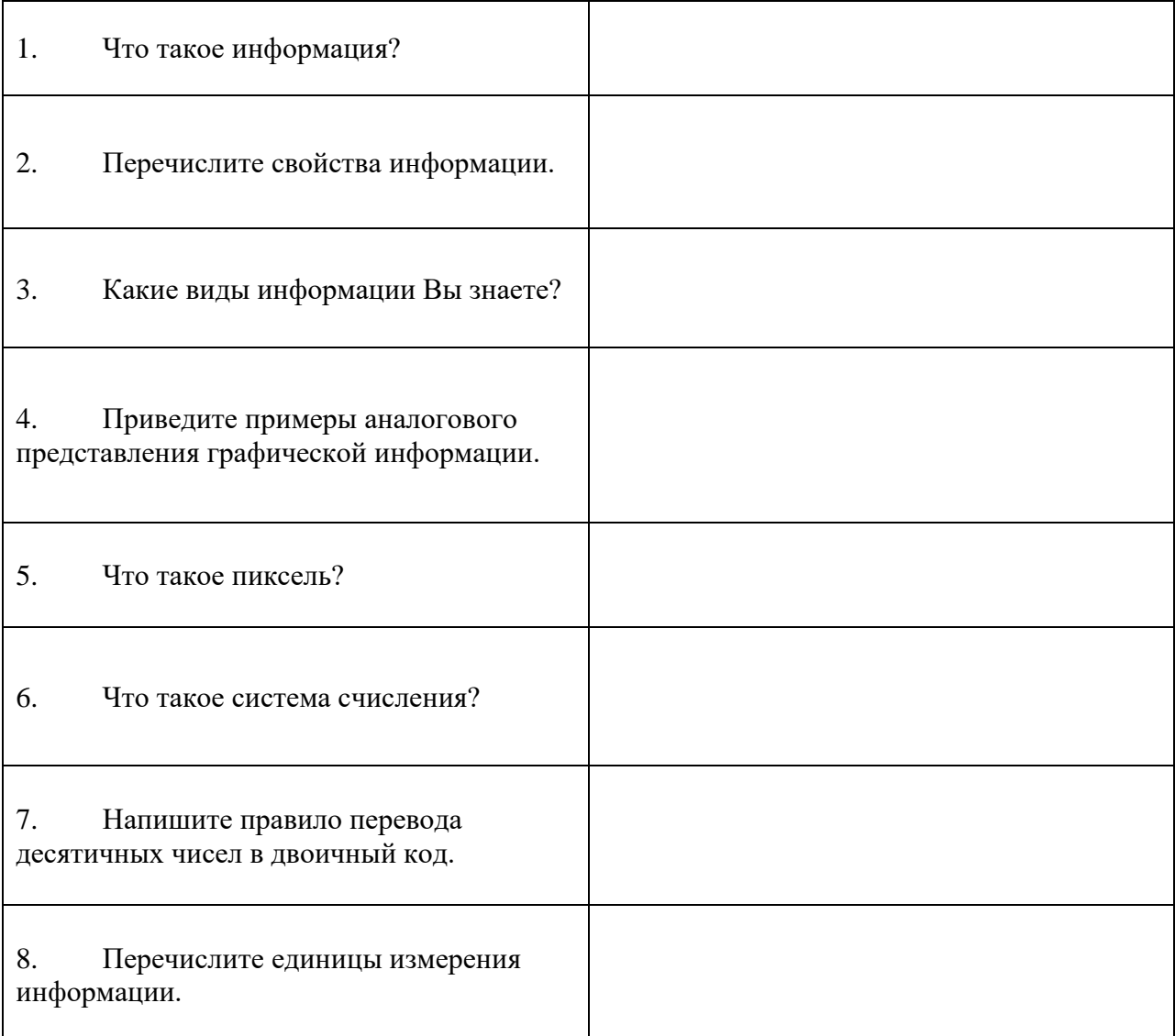

**Итог работы:** файл, защита работы.

Практическая работа № 4<br>Программный принцип работы компьютера. Примеры компьютерных моделей различных<br>процессов. Проведение исследования в социально-экономической сфере на основе использования готовой компьютерной модели.

Цель: изучить способы представления алгоритмов в виде блок - схем

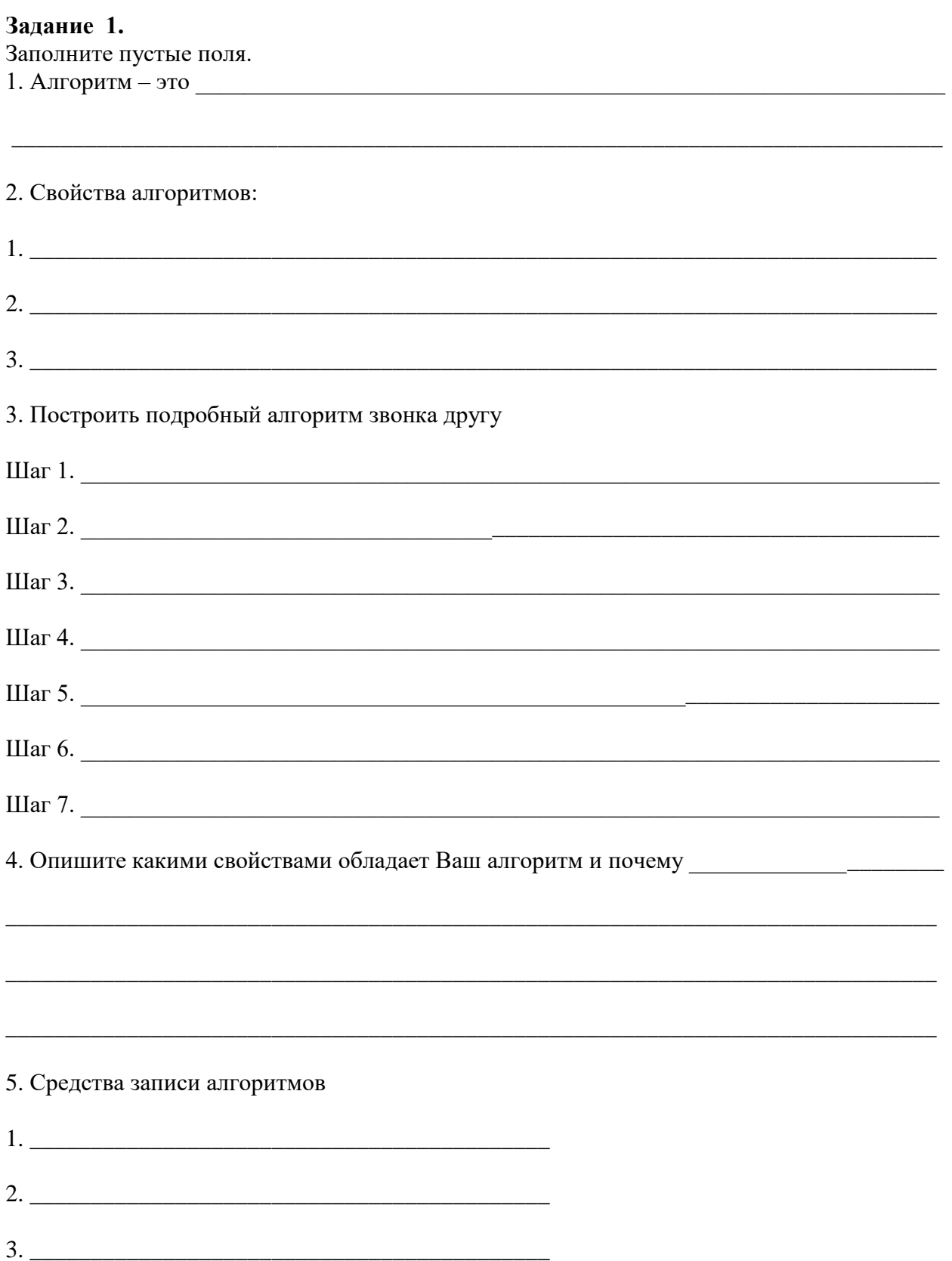

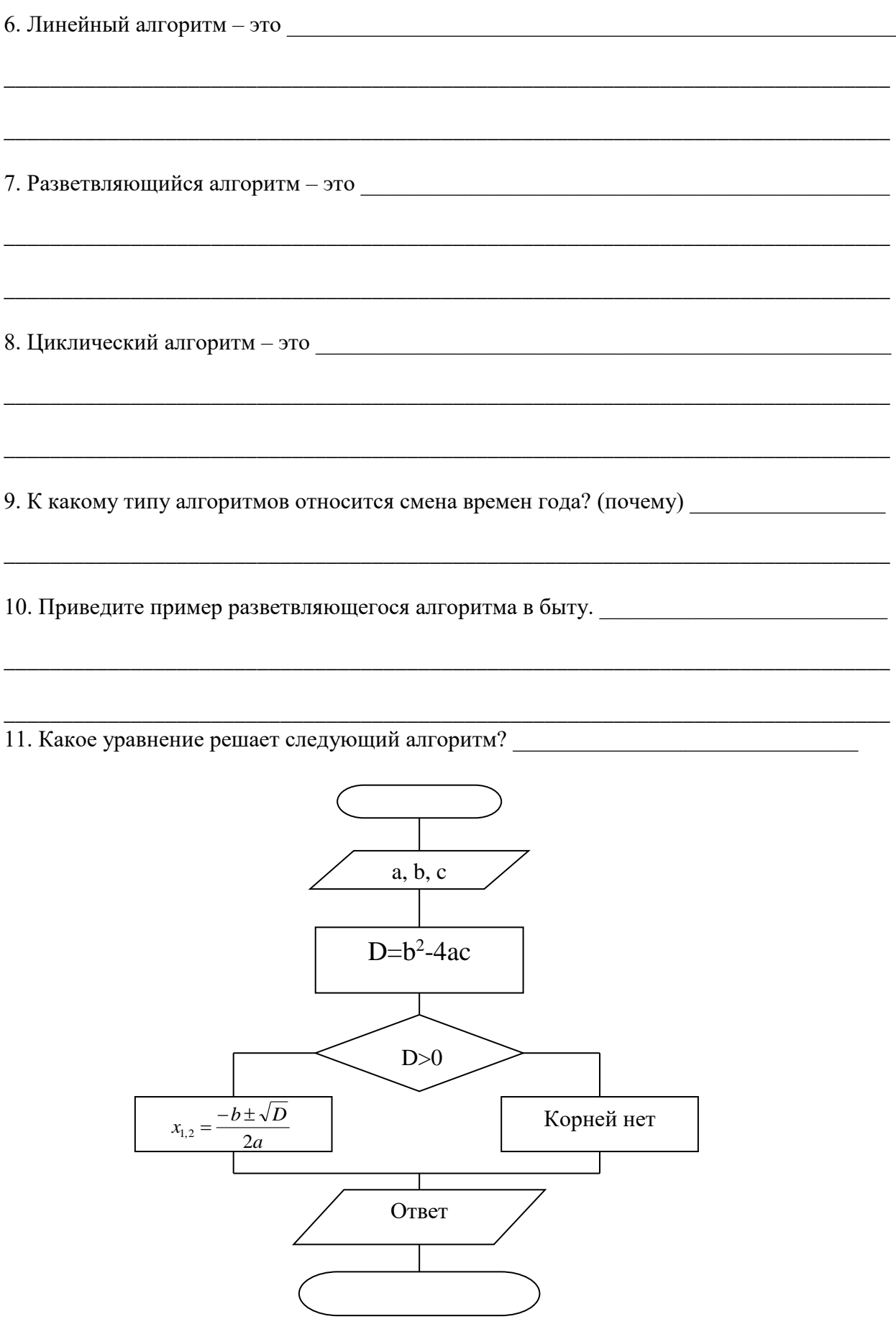

13. Описать ход действий на каждом этапе выполнения алгоритма.

14. Алгоритмическая структура «выбор» ее особенности и отличие от «ветвления».

\_\_\_\_\_\_\_\_\_\_\_\_\_\_\_\_\_\_\_\_\_\_\_\_\_\_\_\_\_\_\_\_\_\_\_\_\_\_\_\_\_\_\_\_\_\_\_\_\_\_\_\_\_\_\_\_\_\_\_\_\_\_\_\_\_\_\_\_\_\_\_\_\_\_\_\_\_

\_\_\_\_\_\_\_\_\_\_\_\_\_\_\_\_\_\_\_\_\_\_\_\_\_\_\_\_\_\_\_\_\_\_\_\_\_\_\_\_\_\_\_\_\_\_\_\_\_\_\_\_\_\_\_\_\_\_\_\_\_\_\_\_\_\_\_\_\_\_\_\_\_\_\_\_\_

\_\_\_\_\_\_\_\_\_\_\_\_\_\_\_\_\_\_\_\_\_\_\_\_\_\_\_\_\_\_\_\_\_\_\_\_\_\_\_\_\_\_\_\_\_\_\_\_\_\_\_\_\_\_\_\_\_\_\_\_\_\_\_\_\_\_\_\_\_\_\_\_\_\_\_\_\_

\_\_\_\_\_\_\_\_\_\_\_\_\_\_\_\_\_\_\_\_\_\_\_\_\_\_\_\_\_\_\_\_\_\_\_\_\_\_\_\_\_\_\_\_\_\_\_\_\_\_\_\_\_\_\_\_\_\_\_\_\_\_\_\_\_\_\_\_\_\_\_\_\_\_\_\_\_

\_\_\_\_\_\_\_\_\_\_\_\_\_\_\_\_\_\_\_\_\_\_\_\_\_\_\_\_\_\_\_\_\_\_\_\_\_\_\_\_\_\_\_\_\_\_\_\_\_\_\_\_\_\_\_\_\_\_\_\_\_\_\_\_\_\_\_\_\_\_\_\_\_\_\_\_\_

\_\_\_\_\_\_\_\_\_\_\_\_\_\_\_\_\_\_\_\_\_\_\_\_\_\_\_\_\_\_\_\_\_\_\_\_\_\_\_\_\_\_\_\_\_\_\_\_\_\_\_\_\_\_\_\_\_\_\_\_\_\_\_\_\_\_\_\_\_\_\_\_\_\_\_\_\_

\_\_\_\_\_\_\_\_\_\_\_\_\_\_\_\_\_\_\_\_\_\_\_\_\_\_\_\_\_\_\_\_\_\_\_\_\_\_\_\_\_\_\_\_\_\_\_\_\_\_\_\_\_\_\_\_\_\_\_\_\_\_\_\_\_\_\_\_\_\_\_\_\_\_\_\_\_

\_\_\_\_\_\_\_\_\_\_\_\_\_\_\_\_\_\_\_\_\_\_\_\_\_\_\_\_\_\_\_\_\_\_\_\_\_\_\_\_\_\_\_\_\_\_\_\_\_\_\_\_\_\_\_\_\_\_\_\_\_\_\_\_\_\_\_\_\_\_\_\_\_\_\_\_\_

#### **Задание 2.**

Постройте алгоритм решения системы уравнений при изменяющемся значении Х от 2 до 15 с шагом 0,5.

 $\begin{bmatrix} 3/(x+5) & npu & 2 < x < 15 \end{bmatrix}$  $\overline{\phantom{a}}$  $\left\{ \right\}$  $\vert$  $\mathbf{r}$ ₹  $\left\lceil$  $-18 \cdot x$  npu  $x \le$  $\geq$  $=\frac{34 - 18*x}{2}$  npu  $x \le 2$  $27 * x$  *npu*  $x \ge 15$ *х при х x при х Y*

**Вывод** 

*Примечание: работу выполнить в тетради*

**Итог работы:** рабочая тетрадь, защита работы.

## **Практическая работа № 5**

*Создание архива данных. Извлечение данных из архива. Файл как единица хранения информации на компьютере. Атрибуты файла и его объем. Учет объемов файлов при их хранении, передаче. Запись информации на компакт-диски различных видов Организация информации на компакт-диске с интерактивным меню.*

#### **Цель:**

- изучение принципов архивации файлов, функций и режимов работы наиболее распространенных архиваторов,

- приобретение практических навыков работы по созданию архивных файлов и извлечению файлов из архивов.

#### **Задание 1.**

1. В операционной системе Windows создайте папку **Archives** по адресу **С:\ТЕМР**. Создайте папки **Pictures** и **Documents** по адресу **С:\ТЕМР\Archives**.

2. Найдите и скопируйте в папку **Pictures** по два рисунка с расширением \**.jpg* и \**.bmp*.

3. Сравните размеры файлов *\*.bmp* и *\*.jpg*. и запишите данные в таблицу\_1.

4. В папку **Documents** поместите файлы *\*.doc* (не менее 3) и запишите их исходные размеры в таблицу\_1.

## **Задание 2.**

Архивация файлов WinZip

1. Запустите **WinZip 7.** (**Пуск →Все программы → 7-Zip→7 Zip File Manager**).

2. В появившемся диалоговом окне выберите папку, в которой будет создан архив: **С:\ТЕМР\Archives\Pictures.** Установите курсор на имя графического файла **Зима.jpg**. Выполните команду **Добавить (+)**.

3. Введите имя архива в поле **Архив** – **Зима.zip** и убедитесь, что в поле **Формат архива**  установлен тип **Zip**.

4. Установите в поле **Режим изменения**: *добавить и заменить.*

5. В раскрывающемся списке **Уровень сжатия:** выберите пункт **Нормальный.** Запустите процесс архивации кнопкой **ОК**.

6. Сравните размер исходного файла с размером архивного файла. Данные запишите в таблицу\_1.

7. Создайте архив **Зима1.zip**, защищенный паролем. Для ввода пароля в диалоговом окне **Добавит к архиву** в поле **Введите пароль:** ведите пароль, в поле **Повторите пароль:**  подтвердите пароль. Обратите внимание на флажок **Показать пароль.** Если он не установлен, пароль при вводе не будет отображаться на экране, а его символы будут заменены подстановочным символом "\*". Это мера защиты пароля от посторонних. Однако в данном случае пользователь не может быть уверен в том, что он набрал пароль правильно. Поэтому при не установленном флажке система запрашивает повторный (контрольный) ввод пароля. Щелкните на кнопке **ОК** - начнется процесс создания защищенного архива.

8. Выделите архив **Зима1.zip**, выполните команду **Извлечь.** В появившемся диалоговом окне Извлечь в поле **Распаковать в:** выберите папку-приемник **С:\ТЕМР\Archives\Pictures\Зима1\.**

9. Щелкните на кнопке **ОК**. Процесс извлечения данных из архива не запустится, а вместо него откроется диалоговое окно для ввода пароля.

10. Убедитесь в том, что ввод неправильного пароля не позволяет извлечь файлы из архива.

11. Убедитесь в том, что ввод правильного пароля действительно запускает процесс.

12. Удалите созданный вами защищенный архив и извлеченные файлы.

13. Создайте самораспаковывающийся ZIP-архив. Для этого установите курсор на имя архива **Зима.zip**, выполните команду **Добавить (+).**

14. Введите имя архива в поле **Архив** – **Зима.7z** и убедитесь, что в поле **Формат архива**  установлен тип **7z**.

15. Установите в поле **Режим изменения**: *добавить и заменить.*

16. Установите флажок **Создать SFX-архив**.

17. В раскрывающемся списке **Уровень сжатия:** выберите пункт **Нормальный.** Запустите процесс архивации кнопкой **ОК**.

18. Аналогичным образом создайте архивы для файлов Рябина.bmp, Документ1.doc, Документ2.doc, Документ3.doc. Сравнительные характеристики исходных файлов и их архивов занести в таблицу\_1.

## **Задание 3.**

Архивация файлов WinRar

1. Запустите **WinRar** (**Пуск →Все программы → WinRar**).

2. В появившемся диалоговом окне выберите папку, в которой будет создан архив: **С:\ТЕМР\Archives\Pictures.**

3. Установите курсор на имя графического файла **Зима.jpg**.

4. Выполните команду **Добавить**. В появившемся диалоговом окне введите имя архива **Зима.rar.** Выберите формат нового архива - **RAR**, метод сжатия - **Обычный**. Убедитесь, что в группе **Параметры архивации** ни в одном из окошечек нет флажков. Щелкните на кнопке **ОК** для создания архива. Во время архивации отображается окно со статистикой. По окончании архивации окно статистики исчезнет, а созданный архив станет текущим выделенным файлом.

5. Аналогичным образом создайте архивы для файлов Рябина.bmp, Документ1.doc, Документ2.doc, Документ3.doc. Сравнительные характеристики исходных файлов и их архивов занести в таблицу\_1.

6. Создайте самораспаковывающийся RAR – архив, включающий в себя текстовые и графические файлы.

7. Определите процент сжатия файлов и заполните таблицу 1. Процент сжатия определяется по формуле  $P = \frac{5}{2} * 100\%$ *S*0  $P = \frac{S}{S}$  \*100%, где S – размер архивных файлов, So– размер

исходных файлов.

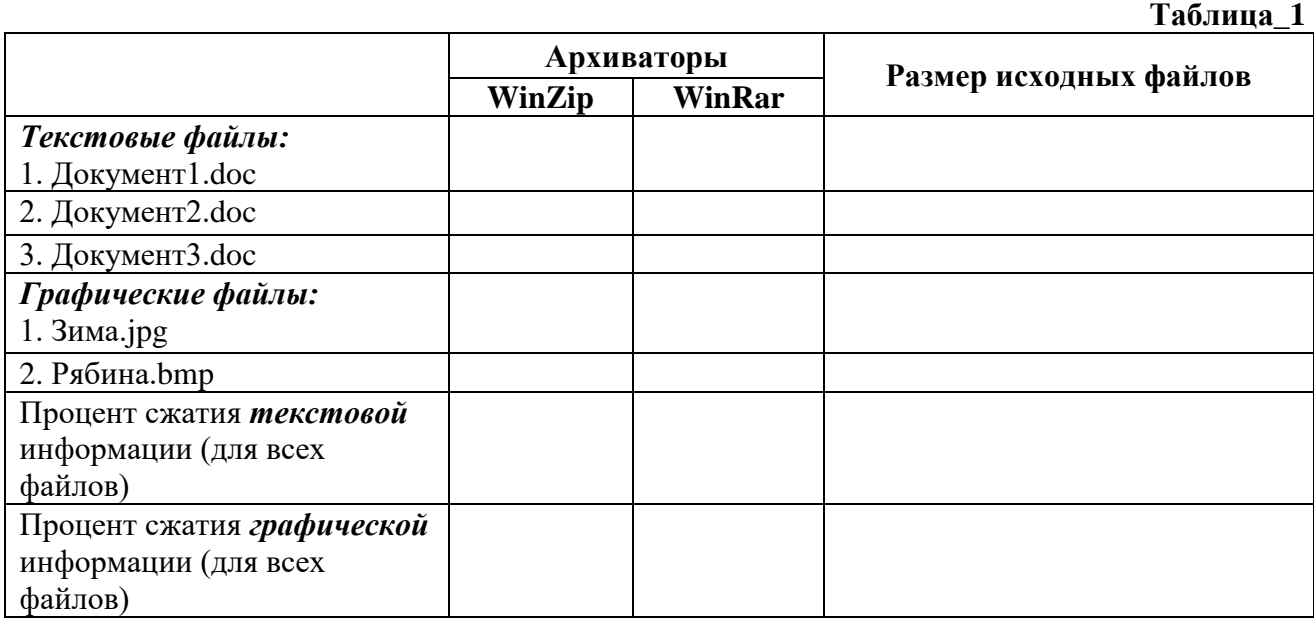

#### **Задание 4. Ответить на вопросы:**

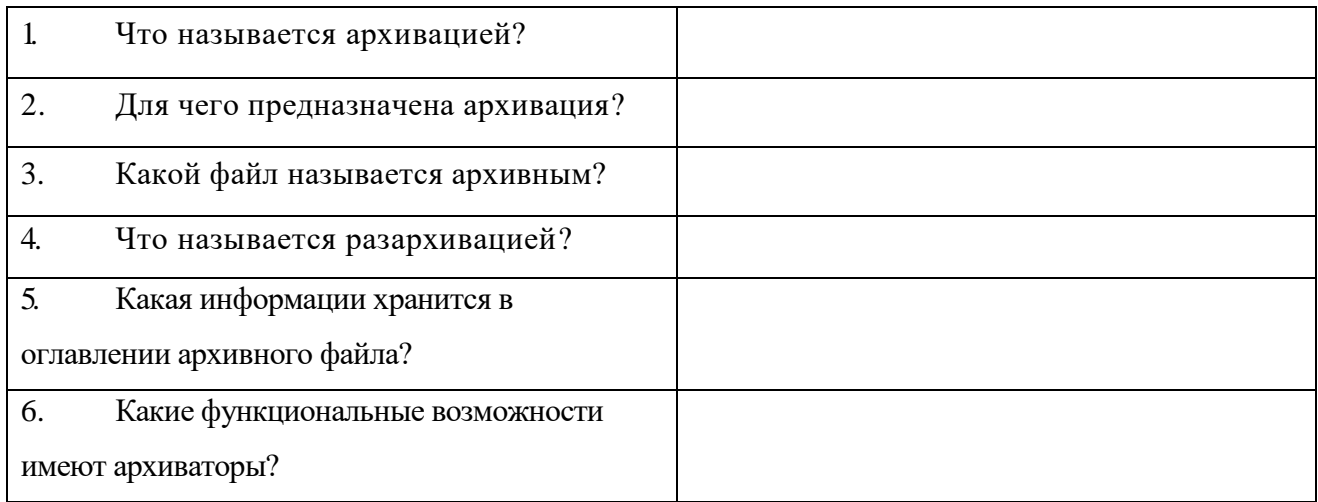

18

Задание 5. Сделать вывод о проделанной практической работе:

Итог работы: рабочая тетрадь, защита работы.

## Практическая работа № 6

АСУ различного назначения, примеры их использования. Демонстрация использования различных видов АСУ на практике в социально-экономической сфере деятельности.

Цель: рассмотреть АСУ различного назначения.

#### Задание 1.

В программе БЛОКНОТ наберите кратко текст об автоматизированных системах управления. Сохраните этот документ под именем «АСУ» в папку со своим именем. Чтобы выполнить данное задание необходимо воспользоваться следующими вопросами:

#### Вопросы к заданию:

- а) Что такое АСУ?
- б) Цели создания АСУ?
- в) Назначение ACV в последник и производит в составительности и по не последник и при
- г) Принцип разработки

д) Информационное обеспечение происходительное принятие с принятие с принятие с принятие с принятие с принятие

#### Залание 2.

Поясните принцип работы станции:

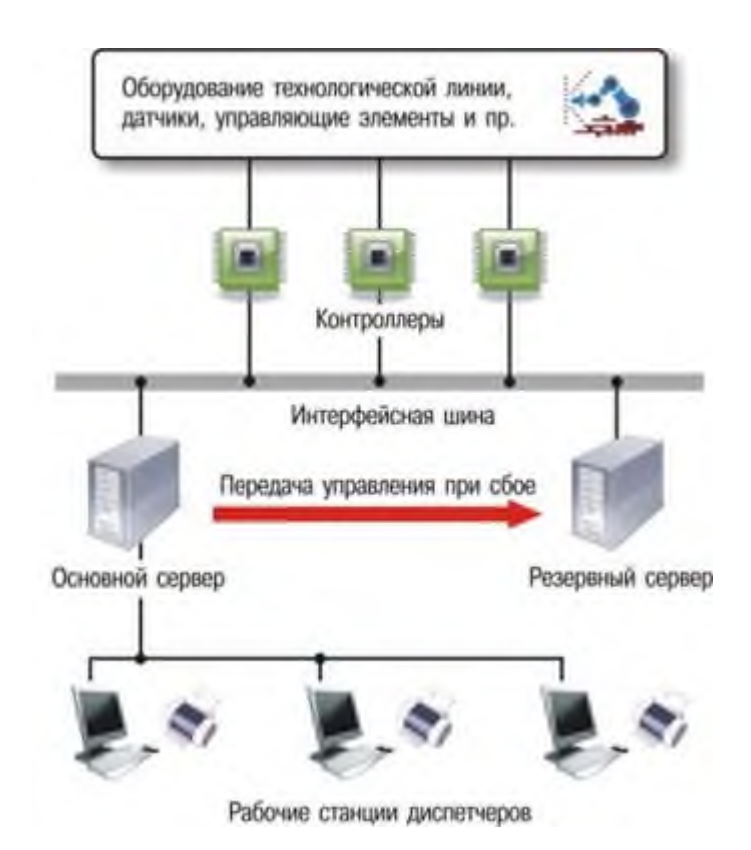

*\_\_\_\_\_\_\_\_\_\_\_\_\_\_\_\_\_\_\_\_\_\_\_\_\_\_\_\_\_\_\_\_\_\_\_\_\_\_\_\_\_\_\_\_\_\_\_\_\_\_\_\_\_\_\_\_\_\_\_\_\_\_\_\_\_\_\_\_\_\_\_\_\_\_\_\_\_\_\_\_ \_\_\_\_\_\_\_\_\_\_\_\_\_\_\_\_\_\_\_\_\_\_\_\_\_\_\_\_\_\_\_\_\_\_\_\_\_\_\_\_\_\_\_\_\_\_\_\_\_\_\_\_\_\_\_\_\_\_\_\_\_\_\_\_\_\_\_\_\_\_\_\_\_\_\_\_\_\_\_\_ \_\_\_\_\_\_\_\_\_\_\_\_\_\_\_\_\_\_\_\_\_\_\_\_\_\_\_\_\_\_\_\_\_\_\_\_\_\_\_\_\_\_\_\_\_\_\_\_\_\_\_\_\_\_\_\_\_\_\_\_\_\_\_\_\_\_\_\_\_\_\_\_\_\_\_\_\_\_\_\_ \_\_\_\_\_\_\_\_\_\_\_\_\_\_\_\_\_\_\_\_\_\_\_\_\_\_\_\_\_\_\_\_\_\_\_\_\_\_\_\_\_\_\_\_\_\_\_\_\_\_\_\_\_\_\_\_\_\_\_\_\_\_\_\_\_\_\_\_\_\_\_\_\_\_\_\_\_\_\_\_ \_\_\_\_\_\_\_\_\_\_\_\_\_\_\_\_\_\_\_\_\_\_\_\_\_\_\_\_\_\_\_\_\_\_\_\_\_\_\_\_\_\_\_\_\_\_\_\_\_\_\_\_\_\_\_\_\_\_\_\_\_\_\_\_\_\_\_\_\_\_\_\_\_\_\_\_\_\_\_\_ \_\_\_\_\_\_\_\_\_\_\_\_\_\_\_\_\_\_\_\_\_\_\_\_\_\_\_\_\_\_\_\_\_\_\_\_ Вывод:\_\_\_\_\_\_\_\_\_\_\_\_\_\_\_\_\_\_\_\_\_\_\_\_\_\_\_\_\_\_\_\_\_\_\_\_\_\_\_\_\_\_\_\_\_\_\_\_\_\_\_\_\_\_\_\_\_\_\_\_\_\_\_\_\_\_\_\_*

*\_\_\_\_\_\_\_\_\_\_\_\_\_\_\_\_\_\_\_\_\_\_\_\_\_\_\_\_\_\_\_\_\_\_\_\_\_\_\_\_\_\_\_\_\_\_\_\_\_\_\_\_\_\_\_\_\_\_\_\_\_\_\_\_\_\_\_\_\_\_\_\_\_\_\_\_\_\_\_\_*

*Самооценка\_\_\_\_\_\_, т.к.\_\_\_\_\_\_\_\_\_\_\_\_\_\_\_\_\_\_\_\_\_\_\_\_\_\_\_\_\_\_*

**Итог работы:** рабочая тетрадь, защита работы.

## **Практическая работа № 7**

*Операционная система. Графический интерфейс пользователя. Подключение внешних устройств к компьютеру и их настройка.*

**Цель:** изучить разновидности операционных систем, рассмотреть их достоинство и недостатки.

**Задание 1.** Операционные системы – это

**Задание 2.**

Заполните таблицу Сравнительного анализа операционных систем (работу выполните в тетрали)

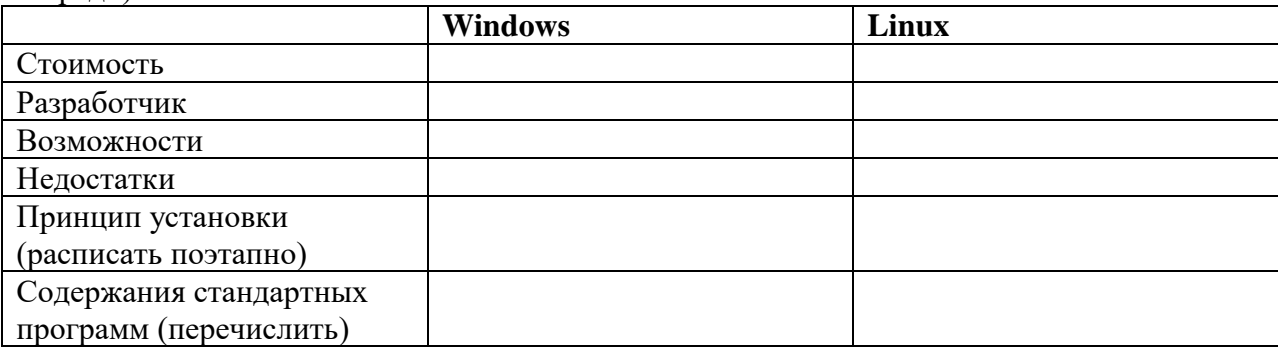

### Залание 3.

3.1. Смените фоновый рисунок и заставку рабочего стола.

3.2. Создайте на рабочем столе папку с вашей фамилией, в ней - папку с вашим именем, в ней - папку с вашим отчеством.

3.3. В программе БЛОКНОТ наберите краткий текст по теме «Почему я выбрал(а) профессию, которой обучаюсь сейчас» (1-2 предложения). Сохраните этот документ под именем «Моя профессия» в папку со своим отчеством.

3.4. Запишите алгоритм выполнения задания (создайте технологическую карту)

Чтобы сменить рисунок рабочего стола:

Чтобы сменить заставку рабочего стола:

#### Вопросы к заданию:

а) рабочий стол -

б) заставка рабочего стола первоначально предназначалась для

Вывод:

Итог работы: работа в тетради, защита.

## Практическая работа № 8

Разграничение прав доступа в сети, общее дисковое пространство в локальной сети. Защита информации, антивирусная защита.

Цель: Изучение вредоносных программ и антивирусного программного обеспечения

### Залание 1.

Заполните пустые поля.

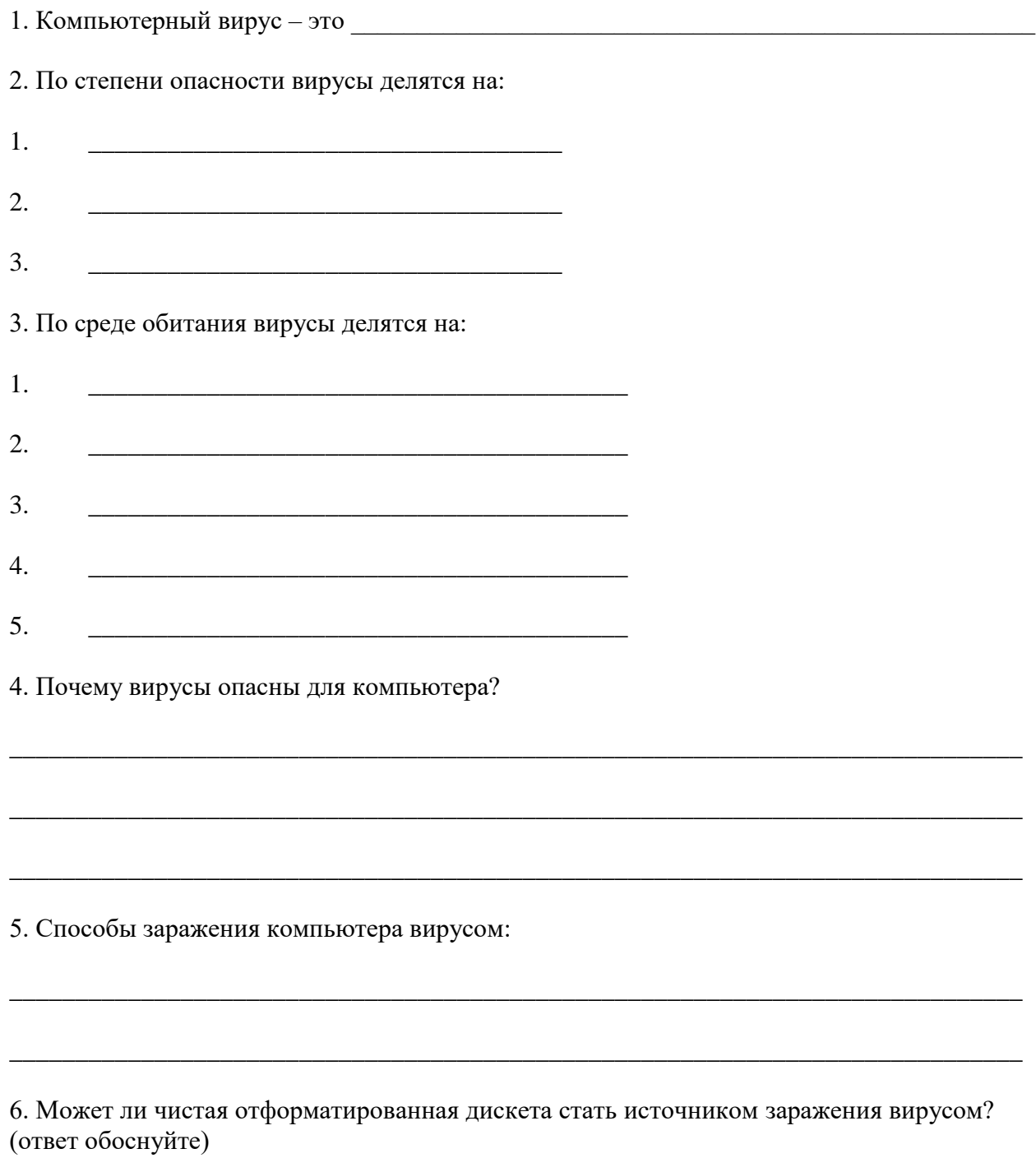

## 7. Опишите профилактику заражения компьютера вирусом в зависимости от типа вируса.

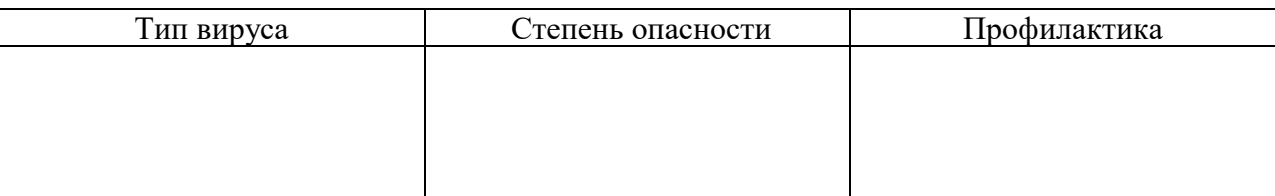

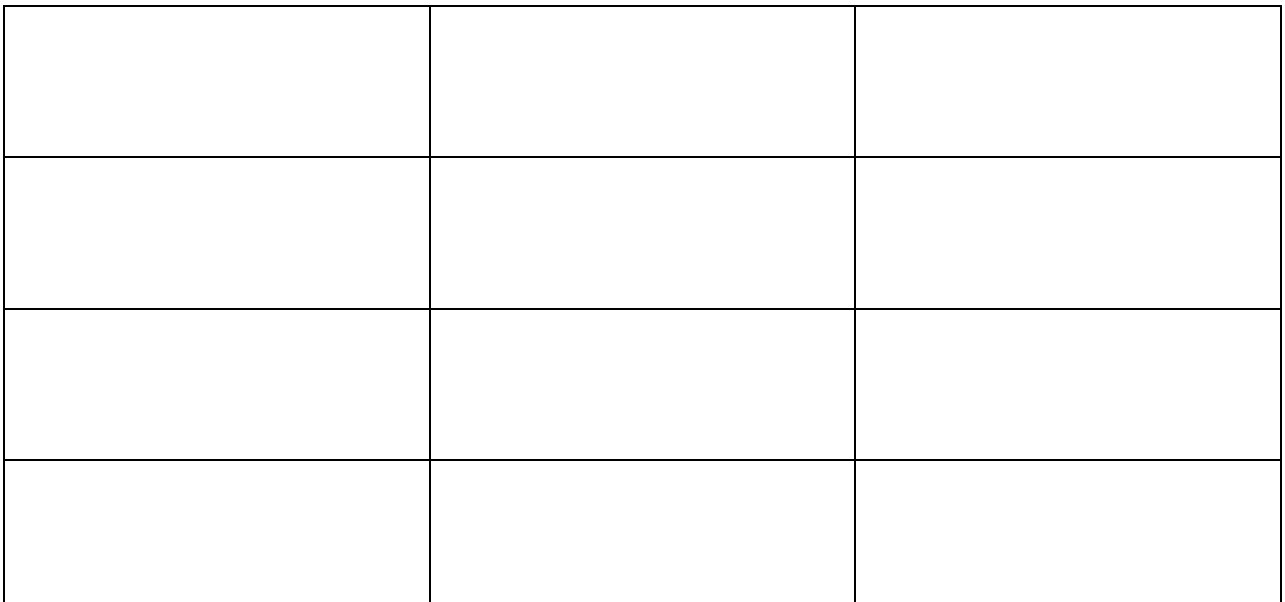

\_\_\_\_\_\_\_\_\_\_\_\_\_\_\_\_\_\_\_\_\_\_\_\_\_\_\_\_\_\_\_\_\_\_\_\_\_\_\_\_\_\_\_\_\_\_\_\_\_\_\_\_\_\_\_\_\_\_\_\_\_\_\_\_\_\_\_\_\_\_\_\_\_\_\_\_\_

\_\_\_\_\_\_\_\_\_\_\_\_\_\_\_\_\_\_\_\_\_\_\_\_\_\_\_\_\_\_\_\_\_\_\_\_\_\_\_\_\_\_\_\_\_\_\_\_\_\_\_\_\_\_\_\_\_\_\_\_\_\_\_\_\_\_\_\_\_\_\_\_\_\_\_\_\_

\_\_\_\_\_\_\_\_\_\_\_\_\_\_\_\_\_\_\_\_\_\_\_\_\_\_\_\_\_\_\_\_\_\_\_\_\_\_\_\_\_\_\_\_\_\_\_\_\_\_\_\_\_\_\_\_\_\_\_\_\_\_\_\_\_\_\_\_\_\_\_\_\_\_\_\_\_

\_\_\_\_\_\_\_\_\_\_\_\_\_\_\_\_\_\_\_\_\_\_\_\_\_\_\_\_\_\_\_\_\_\_\_\_\_\_\_\_\_\_\_\_\_\_\_\_\_\_\_\_\_\_\_\_\_\_\_\_\_\_\_\_\_\_\_\_\_\_\_\_\_\_\_\_\_

\_\_\_\_\_\_\_\_\_\_\_\_\_\_\_\_\_\_\_\_\_\_\_\_\_\_\_\_\_\_\_\_\_\_\_\_\_\_\_\_\_\_\_\_\_\_\_\_\_\_\_\_\_\_\_\_\_\_\_\_\_\_\_\_\_\_\_\_\_\_\_\_\_\_\_\_\_

\_\_\_\_\_\_\_\_\_\_\_\_\_\_\_\_\_\_\_\_\_\_\_\_\_\_\_\_\_\_\_\_\_\_\_\_\_\_\_\_\_\_\_\_\_\_\_\_\_\_\_\_\_\_\_\_\_\_\_\_\_\_\_\_\_\_\_\_\_\_\_\_\_\_\_\_\_

\_\_\_\_\_\_\_\_\_\_\_\_\_\_\_\_\_\_\_\_\_\_\_\_\_\_\_\_\_\_\_\_\_\_\_\_\_\_\_\_\_\_\_\_\_\_\_\_\_\_\_\_\_\_\_\_\_\_\_\_\_\_\_\_\_\_\_\_\_\_\_\_\_\_\_\_\_

#### 8. Какие антивирусные программы вы знаете?

9. Самые популярные из них?

10. Предположим ваш компьютер стал медленно загружаться, часто подвисает. Каковы вероятные причины такого поведения компьютера?\_\_\_\_\_\_\_\_\_\_\_\_\_\_\_\_\_\_\_\_\_\_\_\_\_\_\_\_\_\_\_\_

\_\_\_\_\_\_\_\_\_\_\_\_\_\_\_\_\_\_\_\_\_\_\_\_\_\_\_\_\_\_\_\_\_\_\_\_\_\_\_\_\_\_\_\_\_\_\_\_\_\_\_\_\_\_\_\_\_\_\_\_\_\_\_\_\_\_\_\_\_\_\_\_\_\_\_\_\_

\_\_\_\_\_\_\_\_\_\_\_\_\_\_\_\_\_\_\_\_\_\_\_\_\_\_\_\_\_\_\_\_\_\_\_\_\_\_\_\_\_\_\_\_\_\_\_\_\_\_\_\_\_\_\_\_\_\_\_\_\_\_\_\_\_\_\_\_\_\_\_\_\_\_\_\_\_

\_\_\_\_\_\_\_\_\_\_\_\_\_\_\_\_\_\_\_\_\_\_\_\_\_\_\_\_\_\_\_\_\_\_\_\_\_\_\_\_\_\_\_\_\_\_\_\_\_\_\_\_\_\_\_\_\_\_\_\_\_\_\_\_\_\_\_\_\_\_\_\_\_\_\_\_\_

11. Ваши действия по устранению проблем описанных в пункте 10?

#### **Задание 2.**

В операционной системе Windows проверить выбранные объекты на наличие вредоносных объектов, выполнить лечение или удаление зараженных объектов *Порядок выполнения*

1) Запустить на выполнение антивирусную программу.

2) Запустить обновление из контекстного меню.

- 3) Выполнить проверку съемного носителя.
- 4) Выполнить проверку локального диска.
- 5) Отчет о работе антивирусной содержит информацию о результатах проверки.

Итог работы: работа в тетради, защита

### Практическая работа №9

Эксплуатационные требования к компьютерному рабочему месту. Профилактические мероприятия для компьютерного рабочего места в соответствии с его комплектацией для профессиональной деятельности.

Цель: рассмотреть эксплуатационные требования к комплектации рабочего места.

#### Задание 1.

В программе БЛОКНОТ наберите кратко текст о требованиях к помещению. Сохраните этот документ под именем «Рабочее место» в папку со своим именем. Чтобы выполнить данное задание необходимо воспользоваться следующими вопросами:

### 1. Отразите основные санитарно-гигиенические требования к кабинету информатики:

- $1.$
- $\overline{2}$ .
- 
- 3.
- $\overline{4}$ .
- 5.

### Задание 2.

Укажите некоторые требования к помещениям кабинета информатики:

1.

 $B$ ывод:

Самооценка, т.к.

Итог работы: файл. зашита работы.

Практическая работа № 10

*Создание документа с указанной структурой. Создание автоматического оглавления. Создание гиперссылок.*

Цель: изучить способы создания гиперссылок, гипертекстовых документов. **Задание 1.**

Ознакомьтесь с текстом приведенном ниже:

**Создание** гиперссылки на элементы текущего документа

1. В текущем документе установить текстовый курсор в месте, на которое будет выполняться гиперссылка.

- 2. Во вкладке **Вставка** в группе **Связи** выбрать пункт **Закладка**.
- 3. В открывшемся диалоговом окне написать имя закладки. Щелкнуть на кнопку

## **Добавить**.

- 4. Выделить текст или объект, представляющий гиперссылку.
- 5. Во вкладке **Вставка** в группе **Связи** выбрать пункт **Гиперссылка.**
- 6. В списке **Связать с** выбрать параметр **местом в документе**.
- 7. Выбрать в списке закладку для ссылки.

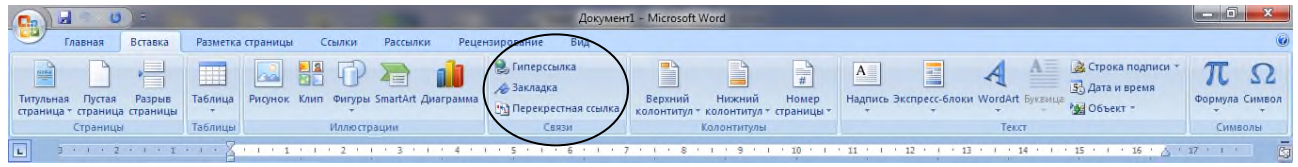

## **Создание гиперссылки на файл, веб-страницу**

1. Выделите текст или графический объект, который предполагается использовать как гиперссылку.

- 2. Во вкладке **Вставка** в группе **Связи** выбрать пункт **Гиперссылка**
- 3. В области **Связать с** нажать кнопку **файлом, веб- страницей**.

## **Задание 2.**

Записать в тетрадь теоретический материал (задание 1).

## **Задание 3.**

3.1. Открыть программу *Microsoft Word.*

3.2. Разработать тестирующий гипертекстовый документ по теме «Полтавская битва». На экран должны выводиться вопросы и предлагаться варианты ответа. Каждый фрагмент необходимо напечатать на отдельной странице. В случае верного ответа выводить соответствующий фрагмент текста с сообщением (*Ответ верный …*), а в случае неверного выводить верный ответ, после чего — возвращаться к текущему вопросу. Организовать связь между фрагментами, выделив ключевые слова, по которым будет производиться переход от фрагмента к фрагменту.

### 3.3. После завершения работы документ сохранить в своей папке с именем **Тест по истории**.

*Фрагмент 1.* Армии каких стран участвовали в Полтавской битве? 1. Россия и Франция 2. Россия и Польша 3. Швеция и Россия Дальше Выход *Фрагмент 2.* В каком году произошла Полтавская битва? 1. 1703 2. 1709 3. 1812 Дальше Выход *Фрагмент 3.* Кто стоял во главе шведской армии?

1. Карл X 2. Карл XII 3. Мазепа Дальше Выход *Фрагмент 4.* Какова была численность русской армии? 1. 20000 2. 32000 3. 56000 Выход *Фрагмент 5.* Ответ верный. Возврат к вопросу:  $1 \t 2 \t 3 \t 4$ *Фрагмент 6.* В Полтавской битве участвовали армии России и Швеции. Возврат *Фрагмент 7.* Полтавская битва произошла в 1709 году. Возврат *Фрагмент 8.* Во главе шведской армии стоял король Карл XII. Возврат *Фрагмент 9.* Численность русской армии составляла 32000 человек. Возврат

**Форма сдачи:** файл, защита

## **Практическая работа № 11**

*Создание примечаний, сносок, ссылок*

**Цель**: Научить создавать и использовать в документах сноски, примечания, автотекст, колонтитулы, списки и буквицы.

#### **Задание 1.**

Ознакомитесь с теоретическим материалом представленного ниже

#### **Создание сносок**

Зайдите в меню Вставка выберите пункт Ссылки → Сноски. Перед вами откроется окно Сноски представленное на рисунке 11.1.

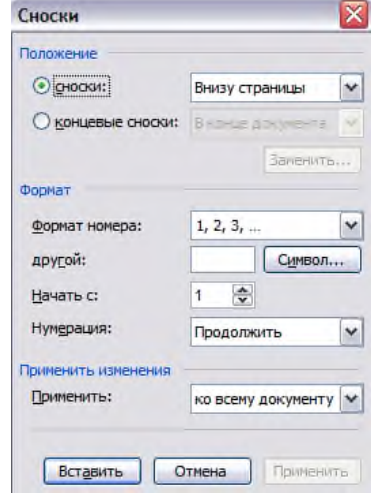

Рисунок 11.1 – Окно Сноски

Определите положение сноски: внизу страницы или внизу текста. Задайте необходимый формат для сноски. Нажмите на кнопку Вставить.

В появившейся сноске внизу страницы введите информацию о ней.

Если сноску необходимо удалить, делается это следующим образом: курсор устанавливается перед знаком сноски и два (!) раза нажимается клавиша «delete». Либо же выделить значок сноски и один (!) раз нажать «delete».

Делая сноску, помните, что ее комментарий должен быть аргументированным и весомым. Дополнить сноску можно указанием источников.

#### **Создание примечаний**

Чтобы вставить примечание в документ, необходимо выполнить следующие действия:

1. Перейдите в режим разметки документа, выбрав команду **Вид → Разметка страницы**. Для работы с комментариями режим разметки подходит как нельзя лучше.

2. Установите курсор в ту часть документа, в которую решили вставить примечание. Можно также выделить текстовый фрагмент, если комментарий относится к целому предложению или абзацу.

3. Выберите команду **Вставка → Примечание**. Справа от текста появится выноска (рисунок 11.2).

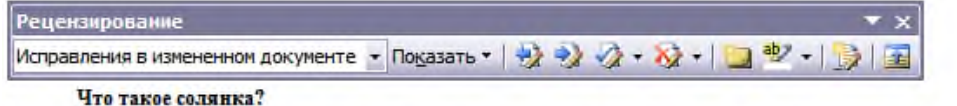

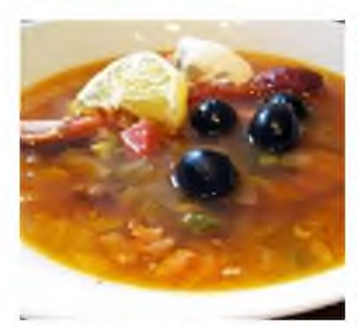

Солянкой в русской кухне принято называть густой суп, который готовят на крепком мясном или рыбном отваре, добавляя острые пряные приправы. .<br>Но в народе так называют ещё и капусту тушеную (с мясом или без него). Мы расскажем, как приготовить солянку - ту, которую подают на первое.

Слово «солянка» появилось в нашей речи не так давно. В прошлом веке такой суп называли селянка, что означает «селянская, крестьянская еда». Это горячая похлебка с мясом, луком, соленым огурцом, капустой. Обычно её подают со сметаной. Это

блюдо, которое соединило в себе компоненты щей (сметана, капуста) и рассольника (рассол, огурцы соленые).

Блюдо и раньше имело солёно-кисло-острую основу, но со временем она усилилась из-за добавления приправ Возможно, именно поэтому изменилось название блюда - оно стало более соленым и острым. В России готовят три вида солянок: рыбные, мясные, грибные. В состав супа включают различные виды молочных продуктов.

Примечание [n1]: Каперсы, MICHAEL HOOM, ESIC KAODA<br>TERRIMANA HOOM, ESIC KAODA<br>Continue

Рисунок 11.2 – Вставленное в текст примечание

4. Наберите текст примечания.

Выноска, в которую вводится текст примечания, увеличивается в размере (иногда достаточно заметно). Таким образом, вы получаете возможность вместить весь текст примечания. Однако желательно примечание делать коротким и содержательным.

5. Закончив ввод примечания, щелкните кнопкой мыши в любой части текста и продолжайте работу с ним.

Примечания остаются видимыми в тексте до тех пор, пока вы не сделаете их невидимыми.

Если вы работаете в обычном режиме, то примечание отображается в специальной области в нижней части документа. В результате управлять им несколько неудобно. Именно поэтому рекомендуется использовать примечания только в режиме разметки страницы.

Чтобы отобразить примечание в режиме **Обычный**, достаточно установить указатель мыши на цветную скобку, представляющую примечание. Текст примечания появится в открывшейся на экране выноске.

Можно редактировать примечания, как любой другой текст документа.

Текст примечания имеет собственный стиль ввода: Текст примечания.

Примечания будут распечатываться вместе со всем остальным текстом до тех пор, пока вы не запретите это делать. Чтобы не выводить примечания на печать, в диалоговом окне **Печать** в раскрывающемся списке **Напечатать** выберите опцию **Документ**. Если необходимо, чтобы примечания были распечатаны, выберите в списке опцию **Показать примечания**.

Чтобы увидеть, в каком виде примечания будут распечатаны, воспользуйтесь командой **Файл › Предварительный просмотр**.

#### **Создание автотекста**

Для добавления элементов автотекста необходимо выполнить следующие действия:

выделить фрагмент текста, который вы хотите внести в список элементов автотекста;

− нажать сочетание клавиш «Alt»+«F3».

В редакторе Microsoft Word откроется диалоговое окно **Создание элемента автотекста** представленное на рисунке 11.3.

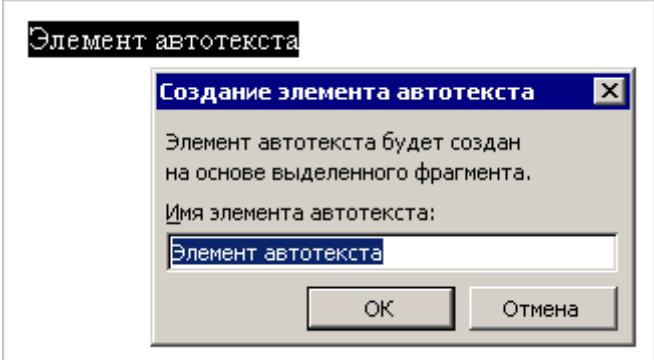

Рисунок 11.3 – диалоговое окно Создание элемента автотекста

Достаточно нажать кнопку **ОК** и элемент автотекста будет добавлен.

#### **Вставка колонтитула**

**Колонтитул** представляет собой фрагмент текста, присутствующий, как правило, на всех страницах документа в нижней и верхней его части.

Рассмотрим некоторые вопросы:

- − как вставить колонтитул?
- − как изменить колонтитул?
- как сделать разные колонтитулы?

#### − как убрать колонтитулы?

#### *Как вставить колонтитул?*

Для того, чтобы **сделать колонтитулы в Word 2003** на панели инструментов жмем «*Вид*» – > «*Колонтитулы*». Появится панель инструментов «*Колонтитулы*» (рисунок 11.4):

> Колонтитулы Bставить автотекст ▼ │ ? ️ ?】 ? ? │ ?? │ ?? ◎ │ 卬 旬 │ │ <mark></mark> │ <mark>塞</mark> │ ∃ <mark>₫</mark> │ Закрыть

Рисунок 2.4 – панель Колонтитулы

А также активизируются поля **верхнего** и **нижнего колонтитулов** (рисунок 2.5):

----------------------------------

#### Рисунок 11.5 – Поле верхнего колонтитула

В этих полях и будут располагаться **колонтитулы**. С этими полями можно работать, как с обычным документом **Word**: печатать текст, добавлять таблицы, рисунки и т.д.

Также мы можем добавить в текст колонтитула **автотекст** (рисунок 11.6): номера страниц, текущую дату и время и другие. Все эти возможности реализуются посредством панели инструментов «Колонтитулы»:

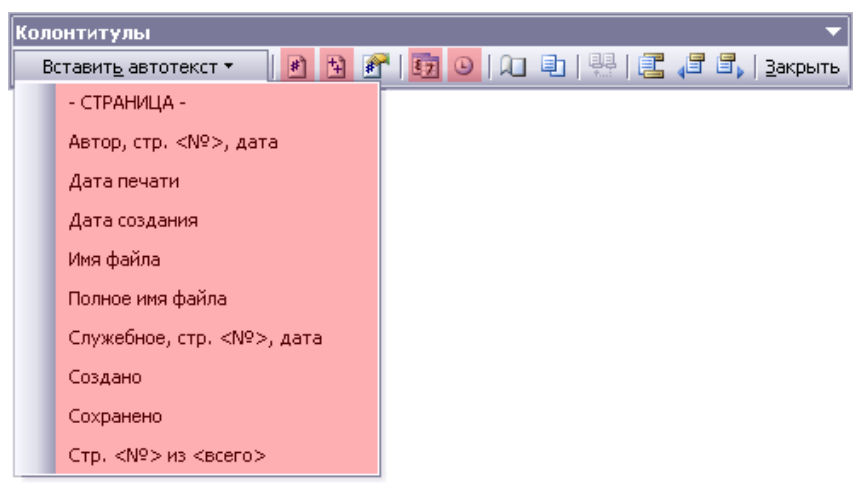

Рисунок 11.6 – Вставка автотекста в колонтитул

Здесь же присутствует переключатель между **верхним** и **нижним колонтитулом** . Для возврата к документу достаточно нажать «*Закрыть*» на панели инструментов

«*Колонтитулы*» либо дважды кликнуть мышью на документе.

## *Как изменить колонтитулы?*

Для изменения колонтитула достаточно дважды кликнуть по нему мышью, либо вызвать панель инструментов «*Колонтитулы*», нажав на панели инструментов «*Вид*» –> «*Колонтитулы*».

#### *Как сделать разные колонтитулы?*

Для создания разных колонтитулов на первой и остальных страницах или на четных и нечетных страницах жмем «*Файл*» –> «*Параметры страницы*», либо жмем . на панели инструментов «*Колонтитулы*». Открываем вкладку «*Источник бумаги*» (рисунок 11.7):

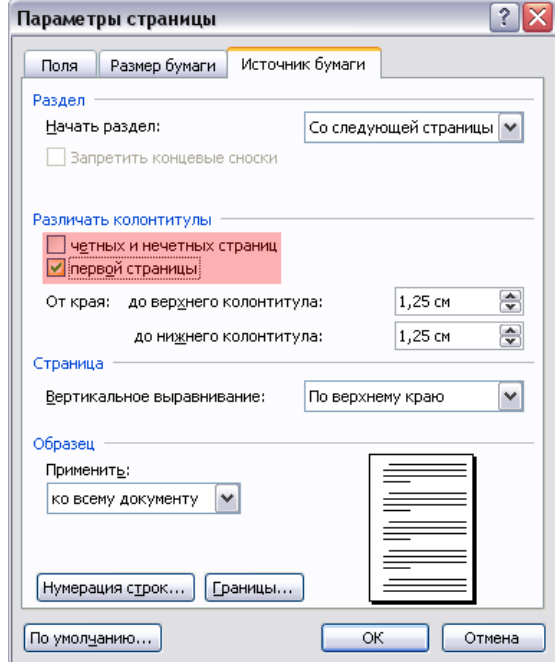

Рисунок 11.7 – Вкладка «Источник бумаги»

В разделе «*Различать колонтитулы*» необходимо установить галочку на «*четных и нечетных страниц*» или / и «*первой страницы*» в зависимости от требуемого результата. Если установить настройки, как на рисунке выше, то активизировав верхний **колонтитул**

**первой страницы**, вы увидите заголовок «*Верхний колонтитул первой страницы*» (рисунок 11.8), на остальных страницах заголовок поля колонтитула останется прежним – «*Верхний колонтитул*». Аналогичная ситуация произойдет и с нижним колонтитулом.

------------------------

## Рисунок 11.8 – Верхний колонтитул первой страниц

Перемещаться между полями верхних и нижних колонтитулов можно при помощи кнопок навигации на панели инструментов «*Колонтитулы*» – «*Переход к предыдущему*» и «*Переход к следующему*» (рисунок 2.9) или же просто установив курсор мыши в нужное поле.

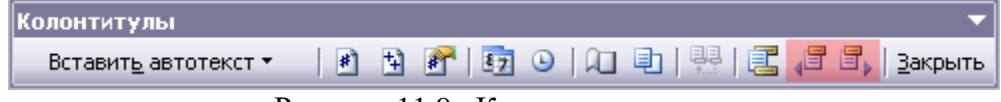

Рисунок 11.9 –Кнопки навигации

## *Как убрать колонтитулы?*

Для удаления активизируем поле **колонтитула** («*Вид*» –> «*Колонтитулы*» либо двойным кликом на поле колонтитула).

Выделяем содержимое колонтитула и жмем *DELETE* или *BACKSPACE*, также можно нажать на выделенном колонтитуле правой кнопкой мыши и в выпадающем меню выбрать «*вырезать*» (в этом случае колонтитул переместится в буфер обмена).

## **Создание списков**

Правила оформления различных документов иногда требуют наличия в документах списков. Принято выделять три типа списков:

1. **Маркированные списки** (или списки-бюллетени) используются при перечислении или выделении отдельных фрагментов текста. В качестве примера можно использоваться данный фрагмент текста, оформленный с помощью средств маркированного списка.

2. **Нумерованные списки** полезны в тех случаях, когда нужно определить порядок изложения.

3. **Многоуровневые** (или иерархические) **списки**, т.е. имеющие несколько уровней. В таких списках допустимы как нумерованные элементы, так и символы маркера.

## *Создание маркированных и нумерованных списков*

Маркированный (нумерованный) список можно создать с помощью окна диалога Список и панели Форматирование. Для создания маркированного списка с помощью окна диалога Список необходимо выполнить следующие действия:

1. Выделить несколько абзацев текста, предназначенных для создания списка.

2. Выбрать команду Формат – Список. Откроется окно диалога Список.

3. Перейти на вкладку Маркированный (Нумерованный) (рисунок 11.10).

4. Выбрать список из представленных образцов. Нажать **ОК**.

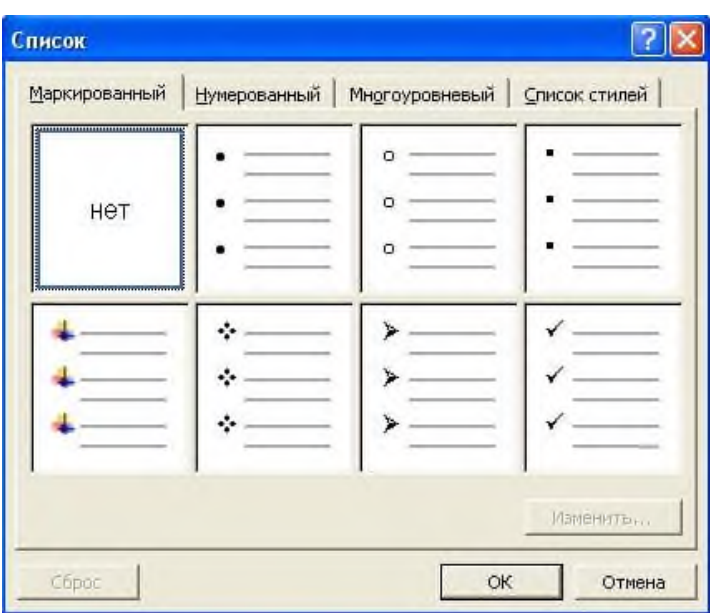

#### Рисунок 11.10 – Окно диалога **Список**. Вкладка **Маркированный**.

Для продолжения списка необходимо поместить курсор в конце последнего абзаца списка и нажать клавишу **Enter**.

Для создания списков на панели инструментов Форматирование предназначены две кнопки:

#### **Кнопка Название Назначение**

ÆΞ 扫

Маркированный список Создает маркированный список

Нумерованный список Создает нумерованный список

При создании списков с помощью кнопок панели инструментов Форматирование параметры их будут заданы по умолчанию.

Для завершения списка необходимо установить курсор в пределах абзаца, начиная с которого нужно отменить список, и нажать кнопку, соответствующую списку (нумерованный или маркированный).

### **Изменение формата маркированного списка**

С помощью окна диалога Список можно изменить следующие параметры маркированного списка:

- символ маркера на любой символ из шрифтов, установленных на компьютере.
- − величину выступа.
- расстояние между символом маркера и текстом.
- − выравнивание.

Для этих целей необходимо войти в меню Формат – Список и нажать кнопку «Изменить», после чего откроется окно диалога Изменить маркированный список, представленное на рисунке 11.11.

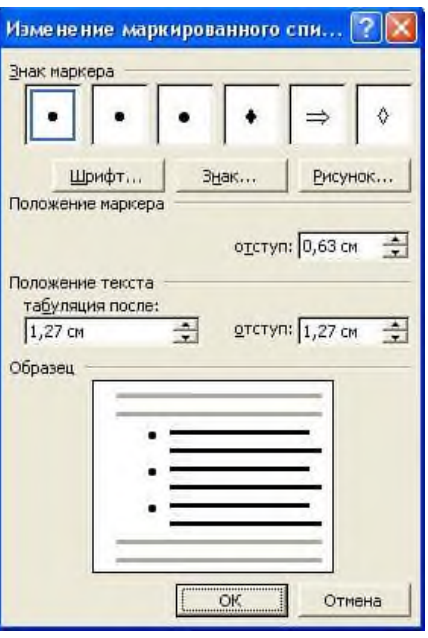

Рисунок 11.11 – Окно диалога *Изменение маркированного списка*

Ниже приведен состав его опций:

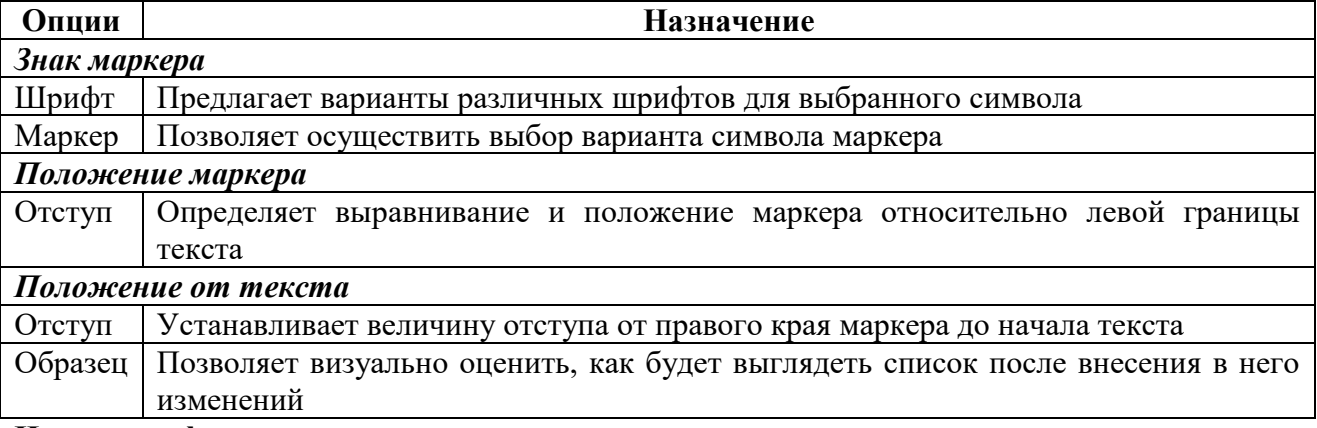

**Изменение формата нумерованного списка**

Нумерованные списки создаются на вкладке Нумерованные (рисунок 11.10). Если предложенные форматы нумерованного списка не подходят для оформления конкретного документа, можно создать собственный формат списка, нажав кнопку Изменить в диалоговом окне Список на вкладке Нумерованный. При этом откроется окно диалога Изменение нумерованного списка (рисунок 11.12).

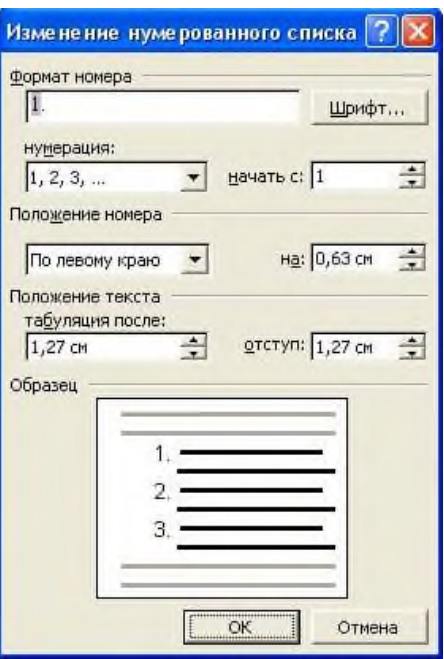

Рисунок 11.12 – Окно диалога Изменение нумерованного списка

Ниже приведены опции этого окна диалога, с помощью которых осуществляется изменение формата нумерованного списка.

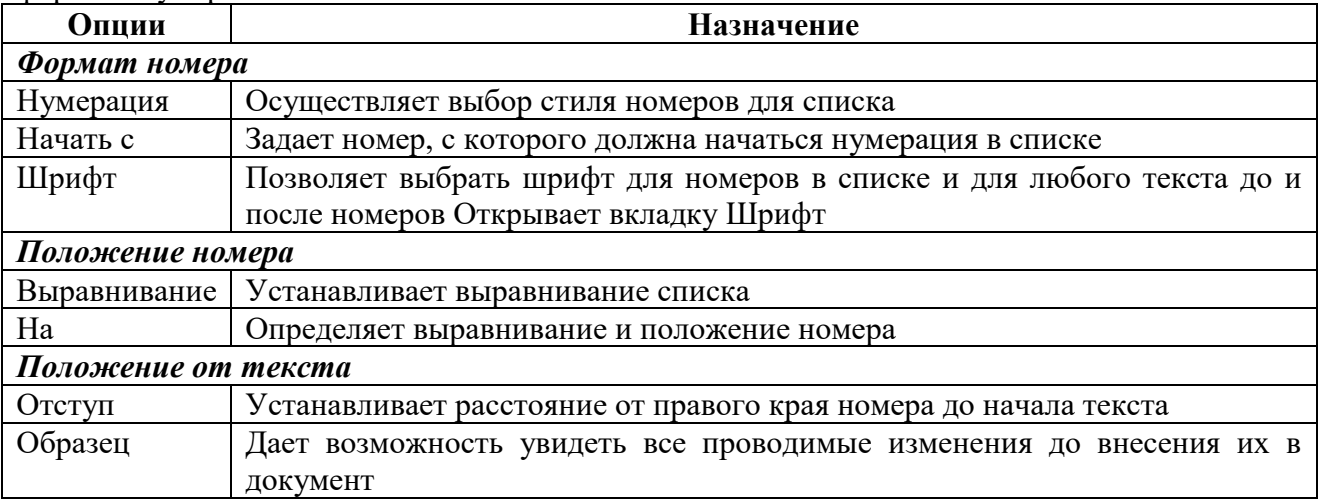

#### Создание многоуровневых списков

Во многих видах документов встречаются более сложные типы списков. Это так называемые многоуровневые списки. В них также используется либо маркировка, либо нумерация, а иногда и сочетание того и другого. Но главное их отличие от предыдущих типов списков наличие нескольких уровней. В зависимости от уровня для каждого абзаца устанавливается символ или номер.

Многоуровневые списки отличаются от обычных наличием отступов. Определенный отступ принимается за уровень такого списка.

Создание многоуровневого списка возможно только с помощью окна диалога Список. Причем уровни залает исполнитель. устанавливая определенные cam отступы. Word анализирует отступы и, в зависимости от их величины, нумерует, создавая уровни.

Можно создавать измененные форматы нумерации для различных уровней многоуровневого списка, однако в одном документе допустим только один формат многоуровневого списка.

Для создания многоуровневого списка необходимо выполнить следующие действия:

Определить фрагмент документа, который предполагается оформить в виде  $1<sup>1</sup>$ списка.

2. Создать отступы каждого абзаца, воспользовавшись кнопкой **Увеличить отступ** на панели инструментов **Форматирование** (при создании отступов нельзя использовать табуляцию).

3. Выделить выбранный фрагмент текста.

4. Выбрать команду **Формат – Список**. В окне диалога **Список** перейти на вкладку **Многоуровневый** (рисунок 11.13).

5. Выбрать нужный тип многоуровневого списка из предложенных вариантов. Нажать **ОК.**

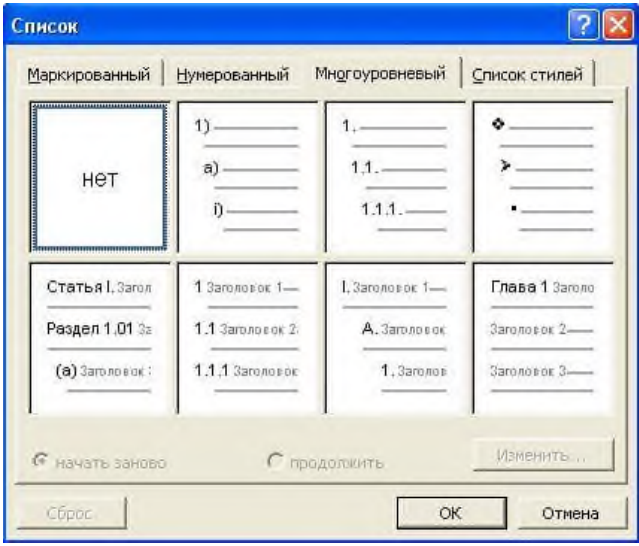

Рисунок 2.13 – Вкладка **Многоуровневый** окна диалога **Список**

#### **Создание буквицы**

Для более красочного оформления документа большую заглавную букву в начале раздела, главы или абзаца можно оформить так, чтобы она занимала несколько строк, как это сделано в начале настоящего абзаца. Верхнюю часть буквицы часто выравнивают по верхнему краю первой строки абзаца.

Изменение или просмотр буквицы следует выполнять в режиме разметки.

Чтобы добавить буквицу в документ необходимо выделить букву, зайти в меню **Формат** –> **Буквица**, перед вами появится диалоговое окно представленное на рисунке 11.14.

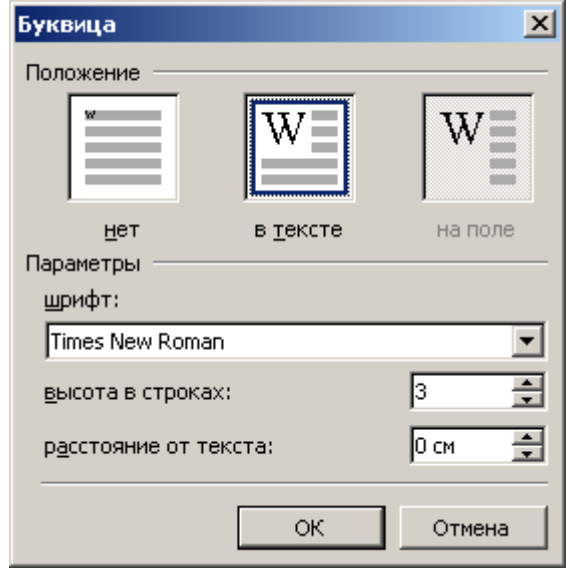

Рисунок 11.14 – Диалоговое окно Буквица

Диалоговое окно **Буквица** (Drop Cap) позволяет задать следующие параметры:

- 1. В группе **Положение** (Position) можно выделить одно из полей:
- − **нет** (None) преобразует буквицу выделенного абзаца в обычный текст;

− **в тексте** (Dropped) – вставляет выровненную по левому краю буквицу, обтекаемую текстом;

− **на поле** (In Margin) – вставляет буквицу, вынесенную на левое поле, в начало первой строки абзаца.

2. Назначение других полей окна:

− **шрифт** (Font) – позволяет выбрать шрифт для написания буквицы;

− **высота в строках** (Lines to drop) – используется для задания числа строк по вертикали, которые должны обтекать буквицу;

− **расстояние до текста** (Distance from text) – определяет расстояние между буквицей и строками основного текста абзаца.

#### **Задание 2**.

Внимательно изучив теоретический материал, создайте документ по образцу, вставляя сноски, примечания, колонтитулы, буквицу и списки.

#### Вред от жирной пищи

В настоящее время огромному количеству людей уже хорошо известно, что жирная пища вредна для здоровья. К сожалению, для некоторых людей - это просто устойчивое выражение, ведь они не знают, в чем конкретно заключается вред от жирной пиши.

ирная пиша вызывает избыточный вес<sup>1</sup>. Кроме того, что вы внешне станете менее привлекательным, в недалеком будущем вам придется столкнуться с варинозным расширением вен, гипертонией и колениститом

Потребление жиров способствует образованию свободных радикалов, которым под силу разрушать клетки, ослаблять иммунную систему" и старить организм.

Исследования показали, что жировые клетки способны поглощать и накапливать токсичные вещества", вследствие чего после живной пиши нередко возникает тошнота и обостряются воспалительные заболевания.

Будучи береленной, женщина должна исключить из рациона любую жирную пищу, ведь ее переваривание требует большого количества жегчи! а значит, более интенсивной работы печени. Кроме этого, употребление жирной пиши может привести к изменениям в репродуктивной системе плода, нарушить ритм сна и бодрствования будущего ребенка.

> ирная пища напрямую связана с отложением холестерина", а он основная причина поражения сосудов.

Избыток жирной пищи может стать причиной возникновения злокачественных опухолей. Жировая ткань активизирует выработку эстрогенов, а он в свою очередь атакует гормонозависимую молочную железу, что приводит к развитию раза молочной железы.

ирная пища провоцирует появление прыщей". Через несколько часов после употребления чего-то жирного кожа становиться сальной. Это объясняется тем, что бактерии, живущие на коже, очень любят жир. При появлении его излишка поры закупориваются, а болезнетворные Бактерии остаются внутри

Вред от жирной пищи огромен! Берегите свое здоровье, обращайте внимание на то, что употребляете в пищу и постарайтесь исключить из ежедневного рациона вредные жирные продукты.

Список жирных продуктов, которыми лучше не злоупотреблять

« Свинина, баранина, говядина, различные мясные фарши, полуфабрикаты. Не стоит есть много колбасы и сосисок, салями, жареной утки.

4 Масла животного происхождения практически на 100 процентов состоят из жира: спивочное масло, маргарин, свиной жир.

« Сыр обычный и плавленый, сливки, сметана также являются живными продуктами.

« Калорийны орехи - грецкие, фундук и арахис.

4 Торты, пирожные, печенье, чипсы, картофець фри, пища.

• Вещества, приводицие в дозах, даже небольших относительно массы тела, к нарушению

иманеделтельности организма: к отравлению, интоксикцуни, заболеваниям и патологическим состоянилм и и смертельным исходам

<sup>с</sup> Органическое соединение, природный наримй спирт, содержащийся в клеточных мембранах веся нашых организмов.

12:28:00 30.05.2014

Итог работы: файл, защита работы.

#### Практическая работа №12

Разработка интерфейса команд. Создание новых панелей инструментов, новых кнопок. Разработка интерфейса команд. Создание макросов.

Примечания [12]: облад SOFTWARE CONTINUES INTO A REPORT OF ront star in assic, institution complete confirms. as the national response of mannesse and a solicitions путате загазета.

Примечение [11]: востатен<br>из халчиот пузыря

Примечение (13): (адири.<br>примечение (13): садири. 12010453540440444. oguación de la contractiva. областику манастризайду адкой. **Canadalista de Sancadalista**<br>Canadalista de Sancadal analyzing Collinia, analyzing, приметивной луто, секретного **ANZAHAN KEMARANA KAÉDIANA**<br>HAJARAHANAN MAKARAMANA LICOOLISIA COMMUNI Statisticky<br>Statisticky voor Souther

<sup>&</sup>lt;sup>1</sup> Отложение жира, увеличение массы тела за счёт жировой тиани.

<sup>•</sup> Под многумитетом поминают способность организма сопротивляться инфекциям.

<sup>&</sup>lt;sup>3</sup> Boenanciste canassex steres.
Цель: *-* познакомиться c основными возможностями создания и использования макрокоманд в Word;

- научиться добавлять и удалять макросы, назначать макрос клавишам, редактировать созданный макрос;

## **Задание 1.**

Набрать следующий текст MS Word:

Макросы в Word – более тонкая настройка текстового процессора.

Применяя макросы мы можем:

- ➢ Создавать новые команды и определять способ их выполнения
- ➢ Изменять имена команд, производимые ими действия, место их расположения в меню или «горячие» клавиши для вызова команд
- ➢ Менять клавиши паналей инструментов и производимые ими действия
- ➢ Точно и тонко настраивать Word.

## **Задание 2.**

На основе этого текста создать макрос, имеющий следующее описание: 14 пт., курсив, разреженный, красный.

1. Вновь созданному макросу присвоить имя **Заголовок,** внести в окно **Описание** параметры (описание) создаваемого  $\overline{\phantom{m}}$ 

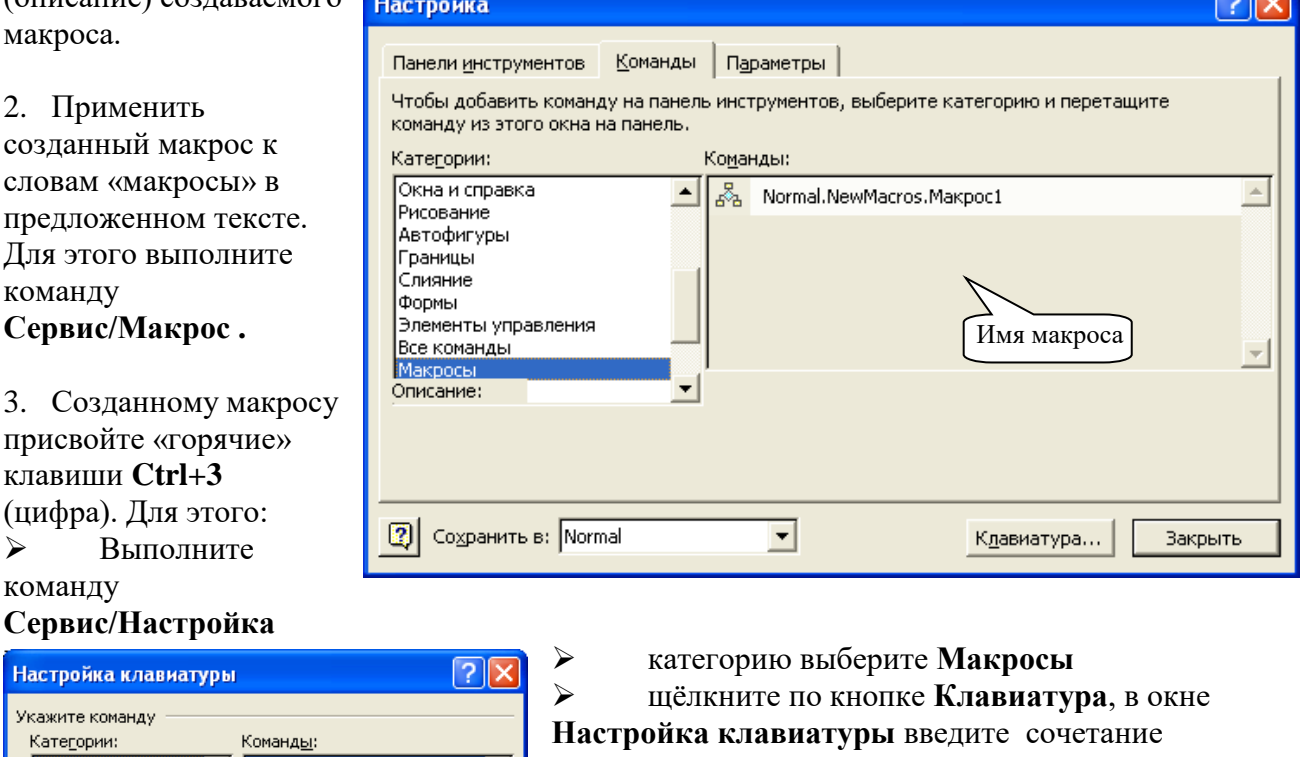

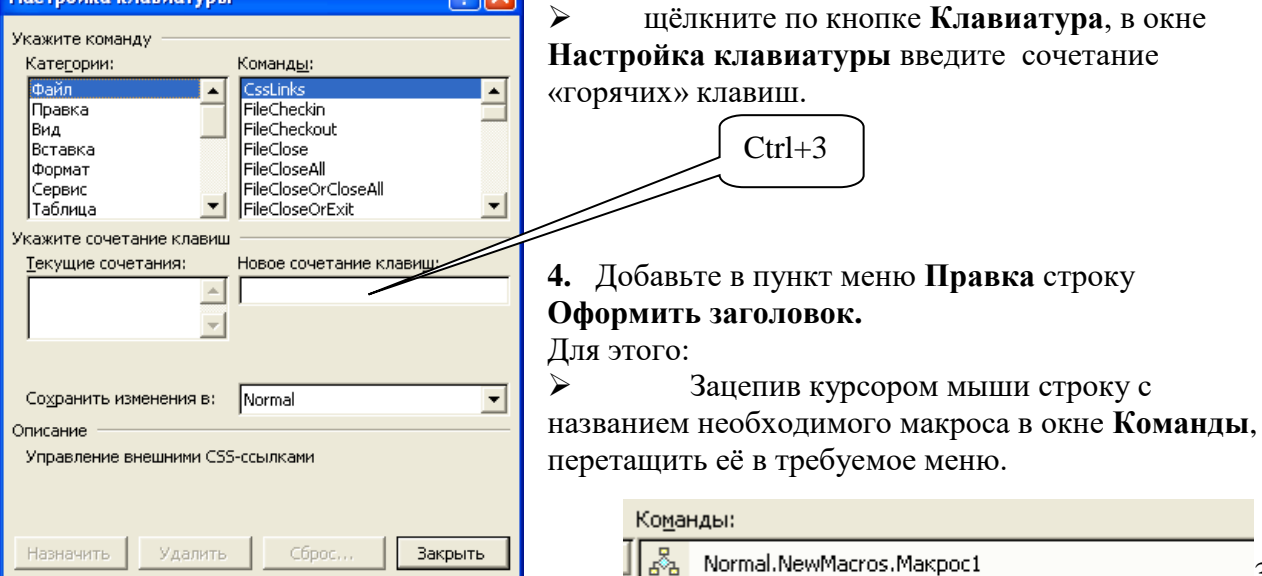

37

➢ Затем, вызвав контекстно – зависимое меню нажатием правой клавиши мыши, переименовать команду.

5. На панели инструментов **Таблицы и границы** добавьте новую кнопку, выполняющую созданный макрос. Для этого:

➢ Зацепив курсором мыши строку с названием необходимого макроса в окне **Команды**, перетащить её на требуемую паналь инструментов.

➢ Затем, вызвав контекстно – зависимое меню нажатием правой клавиши мыши, изменить рисунок на кнопке. Для того, чтобы рядом с рисунком не было надписи

## *Внимание: все корректировки меню и панелей инструментов производятся только при открытом окне Сервис/Настройка/Макро*

# **Задание 3.**

Ознакомитесь с теоретическими сведениями

Создание и оформление тематического кроссворда в текстовом процессоре Word является интересной задачей, в процессе выполнения которой приобретаются навыки работы со шрифтами и таблицами. Некоторые действия можно автоматизировать, в результате приобретается опыт работы с макросами; на таких простых примерах студент легко их осваивает и при решении других задач уже видит сам, где нужно написать макрос.

При оформлении кроссворда постоянно повторяются следующие действия: выделение ряда ячеек таблицы (под слово) и выбор для них границ и заливки. Чтобы автоматизировать эту рутинную операцию, можно оформить ее в виде двух макросов: одного — для оформления вертикального блока ячеек, другого — для горизонтального.

# **Задание 4.**

Создайте тематический кроссворд в текстовом процессоре MS Word.

Последовательность действий при создании кроссворда:

1. Вставить в документ Word таблицу, в которой количество строк и столбцов соответствует максимальному количеству клеток подготовленного на бумаге кроссворда по горизонтали и по вертикали.

2. Выделив эту таблицу, установить ширину столбцов и высоту строк таким образом, чтобы ячейки получились квадратными.

3. Выбрать пункт меню Таблица, установить флажок Отображать сетку. Убрать оформление ячеек таблицы командой Формат, Границы и заливка, Нет.

4. Записать в виде макроса оформление блока ячеек по горизонтали:

1) выделить блок ячеек под первое слово по горизонтали;

2) записать макрос. Выполняемые действия: команда Формат, Границы и заливка; установка оформления для всех границ ячеек, затем заливки.

5. Аналогично записать макрос оформления блока ячеек по вертикали.

6. Для оформления кроссворда нужно выделять блоки ячеек и нажимать назначенную для макроса комбинацию клавиш.

7. Выделить полученную сетку кроссворда, установить тип шрифта и расположение символов в ячейках. Проставить цифры в нужных ячейках.

8. Записать вопросы кроссворда. При этом можно использовать команду Окно, Разделить. Окно текущего документа разбивается на два, в каждом из которых можно расположить текст так, как вам удобно: в верхнем окне — нужную строку кроссворда, в нижнем — строку текста, в которой записывается вопрос. Особенно полезно такое разбиение в случае, если кроссворд получился большим.

9. При оформлении кроссворда можно использовать вставку рисунков, символов, автофигур. При этом несколько свободных смежных ячеек надо объединить в одну, а затем вставить рисунок или символ.

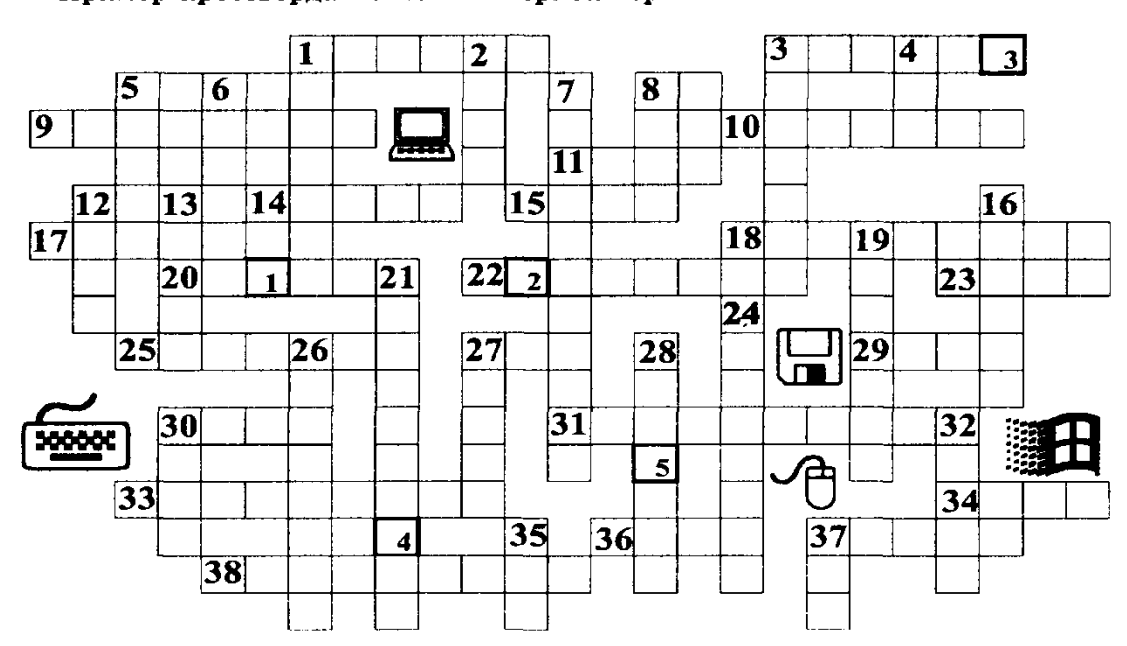

По горизонтали: 1. Средство хранения информации. 3. Устройство ввода изображения. 5. Язык программирования. 8. Язык программирования. 9. И судебный, и сетевой. 10. Место хранения информации о файлах. 11. Поименованная область на диске. 14. Один из объектов mdb-файла. 15. Он бывает последовательным и параллельным. 17. Место визуализации электронного документа. 18. Программа, управляющая распределением ресурсов. 20. По нему передвигают мышь. 22. Он занимает объем памяти 1 байт. 23. Часть слова, обозначающего крупную единицу измерения памяти. 25. Тип данных в Excel.

27. Единица измерения информации. 29. Тип структур данных. 30. Структурированный набор данных. 31. С его помощью управляется внешнее устройство. 33. В ПК он устанавливается в герметичной оболочке. 34. Средство теледоступа. 36. Разъем. 37. Видео... . 38. Ранг задачи.

По вертикали: 1. Графопостроитель. 2. Процедура проверки. 3. Рабочая ... . 4. Значащая цифра в двоичной системе счисления. 5. Запись символа в памяти. 6. Единица измерения п. 24 по вертикали. 7. Наука о способах хранения, передачи и обработки информации. 8. Набор взаимосвязанных web-страниц, объединенных общей темой. 12. Стандартный графический объект в Windows. 13. ...команда. 16. Основной элемент электронной таблицы. 19. Точка на экране. 21. Устройство ввода информации. 24. Одна из характеристик шины. 26. Deletion. 27.... обмена. 28. Общее название клавиатуры и монитора. 30. Единица информации. 32. Множество точек в графическом изображении. 35. По-русски — отрицание, по-английски сеть. 37. Сверхоперативная память.

Задание по решению кроссворда можно дополнить следующим: необходимо получить ключевое слово — оно обозначается цифрами в нижней части ячеек.

## **Ответы на кроссворд:**

*По горизонтали*: 1. Память. 3. Сканер. 5. Кобол. 8. Си. 9. Протокол. 10. Каталог. 11. Файл. 14. Отчёт. 15. Порт. 17. Экран. 18. Диспетчер. 20. Коврик. 22. Символ. 23. Мега. 25. Формула. 27. Винт. 29. Стек. 30. База. 31. Контролёр. 33. Винчестер. 34. Сеть. 36. Слот. 37. Карта. 38. Приоритет.

*По вертикали*: 1 .Плоттер. 2. Тест. 3. Станция. 4. Нуль. 5. Код. 6. Бод. 7. Информатика. 8. Сайт. 12. Окно. 13. Макро. 16. Ячейка. 19. Пиксель. 21. Клавиатура. 24. Скорость. 26. Удаление. 27. Буфер. 28. Консоль. 30. Байт. 32. Растр. 35. Нет. 37. Кэш. Ключевое слово: Вирус.

**Итог работы:** файл, защита работы.

# **Практическая работа №13**

*Эффективные способы ввода информации. Редактирование таблицы: изменение содержимого ячейки, добавление и удаление строк и столбцов, перемещение, копирование*

*Цель:* научиться создавать и редактировать таблицы в MS Excel

## **Задание 1**

Запустите табличный процессор **EXCEL 2007-2013.**

#### **Задание 2.**

Установите курсор в ячейку **А1 (** щелчком мыши по ячейке) и введите текст: **Выручка от реализации книжной продукции.**

#### **Задание 3.**

Введите таблицу согласно образцу, представленному **в таблице1.**

#### **Таблица 1**

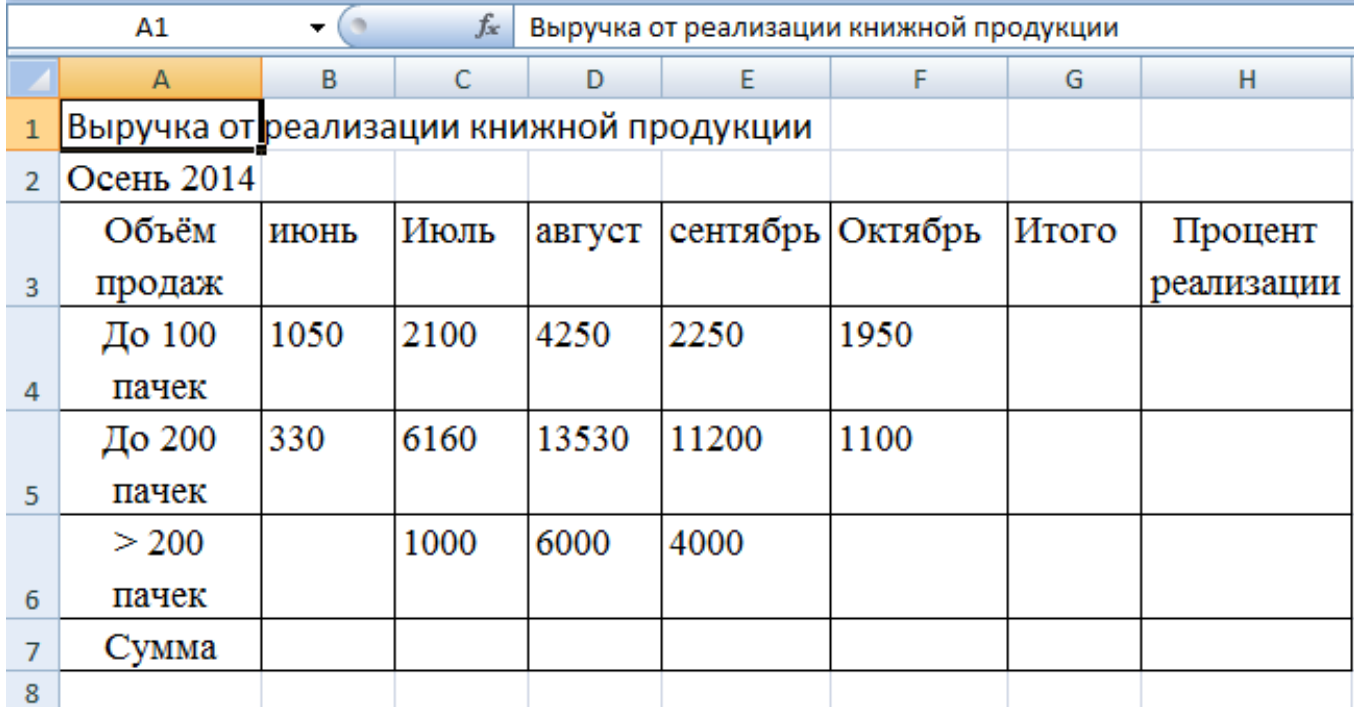

#### **Задание 4.**

Рассчитайте сумму выручки от реализации книжной продукции в июне месяце одним из двух способов:

▪ установите курсор в ячейку **В7,** введите в ячейку **В7** формулу (формула начинается со знака **=**, занесение имён ячеек в формулу осуществляем щелчками мыши по соответствующим ячейкам): **=В4+В5+В6**. Нажмите клавишу **Enter.** В ячейке появится сумма диапазона ячеек **В4:В6;**

▪ очистите ячейку **В7** (установите курсор в ячейку **В7** и нажмите кнопку **Del**). Выделите диапазон ячеек **В4:В7** и нажмите кнопку**Автосумма** (**Вкладка Главная, Группа Редактирование**)*.*В ячейке **В7** появится сумма диапазона ячеек **В4:В6.** Сравните полученный результат со значением ячейки **В7** в **таблице 2.**

**Таблица 2**

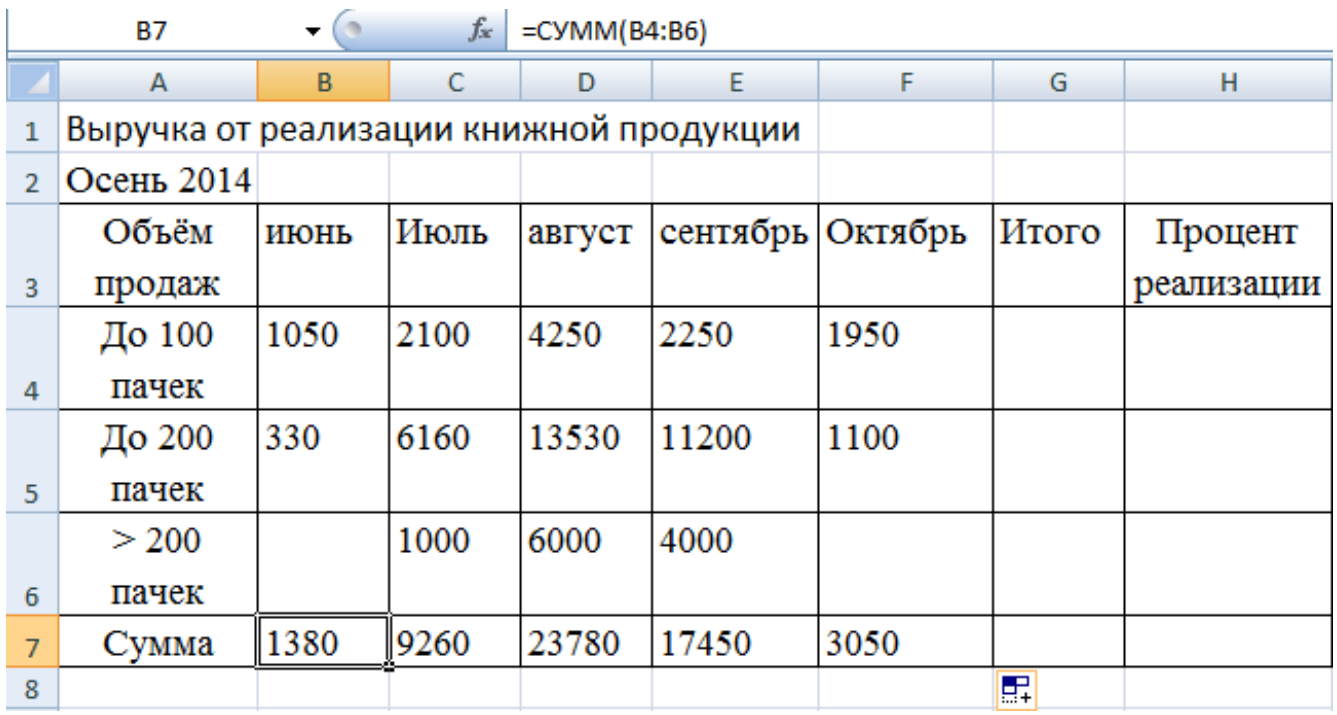

# **Задание 5.**

Распространите операцию суммирования на диапазон **С7:F7** одним из способов:

▪ скопируйте содержимое ячейки **В7** в ячейки **C7:F7.** Для этого схватите ячейку **В7** за

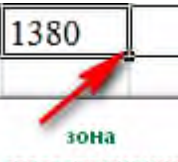

правый нижний угол (зону автозаполнения) автозаполнения и не отпуская кнопку мыши перетащите её в ячейку **F7**. Очистите диапазон **C7:F7.**

▪ выделите ячейку **В7**, выполните команду **Вкладка: Главная, Группа: Буфер обмена, Кнопка: Копировать,** выделите ячейки**С7:F7** и выполните команду **Вкладка Главная, Группа Буфер обмена, кнопка Вставить.** Снимите выделение, нажав кнопку **Esc. Задание 6.**

Убедитесь в правильности выполненной операции:

- выделите ячейку **В7**. В строке формул должно отобразиться
- выражение: **=СУММ(В4:В6);**

выделите ячейку С7. В строке формул должно отобразиться выражение: **=СУММ(С4:С6).**

# **Задание 7.**

Подсчитайте суммарную выручку от реализации книжной продукции (столбец **Итого** ). Для этого:

- выделите в строке ячейки **B4:G4**;
- нажмите кнопку  $\left|\sum_{i=1}^{n} x_i\right|$ ;
- в ячейке **G4** появится сумма диапазона **B4:F4**.

# **Задание 8.**

Подсчитайте суммы в остальных ячейках столбца **Итого**. Для этого: схватите ячейку **G4** за правый нижний угол (зону автозаполнения) и, не отпуская кнопку мыши, протащите её до ячейки **G7. В** ячейках **G5, G6,G7** появятся суммарная выручка от реализации книжной продукции.

# **Задание 9.**

Определите долю выручки, полученной от продажи партий товара. Для этого:

▪ выделите ячейку **Н4**;

- **•** введите формулу  $=$   $G4/G7$ ;
- нажмите клавишу **Enter**;
- выделите ячейку **Н4**;

▪ нажмите кнопку **(Вкладка Главная, Группа Число).** В ячейке**Н4** появится значение доли выручки в процентах.

# **Задание 10.**

Рассчитайте долю выручки для других строк таблицы, используя автозаполнение.

В результате автозаполнения в ячейках **Н5, Н6 и Н7** появится сообщение **#ДЕЛ/0!** (деление на ноль). Такой результат связан с тем, что в знаменатель формулы

введён **относительный** адрес ячейки, который в результате копирования будет смещаться относительно ячейки **G7 (G8, G9, G10 -** пустые ячейки). Измените **относительный**адрес ячейки **G7** на **абсолютный** — **\$G\$7,** это приведёт к получению правильного результата счёта. Еще раз попробуйте рассчитать доли выручки в процентах. Для этого:

- очистите диапазон **Н4:Н7;**
- выделите ячейку **Н4**;
- $\blacksquare$  введите формулу  $=\text{G4}/\text{G}\text{G}$ 37:
- нажмите клавишу **Enter**;
- рассчитайте долю выручки для других строк таблицы, используя автозаполнение.

В результате в ячейках диапазона **Н4:Н7** появится доля выручки в процентах.

## **Задание 11.**

Оформите таблицу по своему усмотрению. Сохраните файл в свою папку.

**Итог работы:** файл, защита работы.

# **Практическая работа №14**

*Обработка информации с помощью логических функций*

**Цель:** получить практические навыки работы с :

- логическими функциями,
- функциями даты,
- абсолютными ссылками,
- освоить технологию динамического обмена данными (DDE) между Excel и Word.

# **Задание 1.**

Использование логических функций

Пусть налог исчисляется по прогрессивной шкале следующим Образом: с заработной платы, не превышающей 1000 руб., налог составляет 12%, а с части зарплаты, превышающей 1000 руб., — налог 20% от этой части.

1. Вначале определим исходные данные задачи: фамилии работников (текст) и размер заработной платы (число с двумя цифрами в дробной части).

Установим, что мы должны рассчитать в задаче величины подоходного налога и получаемой каждым работником суммы.

2. Для выполнения расчетов запустить Excel, и на первом рабочем листе опишите структуру таблицы и введите исходные данные (табл. 1)

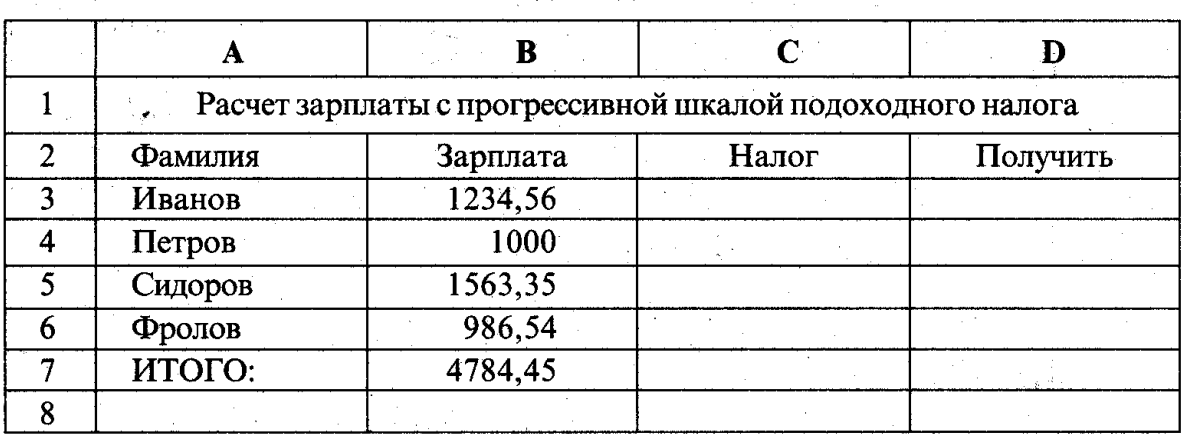

#### Исхолные ланные

3. «Лист2» переименовать в «Расчет зарплаты»

4. В ячейку **СЗ** необходимо поместить величину подоходного налога, вычисляемого по прогрессивной шкале, для этого выделить ячейку **СЗ** и ввести формулу

**=ЕСЛИ(ВЗ<=1000;ВЗ\*0,12;1000\*0,12+(ВЗ-1000)\*0,2).** В этой формуле проверяется условие **В3<=1000.** Если условие соблюдается, то налог вычисляется по формуле **В3\*0,12.** Если условие ложно, то налог вычисляется по формуле **1000\*0,12+(ВЗ-1000)\*0,2** (12% от суммы зарплаты в 1000 рублей + 20% от суммы, превышающей 1000 рублей).

5. В ячейку **D3** ввести формулу **=ВЗ-СЗ** для определения суммы разности зарплаты и налога. 6. Скопировать формулы из диапазона **C3:D3** в диапазон **C4 : D6.** В ячейку В7 ввести формулы суммирования результата по столбцу **В,** для чего, выделив ячейки **ВЗ : В6,**

щелкнуть кнопку **∑** в панели инструментов **Стандартная.** Скопировать формулу вычисления суммы столбца из **В7 в C7:D7.**

Таблица будет иметь следующий вид:<br>**Результаты расчетов** 

| B<br>А<br>Расчет зарплаты с прогрессивной шкалой подоходного налога<br>$\overline{2}$<br>Налог<br>Зарплата<br>Фамилия<br>1234,56<br>166,91p.<br>Иванов |            |
|----------------------------------------------------------------------------------------------------|------------|
|                                                                                                    |            |
|                                                                                                    |            |
|                                                                                                    | Получить   |
|                                                                                                    | 1 067,65p. |
| 120,00p.<br>1000<br>Петров                                                                                                    | 880,00p.   |
| 232,67p.<br>1563,35<br>Сидоров                                                                                                    | 330,68p.   |
| 118,38p.<br>986,54<br>Фролов                                                                                                    | 868,16p.   |
| ИТОГО:<br>637,97p.<br>4784,45                                                                                                    | 4 146,48p. |

7. Переименуйте Лист №, введя новое имя **Расчёт зарплаты**

8. Сохранить файл на диске **О:** с именем **Работа в Excel**

# **Задание 2.**

Использование функций даты

1. Запустить Excel и просмотреть справочную информацию о назначении и синтаксисе функций даты и времени. Для этого, вызвав справку Excel, на вкладке поиск задать образ поиска «функции даты», затем в списке найденных разделов выбрать раздел **Функции работы с датой и временем** и щелкнуть кнопку **Показать.** Пользуясь кнопками ссылок,

просмотреть справки по функциям **ДАТА**, **ДЕНЬ, МЕСЯЦ, ДЕНЬНЕД, СЕГОДНЯ, ТДАТА.** Для возврата на предыдущий экран справок использовать кнопку **Назад.** Закрыть окно справки.

2.На втором рабочем листе (Лист2) составить таблицу, которая рассчитывает календарь на любой год, определяет номер и название дня недели, месяца.

3. В ячейке А1 ввести заголовок таблицы «Календарь». Во второй строке в ячейки **А2, В2, С2** ввести названия граф: «Дата», «Номер дня», «Название дня и месяца».

4. Задать в ячейке **A3** формулу **=ДАТА(2010;10;01)** для ввода первой даты нужного года. В ячейке **А4** задать формулу **=АЗ+1** для вычисления даты следующего дня. Скопировать формулу из А4 в диапазон **А5:А39.** Получится календарь на 2005 год.

4. В ячейку **ВЗ** ввести формулу определения дня недели **=ДЕНЬНЕД(АЗ;2).** (Согласно параметру 2 порядок дней в неделе следующий: понедельник - 1, вторник - *2,* среда - 3, **...,** воскресенье — 7). Скопировать эту формулу из **ВЗ** в диапазон **В4:В39.** В столбце **В** будут выведены порядковые номера дней недели за весь год.

5. Используя справочную систему Excel, найти подсказку по функции **ТЕКСТ.** Для этого вызвать справку и на вкладке **Поиск** задать образ поиска «текст», затем в списке найденных разделов выбрать раздел **ТЕКСТ** и щелкнуть кнопку **Показать.** После просмотра справки закрыть окно любым из стандартных способов.

6. В ячейку **СЗ** ввести формулу =ТЕКСТ(АЗ; «ДДДД МММММM»), которая по дате определит текстовое название дня недели и месяца. Скопировать формулу из **СЗ** в диапазон **С4:С39.** В столбце **С** будут выведены названия дней недели и месяцев за весь год.

7. Выделить таблицу и оформить ее, выбрав в меню **Формат** команду **Ячейки.** На вкладке **Граница** выбрать тип линии и включить внешние и внутренние границы, на вкладке **ВИД** выбрать цвет заливки и щелкнуть кнопку Ок.

|                       |                        |                                                                     | ● Файл Правка Вид Вставка Формат Сервис Данные Окно ? |     |                                                                                                    |    | $-19$ $\times$ $\blacksquare$ |
|-----------------------|------------------------|---------------------------------------------------------------------|-------------------------------------------------------|-----|----------------------------------------------------------------------------------------------------|----|-------------------------------|
|                       | d <del>S</del> B & & V |                                                                     | $x \in \mathbb{R}$                                    |     | $ $ $\Omega$ $\sim$ $\Omega$ $\sim$ $\sim$ $\sim$ $\Omega$ $\sim$ $\sim$ $\Omega$ $\sim$ $\sim$ $\sim$ $\Omega$ $\sim$ |    | $\gg$ {<br>2                  |
|                       |                        | Times New Roman Cyr $\boxed{\mathbf{v}}$ 12 $\boxed{\mathbf{v}}$    | $X$ $K$ $Y$ $E \equiv T$                              |     | 圉<br>1997                                                                                                    | 음법 | $\gg$ [                       |
|                       | C <sub>4</sub>         |                                                                     | =TEKCT(А4;"ДДДД ММММММ")<br>$\frac{1}{2}$             |     |                                                                                                    |    |                               |
|                       | A                      | $\mathbf{B}$                                                        | C                                                     |     | D                                                                                                    | E  |                               |
|                       | Календарь              |                                                                     |                                                       |     |                                                                                                    |    |                               |
| 2                     | Aama                   |                                                                     | Номер дня Название дня имесяца                        |     |                                                                                                    |    |                               |
| 3                     | 01.01.00               |                                                                     | 6 суббота Январь                                      |     |                                                                                                    |    |                               |
| 4                     | 02.01.00               |                                                                     | 7 воскресенье Январь                                  |     |                                                                                                    |    |                               |
| $\tilde{\mathcal{L}}$ | 03.01,00               |                                                                     | понедельник Январь                                    |     |                                                                                                    |    |                               |
| 6                     | 04.01.00               |                                                                     | 2 вторник Январь                                      |     |                                                                                                    |    |                               |
| 7                     | 05.01.00               |                                                                     | З среда Январь                                        |     |                                                                                                    |    |                               |
| 8                     | 06.01.00               |                                                                     | 4 четверг Январь                                      |     |                                                                                                    |    |                               |
|                       |                        | <u>  4    4    &gt;    &gt;       Календарь /  Лист2 /  Лист3  </u> |                                                       | ≣ ∢ |                                                                                                    |    |                               |
| Готово                |                        |                                                                     |                                                       |     |                                                                                                    |    |                               |

Рисунок 1. Таблица «КАЛЕНДАРЬ»

9. Защитить таблицу, оставив возможность пользователю изменять год, на который создается календарь. Для этого предварительно сняв защиту с ячейки A3, выбрать в меню **Сервис** команду Защита, затем — **Защитить лист.** Проверить действие защиты, попробовав ввести в ячейку **A3** другую дату, ввести данные в другие ячейки.

10. Переименуйте Лист3, введя новое имя **Календарь.**

## **Задание 3.**

Применение «Абсолютные ссылки»

На третьем рабочем листе (Лист3) составить таблицу распределения доходов в трудовом коллективе в соответствии с трудовым вкладом каждого работника.

Допустим, что трудовой вклад каждого работника измеряется коэффициентом трудового участия (КТУ), который прямо пропорционален квалификации работника и времени его работы. Конечно, реальная задача расчета участия каждого работника в трудовой деятельности коллектива значительно сложнее.

1. Сначала нужно определить исходные данные задачи: величину распределяемой суммы дохода (число), фамилии работников (текст), уровень квалификации (разряд — целое число) и время работы. В качестве рассчитываемых данных в таблице будет значение **КТУ** для каждого работника и суммарное значение **КТУ** всех работников (число) и сумма выплаты каждому работнику (число).

2. Запустить Excel, переименовать Лист 3 в **КТУ,** на листе **КТУ** описать структуру таблицы и ввести исходные данные (табл. 3).

3. Ввести в ячейку **D4** формулу расчета КТУ **=В4\*С4.** Скопировать формулу из ячейки **D4** в диапазон **D5:D7.**

4. В ячейку **D8** ввести формулу суммы диапазона **D4 : D7,** для чего выделив диапазон **D4:D7,** щелкнуть кнопку **"Автосумма"** на панели инструментов **"Стандартная".**

5. Ввести в ячейку **С2** величину распределяемого дохода, например, 10000.

6. Ввести в ячейку Е4 формулу расчета выплаты **= \$C\$2/\$D\$8\*D4.** (Выплата каждому работнику равна частному от всей суммы доходов коллектива и суммы КТУ всех работников, умноженному на величину КТУ данного работника.) Обратите внимание, что адреса ячеек **С2 и D8** записаны в абсолютной форме, т. е. они не изменятся при копировании формулы из ячейки Е4 в Е5:Е7.

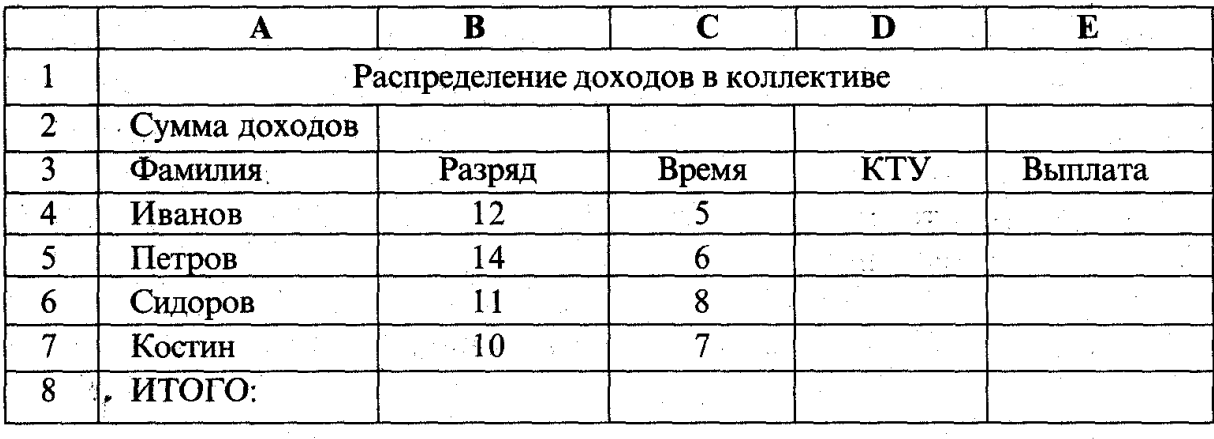

## Исходные данные

*Примечание.* Для создания абсолютной ссылки на ячейку **С2, D8** нужно при вводе формулы щелкнуть на данной ссылке клавишей **F4.**

7. Задать финансовый формат для значений данных в ячейках **Е4:Е7,** для чего выделив этот диапазон, выбрать в меню **Формат** опцию **ячейки,** а затем на вкладке **Число** окна **Формат ячеек** выбрать вариант числового формата: **Финансовый,** после чего указать число десятичных знаков 2, а в поле **Обозначение** выбрать **р.** и щелкнуть кнопку **ОК.** 8. Изменить ширину столбца Е, чтобы в нем правильно отображались выплаты в финансовом

формате.

9. Проверить действие таблицы, изменяя данные в ячейках **С2, В4:С7.**

10. Построить диаграмму, отображающую долю выплат каждому работнику от общей суммы доходов. Для этого выделить диапазон ячеек **A4:D7** и щелкнуть кнопку **"Мастер диаграмм"** в панели инструментов **"Стандартная". В** начале построения диаграммы выбрать тип

**Разрезная круговая диаграмма** и щелкнуть кнопку **Далее.** На этапе определения источника данных диаграммы выбрать для отображения в диаграмме данные из рядов в столбцах, уточнить диапазон. На вкладке **Ряд** в поле **Имя** задать диапазон данных, отображающих название **Распределение доходов в коллективе.**

11. Изменить формат области диаграммы, для чего щелкнуть ПКМ на диаграмме, в контекстном меню выбрать команду Формат области диаграммы. Выбрав вкладку Вид, щелкнуть кнопку Способы заливки. В окне Заливка выбрать вкладку Текстура, затем щелкнуть кнопку с текстурой (например, белый мрамор). Щелкнув кнопку ОК, закрыть окно Заливка, а затем щелкнуть ОК для закрытия окна Формат области диаграммы. Просмотреть вид полученной диаграммы.

12. Сохранить результат работы.

## **Задание 4.**

Применение «Логические функции – ЕСЛИ, И, ИЛИ».

При решении некоторых задач значение ячейки необходимо вычислять одним из нескольких способов в зависимости от выполнения или невыполнения одного или нескольких условий. **5.1** В создаваемой таблице количество продукции может быть задано, в зависимости от товара, в килограммах или тоннах, а цена — в рублях за 1 кг. Для правильного расчета стоимости в этом случае необходимо анализировать, в каких единицах задано количество

продукции, и в зависимости от результата использовать ту или иную формулу.

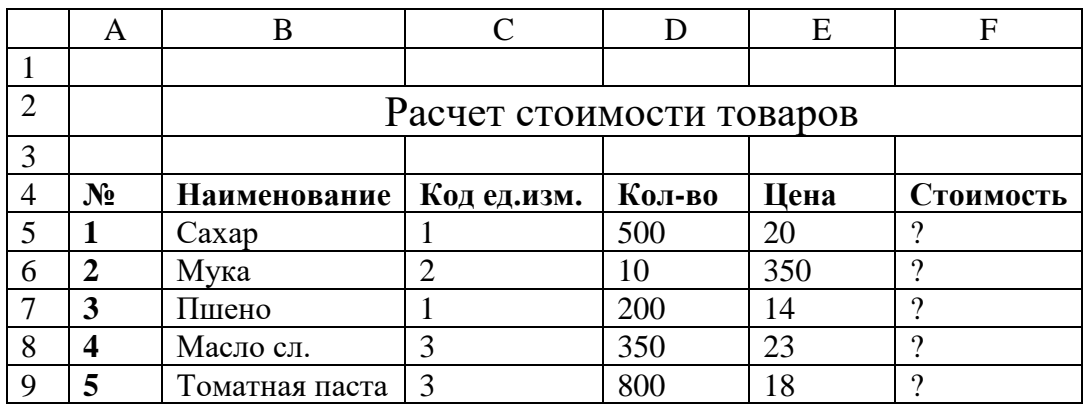

Для решения таких задач применяют условную функцию ЕСЛИ. Эта функция имеет формат:

Первый аргумент функции ЕСЛИ — логическое выражение (в частном случае, условное выражение), которое принимает одно 1 из двух значений: «Истина» или «Ложь» (1 или 0). В первом случае

ЕСЛИ принимает значение выражения 1, а во втором — значение выражения 2. В качестве выражения 1 или выражения 2 можно использовать выражение, также содержащее функцию ЕСЛИ. В этом случае она называется вложенной функцией ЕСЛИ.

Вернемся к примеру 1. Если количество задано в кг, стоимость С рассчитывается по формуле

## $C=O*H$ ,

где Q — количество, кг; Ц — цена (р./кг).

Если количество задано в тоннах, стоимость рассчитывается по формуле

# $C = 01*1000*$ II.

где Ql — количество продукции, т.

Пусть в ячейке С5 помещается код единицы измерения количества продукции, который принимает следующие значения: 1 — кг; 2 — т; 3 — шт. В ячейке D5 помещается количество продукции, в ячейке Е5 — Цена. В ячейку F5 необходимо поместить стоимость товара. Тогда в эту ячейку мы можем записать функцию

ECJIII(C5=1; D5\*E5; ECJIII(C5=2; D5\*1000\*E5; 0)).

Здесь логическим выражением является условие С5=1. Если С5=1, то условие выполнено, и значение логического выражения — «Истина». Поэтому функция ЕСЛИ, записанная в ячейке F5, примет значение второго аргумента, т.е. D5\*E5. Если же С5≠1, то условие не выполнено, и значение логического выражения — «Ложь», и поэтому функция ЕСЛИ примет значение третьего аргумента, т.е. вложенной функции ЕСЛИ (С5=2; Д5\*1000\*Е5; 0). А чему же равно это значение? Оно зависит от выполнения условия С5=2. Если это условие выполнено, то значением вложенной функции будет ее второй аргумент, т.е. D5\*1000\*E5, если не выполнено — то третий аргумент, равный нулю.

Число вложенных функций ЕСЛИ не должно превышать семи.

Если условий много, то записывать вложенные функции ЕСЛИ становится неудобно. В этом случае на месте логического выражения мы можем указать одну из двух логических функций: **И** (AND) и ИЛИ (OR).

Формат функций одинаков:

И(<логическое выражение1>, <логическое выражение2>,...);

ИЛИ(<логическое выражение 1>, <логическое выражение2>,...).

Функция И принимает значение «Истина», если одновременно истинны все логические выражения, указанные в качестве аргументов этой функции. В остальных случаях значение И — «Ложь». В скобках можно указать до 30 логических выражений.

Функция ИЛИ принимает значение «Истина», если истинно хотя бы одно из логических выражений, указанных в качестве

аргументов этой функции. В остальных случаях значение ИЛИ — «Ложь».

Изменим условие формирования расчетной таблицы. В ней могут быть товары,  $5.2$ количество которых измеряется в килограммах или в штуках, и соответственно цена за товар может быть в рублях за один кг или за одну штуку.

В этом случае стоимость определяется только в том случае, если выполнено одно из условий: либо заданы количество в кг или тоннах, цена в рублях за один кг, либо заданы и количество в -штуках, и цена в рублях за одну штуку. Для решения этой задачи, кроме кода единицы измерения количества продукции, необходимо ввести код единицы измерения цены. Выделим для этого клетку G5. Примем, что код единицы измерения цены имеет значения: 1  $-p./\text{k}r$ ; 2 — p./шт.

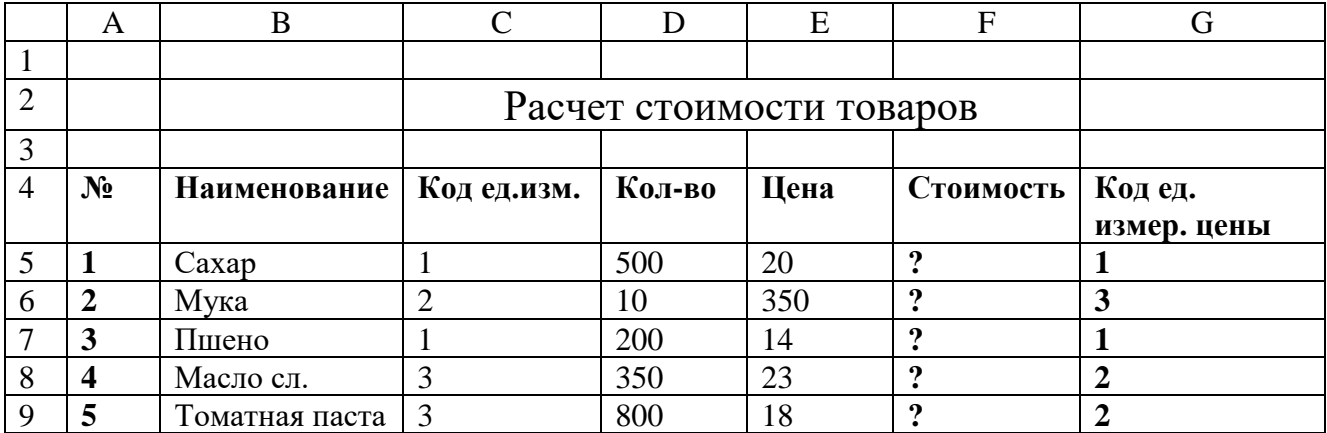

Тогда в ячейку F5 можно записать функцию ЕСЛИ, содержащую двукратное вложение функции ЕСЛИ:

ЕСЛИ(И(С5=1; G5=1); D5\*Е5; ЕСЛИ(И(С5=2; G5=1);

 $D5*1000*E5$ ; ECJI $M(U5=3; G5=2)$ ; D5\*E5; 0))).

Таким образом, если одновременно C5=1 и G5=1 (кг и р./кг) или одновременно C5=3 и G5=2 (шт. и р./шт.), стоимость равна D5\*E5; если одновременно C5=2 и G5=1 (тонны и р./кг), стоимость равна D5\*1000\*E5; в остальных случаях она равна нулю. Подобным же образом можно использовать и функцию ИЛИ.

Примечание: работу выполнить в одном файле (рабочей книге) на разных листах.

Итог работы: файл, защита работы.

# Практическая работа №15

Поиск информации. Обработка и анализ данных с помощью стандартных процедур

Цель: закрепление умений обработки и анализа данных в списках MS Excel с помощью стандартных процедур.

## Залание 1.

1. Построить список данных: №, Фамилия, Имя, Группа, Год рождения, Размер стипендии. Заполнить список ланными.

- 2. Выполнить поиск и сортировку данных.
- 3. Применить к данным таблицы фильтр.
- 4. Выполнить процедуру Промежуточные итоги.
- 5. Построить сводную таблицу.
- 6. Организовать проверку данных при вводе.

#### Ход выполнения работы

1. В табличном процессоре MS Excel 2007 создайте файл. Сохраните его в Вашей личной папке под именем Фамилия\_Практическая работа №12.

2. На Листе1 книги создайте список с полями: №, Фамилия, Имя, Группа, Год рождения, Размер стипендии.

3. Внести в список 15 записей.

*Примечание 1:*

- Для полей *Фамилия, Имя, Группа* задать формат ячеек Общий;

- Для поля *Год рождения* – формат Числовой (0 знаков после запятой);

- Для поля *Размер стипендии* – формат Денежный (2 знака после запятой, обозначение р.).

*Примечание 2:*

- Для поля *Группа* возможные значения 211, 212, 213;

- Для поля *Год рождения* возможные значения 1989, 1990, 1991;

- Значения поля *Размер стипендии* изменяются в пределах от 450р. до 850р.

# **Задание на оценку «удовлетворительно»**

4. Переименовать Лист1 в «Список».

5. Скопировать данные с Листа1 на 4 листа.

6. На Листе2 «Сортировка» выполнить сортировку данных по полю Фамилия (по возрастанию).

7. На Листе3 «Фильтр» осуществить выборку студентов группы 211.

8. На Листе4 «Итоги» определить количество студентов в каждой группе.

9. На Листе5 «Сводная таблица» определить минимальный размер стипендии в каждой группе.

10. На Листе «Список» организовать поиск ячеек, удовлетворяющих условиям:

- \*ов;

- 198?

# **Задание на оценку «хорошо»**

11. Скопировать данные с Листа «Список» еще на 4 листа.

12. На Листе «Сортировка2» выполнить сортировку данных по трем полям: сначала по полю Группа, затем по полю Год рождения, в последнюю очередь по полю Фамилия. Проанализируйте полученный результат.

13. На Листе «Фильтр2» осуществить выборку студентов 1989 года рождения, у которых стипендия больше 650р.

14. На Листе «Итоги2» определить минимальный размер стипендии в каждой группе.

15. На Листе «Сводная таблица2» определить количество студентов в каждой группе.

## Задание на оценку «отлично»

16. На Листе «Список» организовать проверку вводимых значений для поля Группа: тип данных - Список (211, 212, 213), с сообщением для ввода и сообщением об ошибке -Предупреждение.

17. На Листе «Список» организовать проверку вводимых значений для поля Размер стипендии: тип данных - Действительное от 450 до 850, с сообщением для ввода и сообщением об ошибке - Останов.

Итог работы: файл, защита работы.

# Практическая работа №16

Решение производственных задач (разработка локальных смет, выбор типа оконного переплета, длина обогревательного прибора и др.).

Цель: закрепить теоретические знания по теме; получить навыки работы со статистическими функциями, изучить синтаксис некоторых функций, научиться решать задачи на поиск решения и подбор параметра, осуществлять анализ данных средствами редактора электронных таблиц.

Задание 1. Функции

- 1. Создать таблицу по образцу
- 2. (Используйте статистические функции МАКС и СРЗНАЧ)

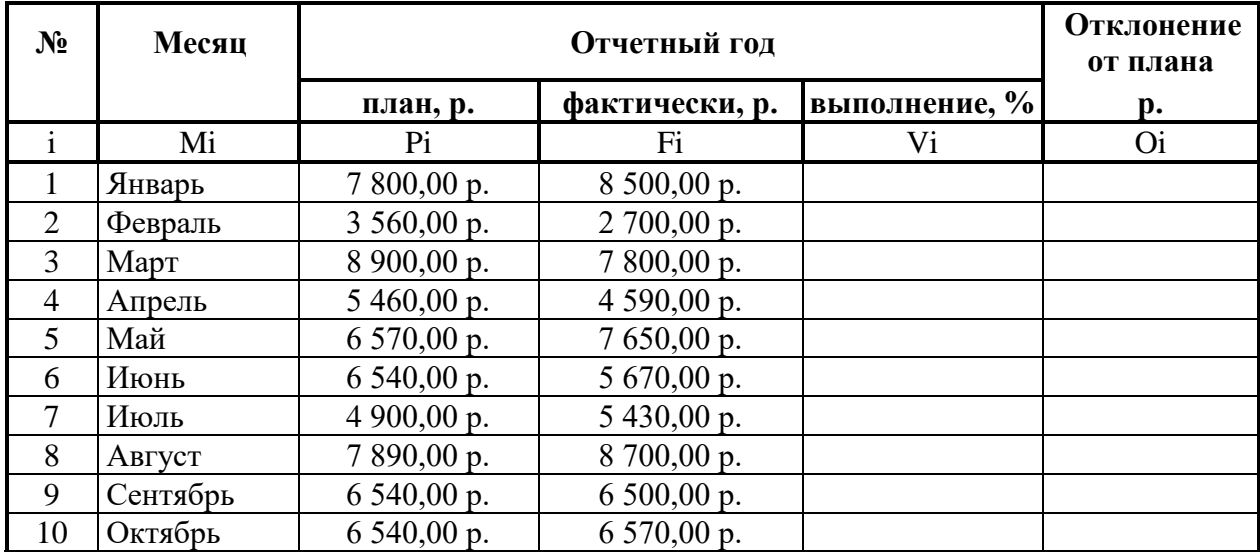

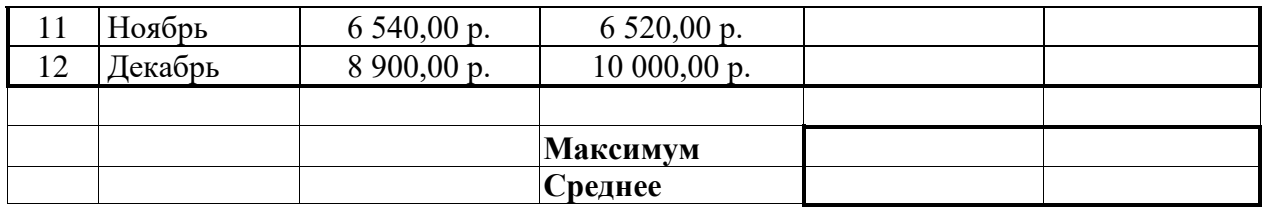

3. Покажите работу учителю.

## **Задание 2.**

Работа с функцией ЕСЛИ

- 1. Заполнить таблицу по образцу.
- 2. Столбец **Тарифные ставки** вычислить их таким образом:
- 3. 1- если стаж меньше 5 лет, 2- если стаж больше или равен 5 лет

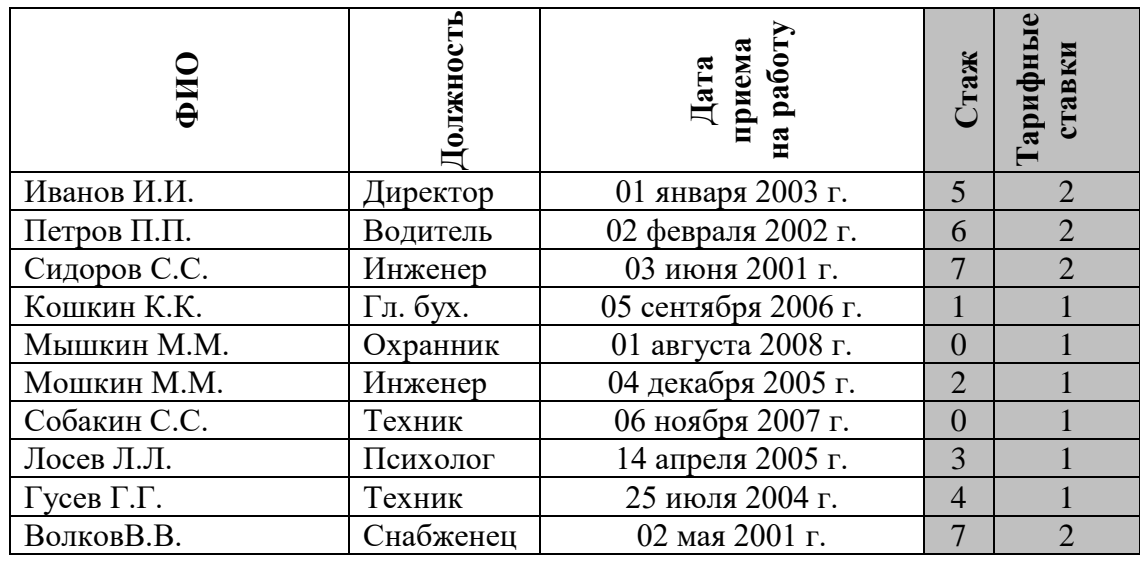

**Итог работы:** файл, защита работы.

# **Практическая работа №17**

*Построение диаграмм. Настройка диаграмм*

**Цель:** закрепить навыки выбора подходящего типа и построения диаграмм для конкретной задачи в MS Excel.

**Задание 1.** Ознакомьтесь с теоретическими сведениями

#### *Теоретические сведения*

1 Диаграммы - это графический способ представления числовых данных, находящихся на листе, удобный для анализа и сравнения.

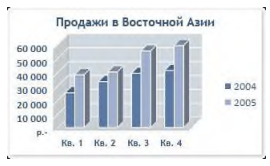

2 Данные, которые расположены в столбцах или строках, можно изобразить в виде гистограммы. Гистограммы используются для демонстрации изменений данных за определенный период времени или для иллюстрирования

сравнения объектов. В гистограммах категории обычно формируются по горизонтальной оси, а значения — по вертикальной.

> 3 Данные, которые расположены в столбцах или строках, можно изобразить в виде графика. Графики позволяют изображать

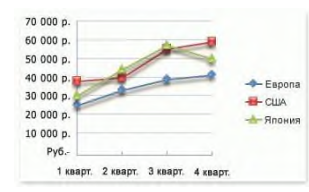

непрерывное изменение данных с течением времени в едином масштабе; таким образом, они идеально подходят для изображения трендов изменения

данных с равными интервалами. На графиках категории данных равномерно распределены вдоль горизонтальной оси, а значения равномерно распределены вдоль вертикальной оси.

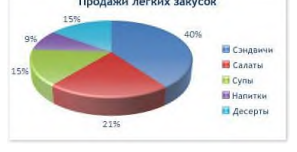

4 Данные, которые расположены в одном столбце или строке, можно изобразить в виде круговой диаграммы. Круговая диаграмма демонстрирует размер элементов одного ряда данных пропорционально сумме элементов. Точки данных на круговой диаграмме выводятся в виде

процентов от всего круга.

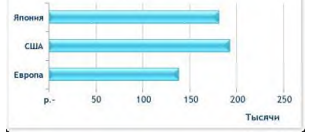

5 Данные, которые расположены в столбцах или строках, можно изобразить в виде линейчатой диаграммы. Линейчатые диаграммы иллюстрируют сравнение отдельных элементов. Линейчатые диаграммы рекомендуется использовать, если:

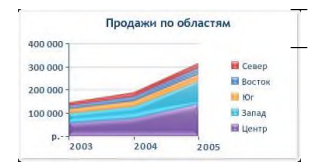

– Метки осей имеют большую длину.

– Выводимые значения представляют собой длительности.

6 Данные, которые расположены в столбцах или строках, можно изобразить в виде диаграммы с областями. Диаграммы с областями иллюстрируют величину изменений в зависимости от времени и могут использоваться для привлечения внимания к суммарному значению в

соответствии с трендом. Отображая сумму значений рядов, такая диаграмма наглядно показывает вклад каждого ряда.

7 Перед тем, как строить диаграмму, надо внести нужные для отображения данные в таблицу. После того, как таблица подготовлена, следует определиться с типом диаграммы. Отдельный мастер диаграмм в Excel 2010 отсутствует, а все инструменты управления ими теперь находится на ленте во вкладке "Вставка".

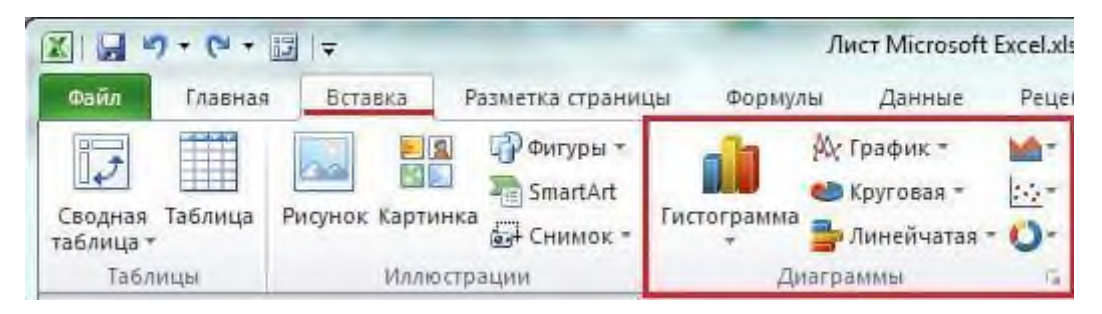

8 Перейти на вкладку "Вставка" в раздел "Диаграммы"; выделить курсором таблицу числовых рядов; выбрать тип диаграммы, кликнув по нему; в открывшемся списке возможных вариантов определить нужный внешний вид диаграммы. Все доступные виды можно просмотреть, если нажать кнопку со стрелкой в нижнем правом углу раздела "Диаграмма".

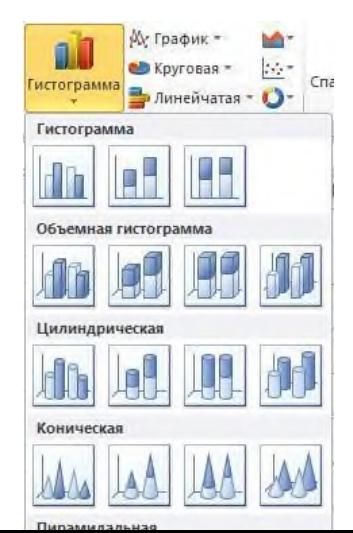

9 После этого диаграмма будет создана. Построенная таким образом диаграмма отображает заданные параметры, но требует редактирования, чтобы например, добавить название, исправить подписи легенды, настроить внешний

вид и прочее. Любой из элементов можно удалить или изменить, кликнув по нему правой кнопкой мыши и выбрав из контекстного меню нужное действие.

10 Во вновь созданной диаграмме можно выполнить следующее:

изменить внешний вид осей - промежутки между рядами значений, масштаб, добавить на оси метки делений, скрыть оси и т. д.;

‒ вместо фразы "Названия диаграммы" можно ввести собственное, а также добавить подписи к осям и данным;

добавить коридор колебания или линию тренда, чтобы нагляднее прослеживать изменения показателей;

‒ переместить или скрыть легенду, изменить ее элементы;

‒ изменить внешнее оформление - назначить элементам другие цвета или специальные заливки текстурами, добавить эффекты, например, тень, прозрачность, трехмерность и т. п. Можно задать фон области диаграммы, в том числе и загрузить для этого картинку из файла; можно создать замещающий текст, который, если нужно, будет озвучиваться; можно изменить шрифт, отобразить или скрыть любой элемент, а также сделать многое другое.

11 Богатый спектр настроек дает возможность создавать практически любые по дизайну и оформлению диаграммы. Область диаграмм можно перемещать, захватив левой кнопкой мыши, и масштабировать, растягивая за углы.

#### **Задание 2**

Создать таблицу успеваемости некоторой группы студентов из 20 человек по трем предметам (математике, информатике и физике) за 1, 2 семестр и итоговые, вычислить количество пятерок, четверок, троек и двоек по каждому столбцу оценок:

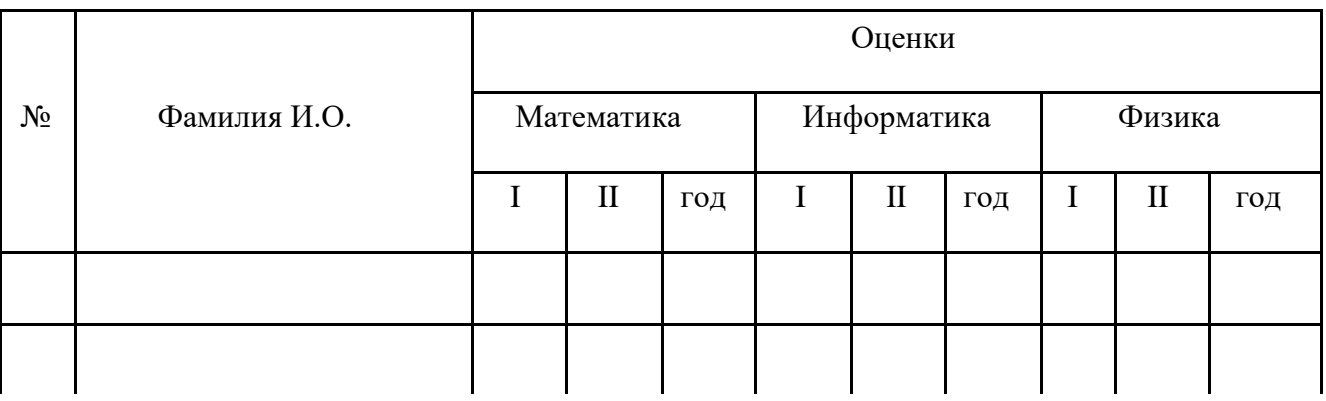

## **Задание 3**

По созданной таблице построить круговые диаграммы успеваемости за год по каждому предмету с указанием процентного отношения каждой оценки на диаграмме.

## **Задание 4**

По таблице построить диаграмму сравнения успеваемости по предметам.

## **Задание 5**

Построить графики успеваемости по каждому предмету.

#### **Порядок выполнения**:

1 Создадим таблицу по заданию 1:

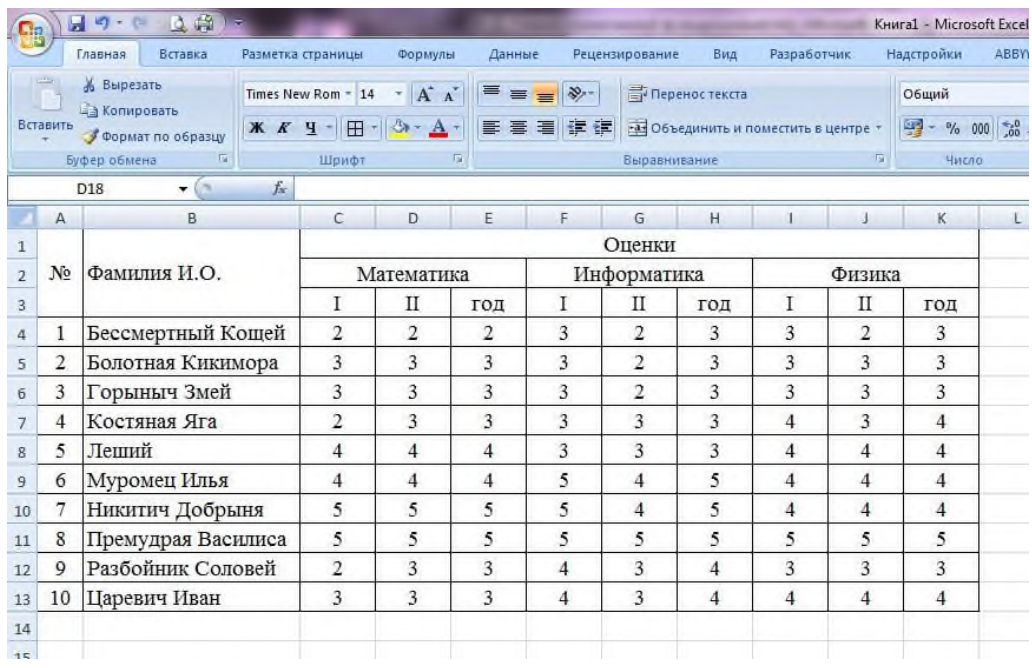

2 Рассчитаем количество оценок по предметам, для этого в ячейке С14 запишем формулу: =СЧЁТЕСЛИ(C4:C13;5). Эта формула считает количество ячеек из заданного диапазона (C4:C13), по заданному условию (=5). Скопируем формулу в остальные ячейки этого столбца, предварительно заморозив строки в диапазоне (C\$4:C\$13), т.е. копировать будем формулу =СЧЁТЕСЛИ(C\$4:C\$13;5). После этого в каждой строке изменим условие, соответственно на 4, 3 и 2. Затем скопируем этот столбец в остальные результаты успеваемости:

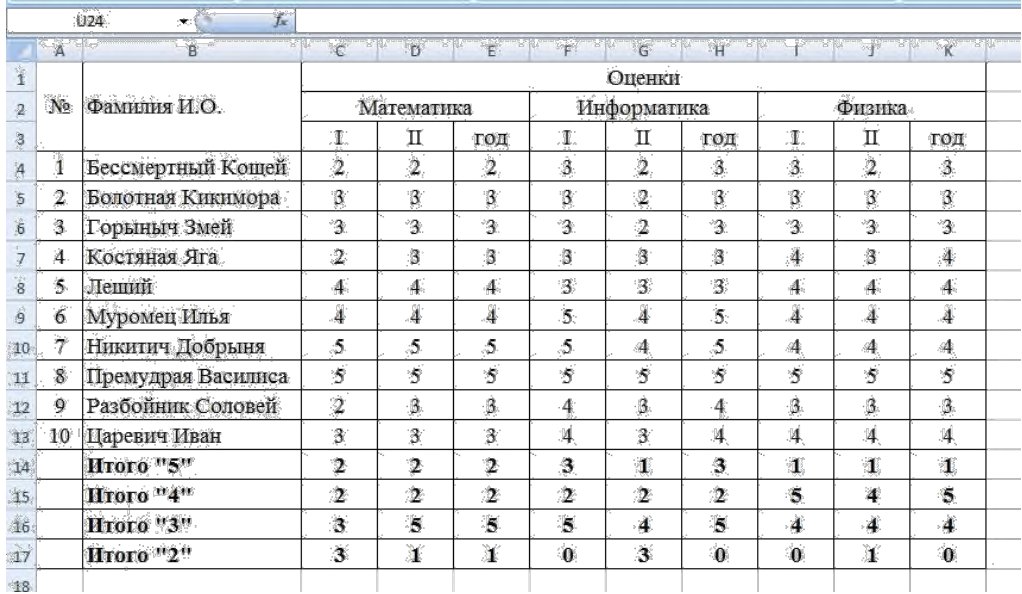

# В таблице выделим итоги успеваемости по математике:

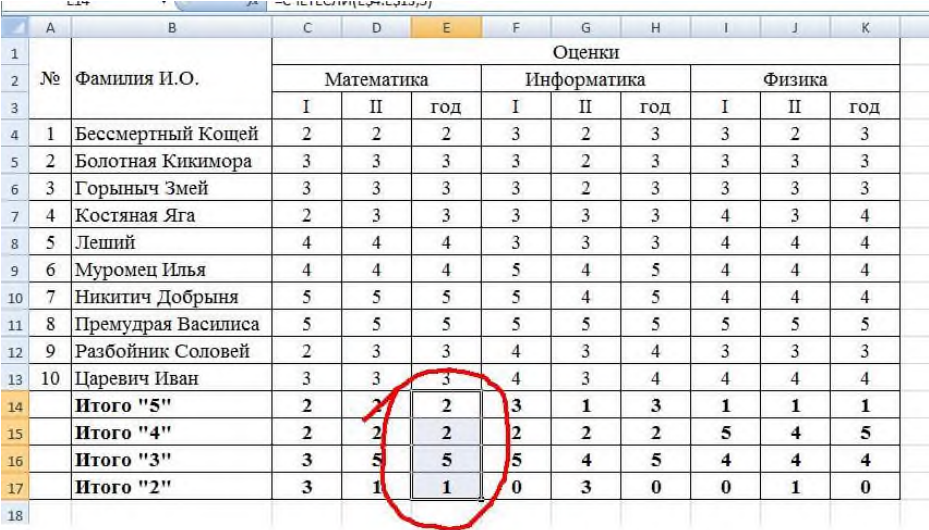

# В меню вставка выберем Круговая:

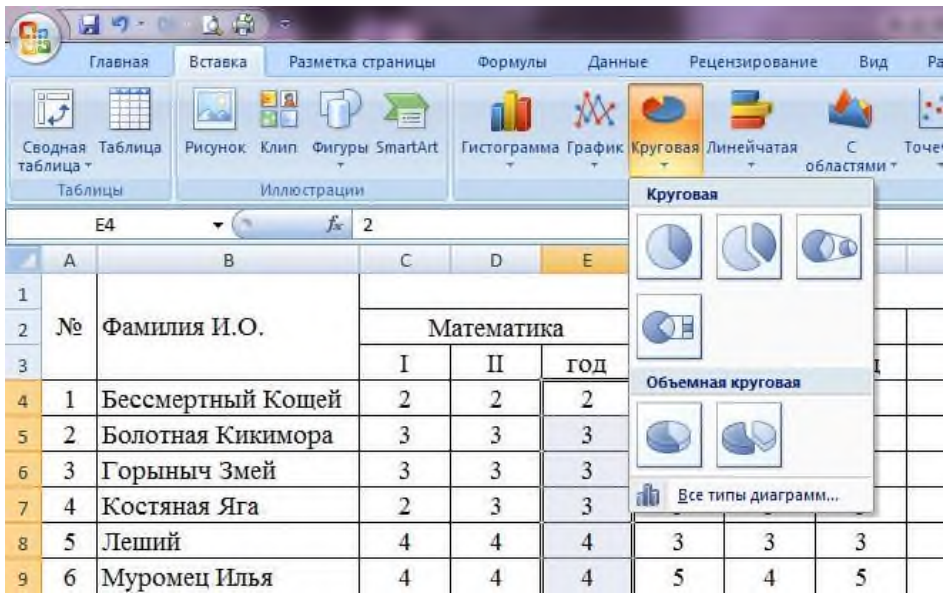

## 5 Выберем любой из вариантов круговой диаграммы:

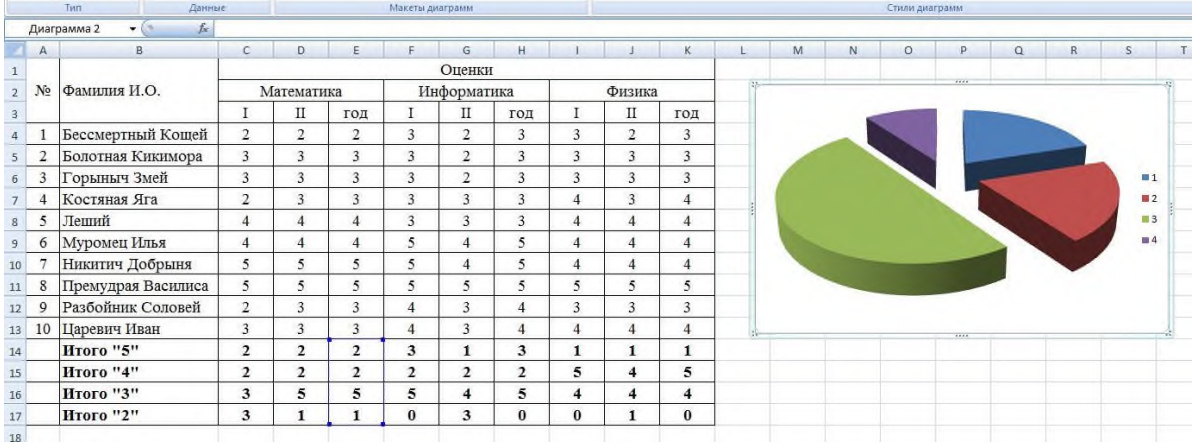

#### 6 Оформим диаграмму,

исправим легенду, открыв контекстное меню легенды, внесем туда содержимое ячеек В14-В17 (раздел «выбрать данные», в правой части «изменить», отметить диапазон ячеек);

изменим цвета диаграммы (выделить нужный сектор, «формат точки данных» в контекстном меню, «заливка»);

добавим подписи на элементах диаграммы (выбрать в контекстном меню «формат подписей данных», поставить галочку на нужном разделе, например «доли»);

− добавим заголовок диаграммы (в меню выбрать «макет», «название диаграммы»);

изменим размер и начертание шрифта:

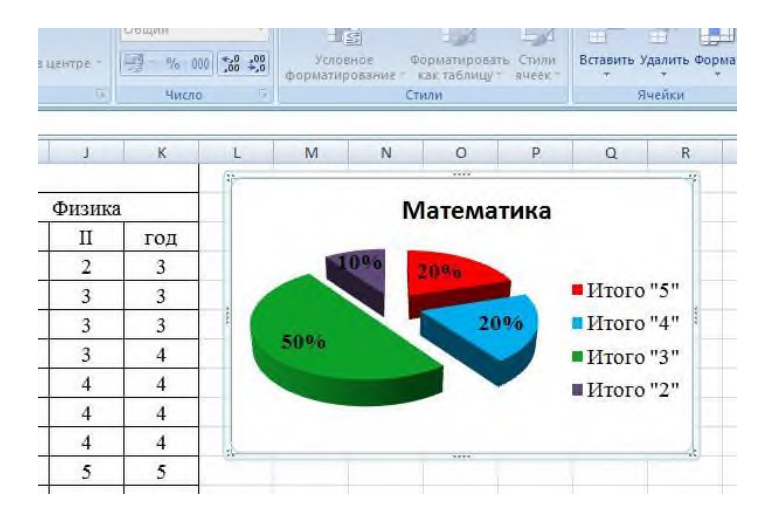

7 Аналогично оформим остальные предметы:

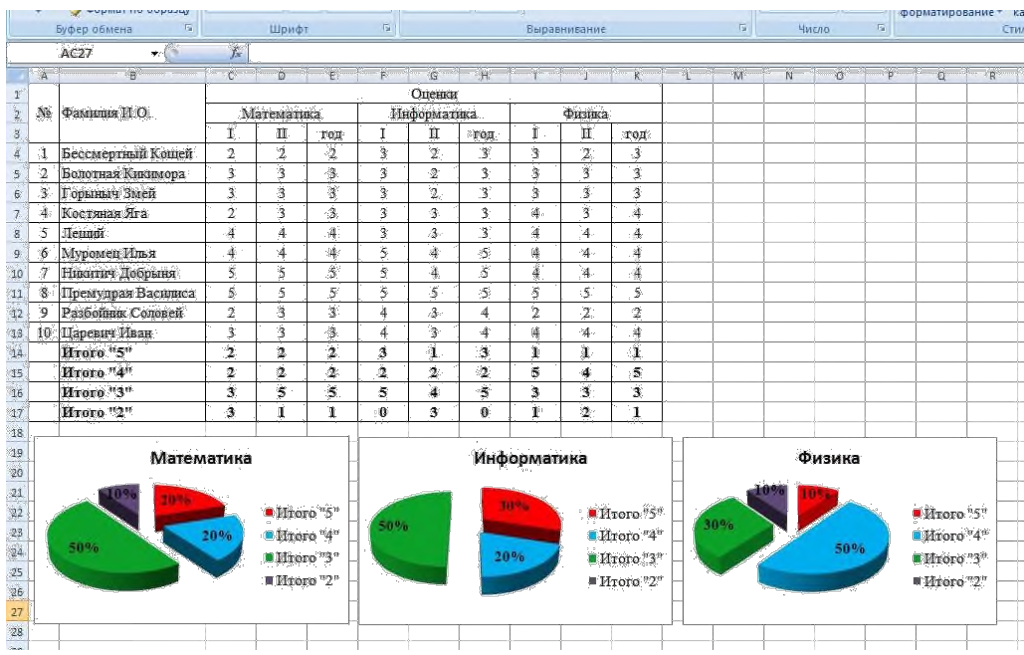

8 Построим гистограмму успеваемости по всем предметам и итогам, для этого выделим ячейки В14 – К17, в меню выберем «гистограмма»:

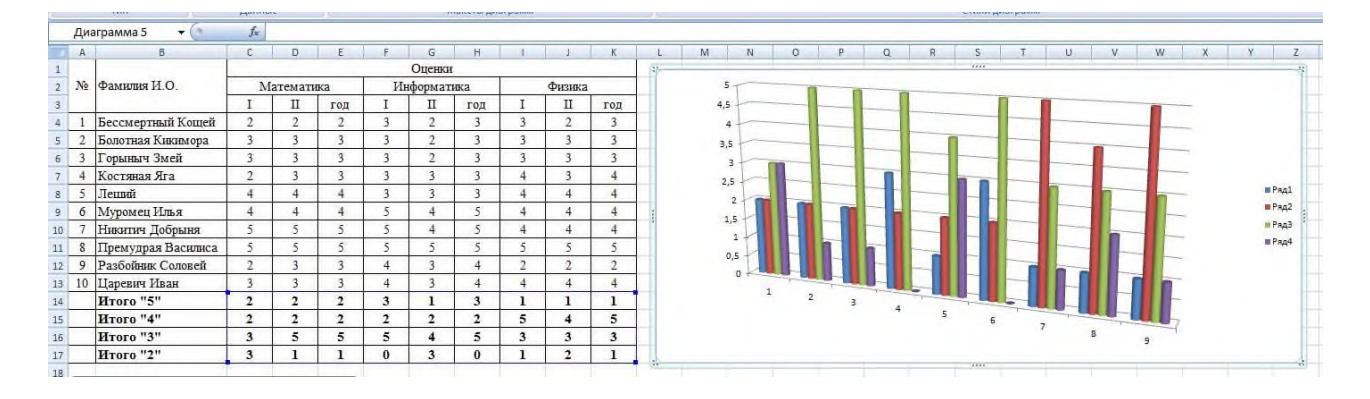

9 Оформим диаграмму,

- − исправим легенду;
- − изменим цвета диаграммы;
- − добавим подписи на элементах диаграммы;
- добавим заголовок диаграммы;
- − изменим размер и начертание шрифта:

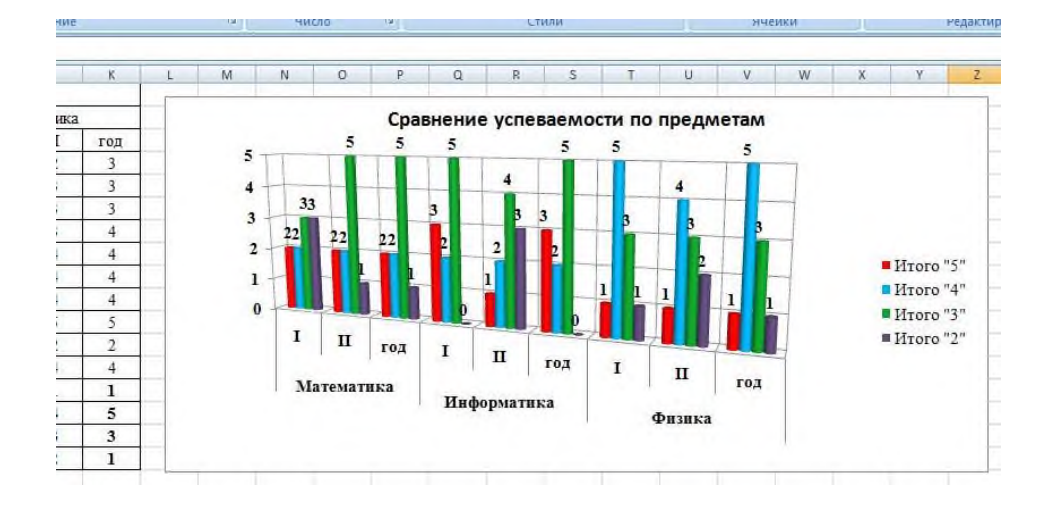

10 Построим графики успеваемости по итогам каждого предмета, для этого выделим ячейки  $B14 - E17$ , в меню выберем «график», выберем данные, оформим диаграммы. 11 В итоге получим:

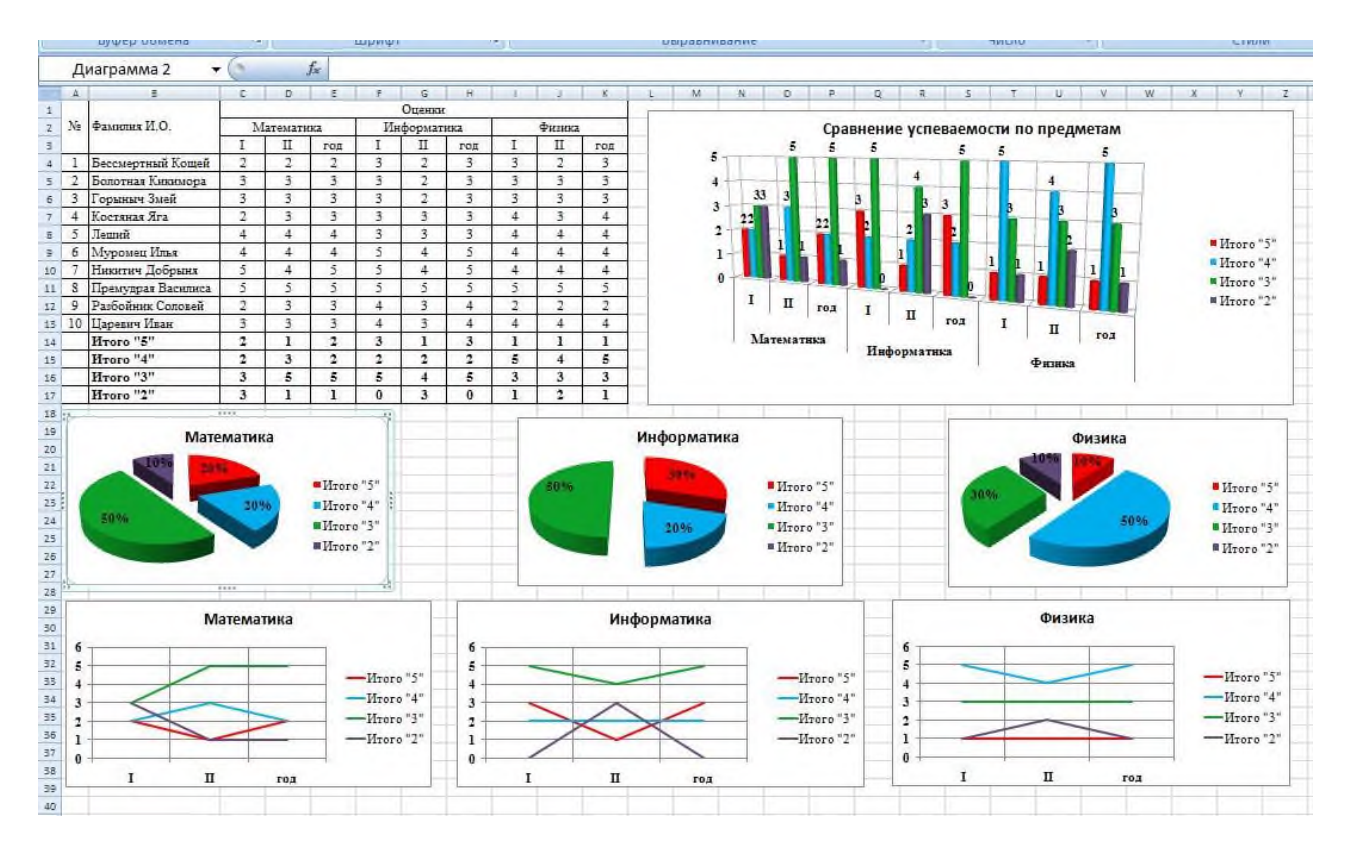

Итог работы: файл, защита работы.

# Практическая работа №18

Создание базы данных из одной и нескольких таблиц, установка межтабличных связей. Заполнение таблиц базы данных с помощью форм.

## Пель:

- научиться создавать таблицы базы данных в режиме таблицы и с помощью «Мастера таблиц»;

- научиться выбирать ключевые поля для таблиц, освоить методику установки связей между таблицами и осуществлять их корректировку;

# Залание 1.

Создайте новую базу данных с именем «STUDENTS».

- Вызовите программу Access. Для этого щёлкните по кнопке Пуск - Все программы - Microsoft Office - Microsoft Access; перед вами откроется окно создания базы данных.

- Введите имя файла, выберите расположение создаваемой базы данных и нажмите кнопку «Созлать».

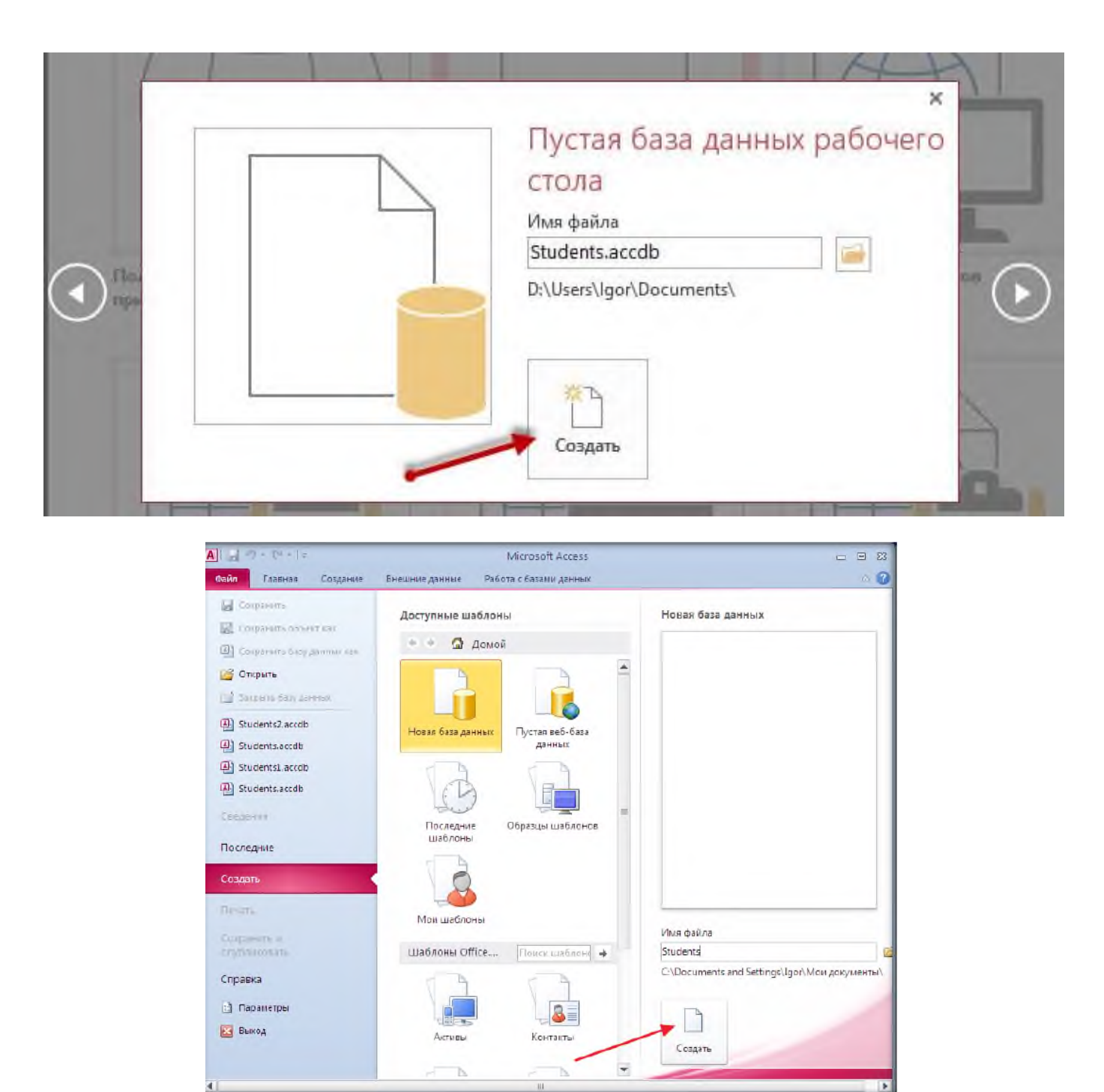

Рис.1 - Создание базы данных

# **Задание 2.**

Создайте таблицу «Группы»:

− *В появившемся окне базы данных будет уже открыт «*Режим таблицы» (рис.2)*.*

− *Переименуйте поле «Код». Для этого выполните двойной щелчок по названию поля. Включится режим редактирования. Введите название поля «Учебная группа» и нажмите клавишу* «Enter». *Поле переименуется и вам будет предложено создать следующее, выбрать для него тип данных (рис.3). Выберите* «Текст» («Краткий текст»). *После вашего выбора* в*ключится режим редактирования для имени нового поля. Введите название поля «Куратор» и нажмите клавишу* «Enter». *Т.к. больше нам не нужны поля в этой таблице, от создания следующего поля следует отказаться.*

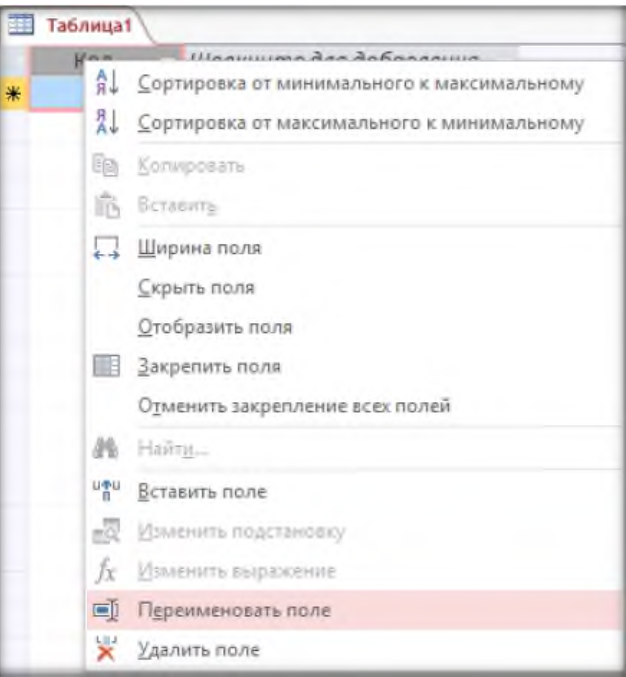

Рис.2 – режим таблицы

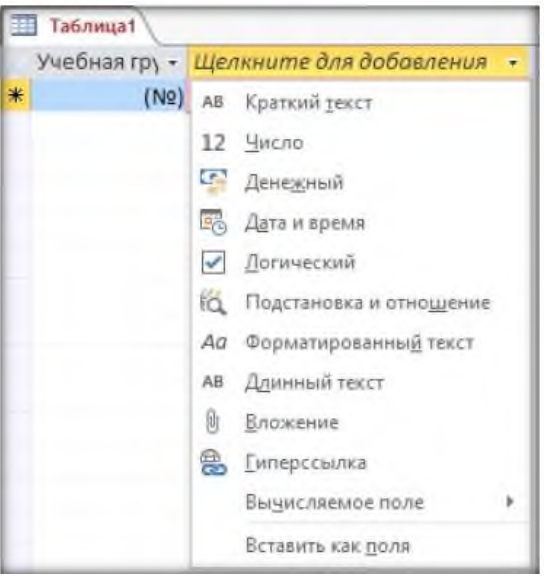

Рис. 3 – тип данных

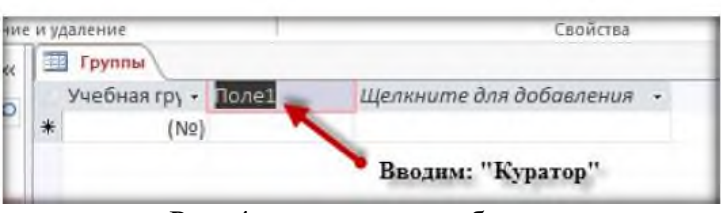

Рис. 4 – новое поле таблицы

− *Измените тип данных ключевого поля* («Учебная группа»)*. Для этого можно использовать контекстную вкладку ленты* «Поля» *группы* «Работа с таблицами» *(см. рис.5)*

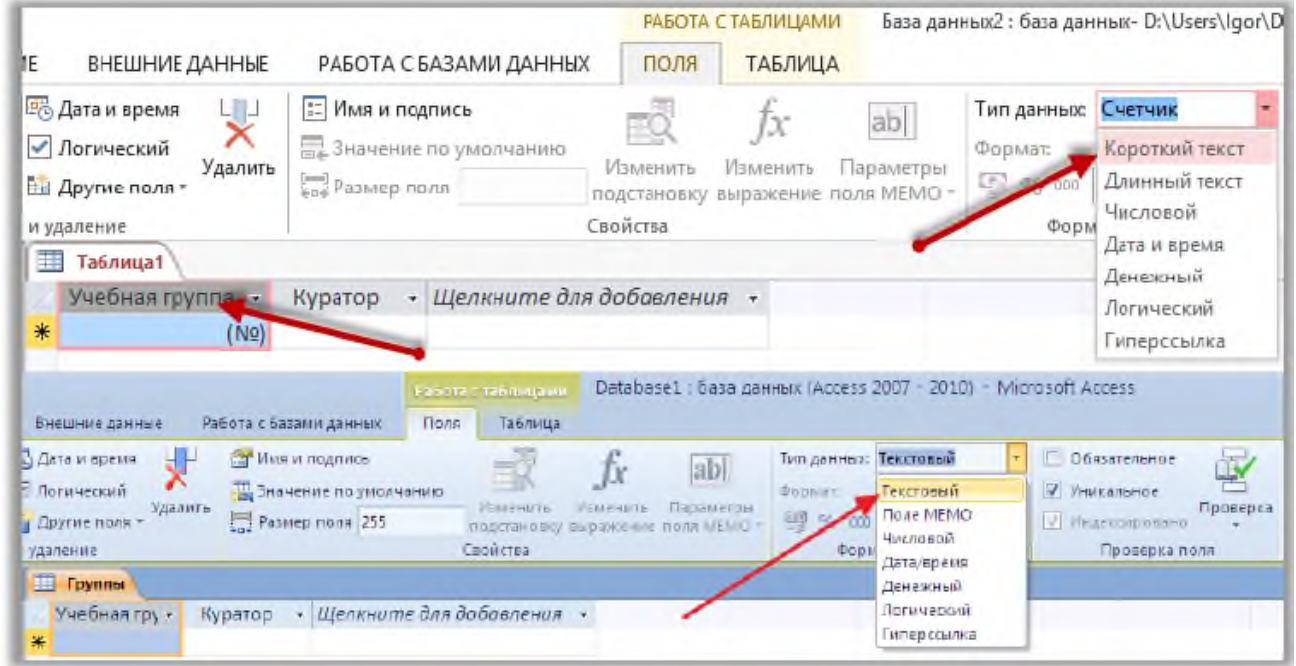

Рис. 5 – работа с таблицами

− *Перейдите в режим* «Конструктор» *и посмотрите, как заданы поля. Тип данных полей* «Учебная группа» *и* «Куратор» *должен быть текстовым*

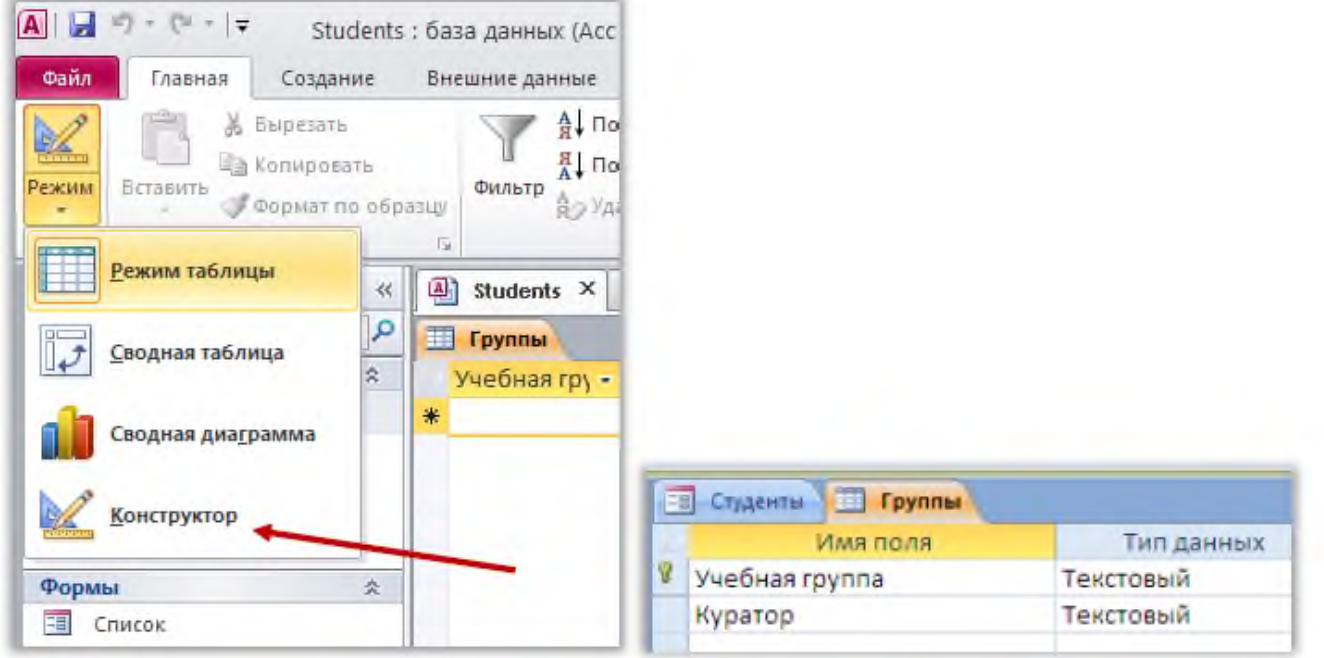

Рис. 6 – конструктор

− *Щёлкните по кнопке* «Сохранить»*, в появившееся диалоговое окно введите имя таблицы:* «Группы».

− *Закройте таблицу.*

# **Задание 3.**

В режиме «Конструктор» создайте таблицу «Список» с ключевым полем «Код».

− *Создание новой пустой таблицы в режиме конструктора позволяет осуществлять операции: добавить поля, задать форматы полей, изменить ключ для полей таблицы, выбрать данные из готовых списков и таблиц, встроить логические и арифметические выражения для контроля вводимых данных. Для запуска режима конструктора таблиц необходимо открыть вкладку* «Создание»*,*

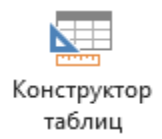

а затем шёлкнуть по пиктограмме.

- Окно конструктора состоит из трёх разделов (столбцов): Имя поля, Тип данных и Описание. Имя поля - это заголовок столбца, тип данных - это формат данных, содержащихся в столбце, а описание - это комментарии, которые пишет разработчик, чтобы было понятно, какие данные собираются хранить в этом столбце (этот столбец заполнять не обязательно). Задайте полям имена и типы данных так, как показано на рисунке 7:

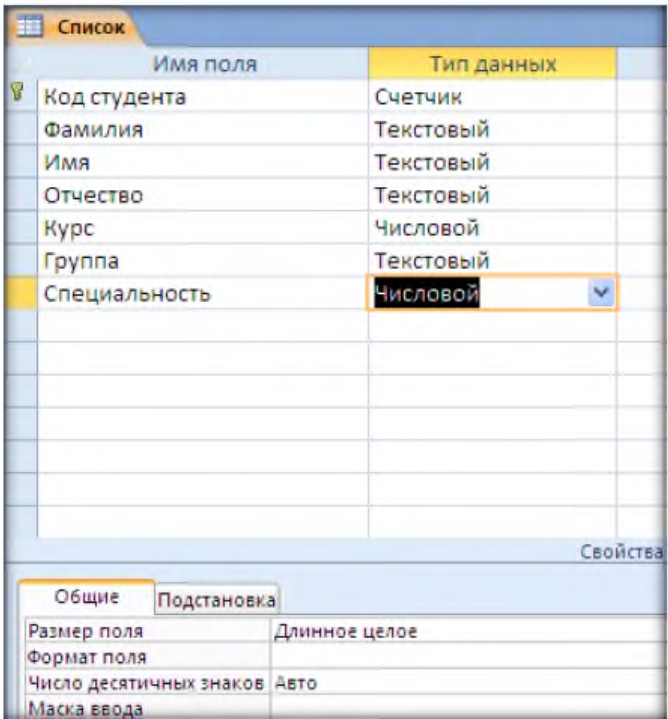

Рис. 7 - Задания новых полей

# Залание 4.

В режиме «Конструктор» создайте таблицу «Личные данные» с ключевым полем «Код Студента».

Имена полей и типы данных указаны на рис.8:

|   | Личные данные     |                  |  |  |  |  |
|---|-------------------|------------------|--|--|--|--|
|   | Имя поля          | Тип данных       |  |  |  |  |
| P | Код студента      | Числовой         |  |  |  |  |
|   | Дата рождения     | Дата/время       |  |  |  |  |
|   | Адрес             | Текстовый        |  |  |  |  |
|   | Телефон           | Текстовый        |  |  |  |  |
|   | Родители          | Поле МЕМО        |  |  |  |  |
|   | Электронная почта | Гиперссылка      |  |  |  |  |
|   | Сайт, блог        | Гиперссылка      |  |  |  |  |
|   | Социальные сети   | Гиперссылка      |  |  |  |  |
|   | Фото              | Поле объекта OLE |  |  |  |  |
|   |                   |                  |  |  |  |  |

Рис. 8 – Таблица «Личные данные»

- Обратите внимание на поле «Телефон». Его тип - текстовый, но для удобства можно создать шаблон - маску ввода. Для этого:

1) В «Свойствах» поля на вкладке «Общие» найдите «Маску ввода» и нажмите на кнопку с многоточием (см. рис.9), подтвердите сохранение таблицы.

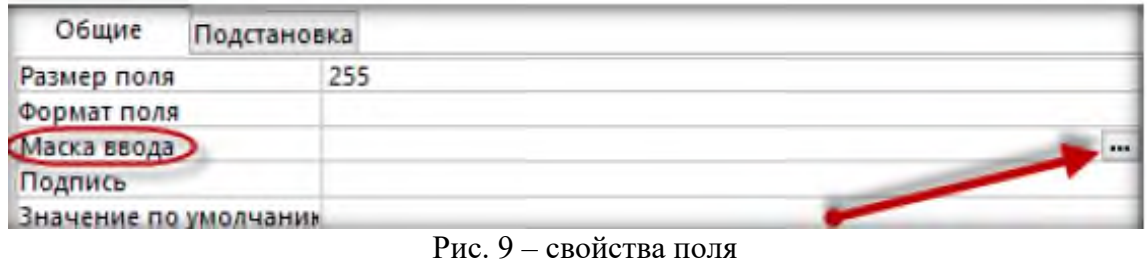

*2) В окне «Создание масок ввода» выберите любую маску, кроме маски «Пароль»:*

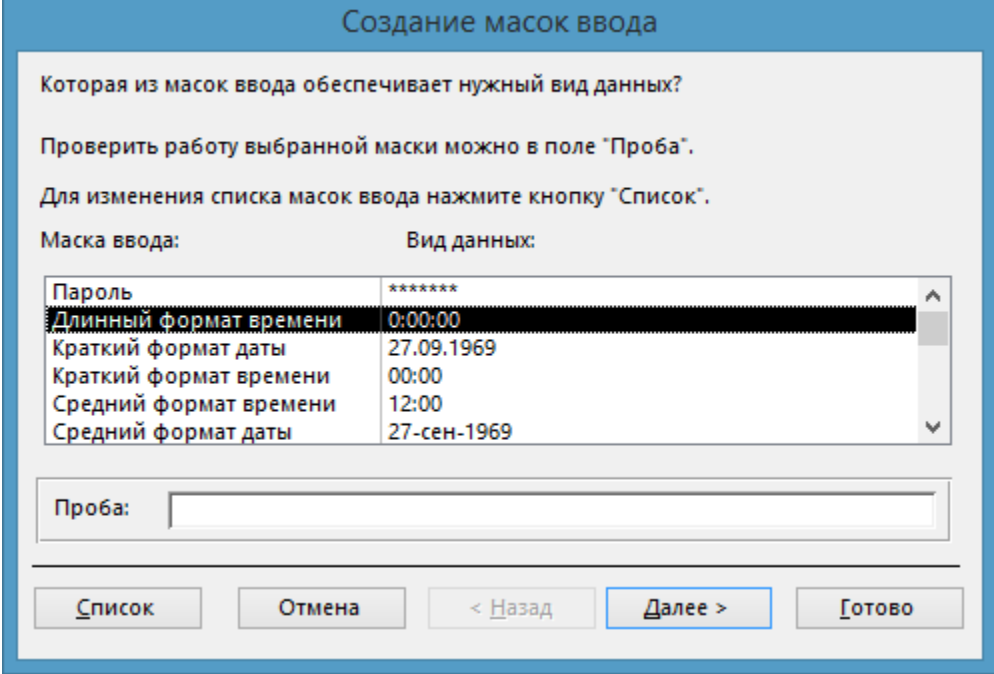

Рис. 10 – создание масок ввода

*3) Нажмите «Далее» и в следующем диалоговом окне измените маску ввода:*

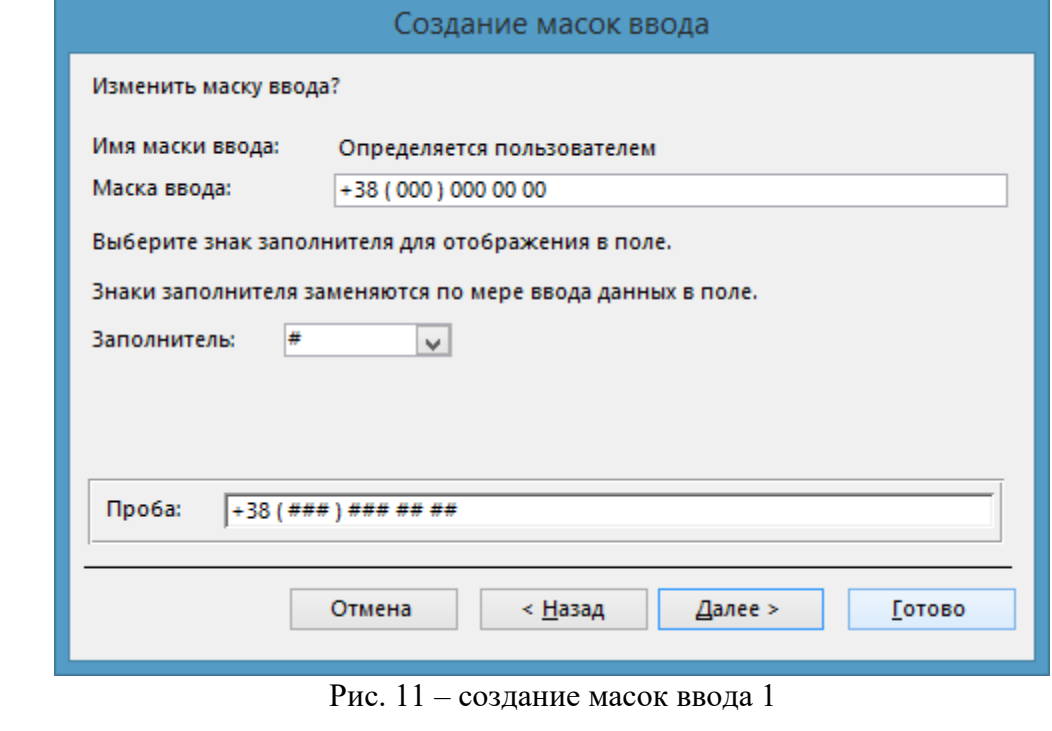

*Можно нажать кнопку и в появившемся окне заполнить поля по вышеуказанному образцу.*

*4) В следующем диалоговом окне выберите способ хранения данных – «вместе со знаками маски» и нажмите кнопку «Готово»:*

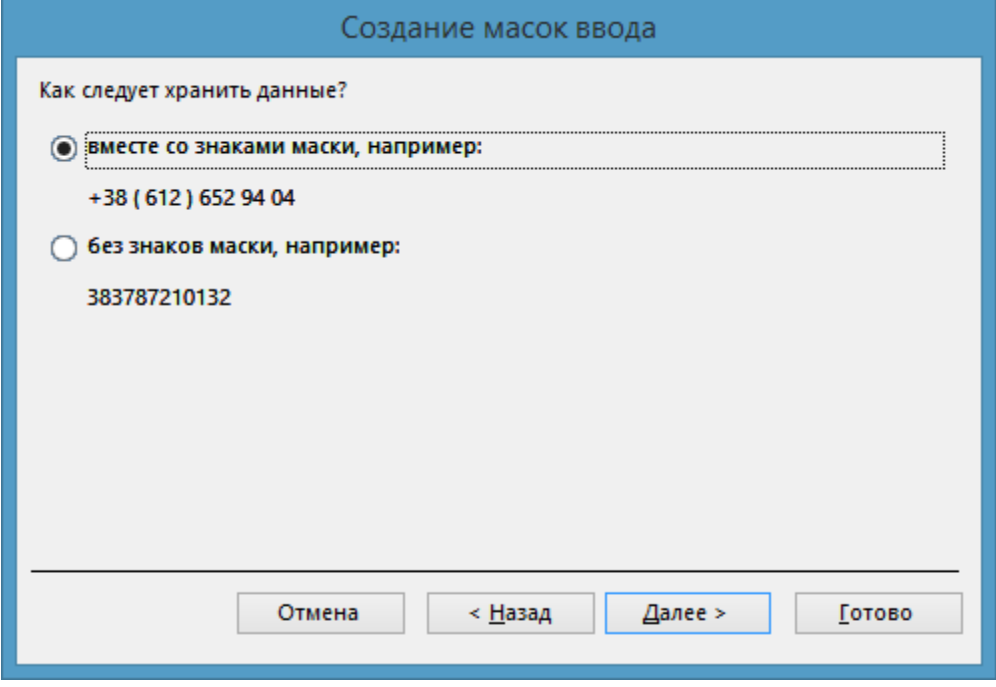

Рис. 12 – создание масок ввода 2

*В окне «Свойства поля» в строке «Маска ввода» появится выражение "+38 ( "000" ) "000\ 00\ 00;0;#*

|                       |             | Свойства поля                                        |  |
|-----------------------|-------------|------------------------------------------------------|--|
| Общие                 | Подстановка |                                                      |  |
| Размер поля           |             | 255                                                  |  |
| Формат поля           |             |                                                      |  |
| Маска ввода           |             | $*38$ ( $*000$ ) $*000 \setminus 00 \setminus 00;0;$ |  |
| Подпись               |             |                                                      |  |
| Значение по умолчании |             |                                                      |  |

Рис. 13 – Свойства поля

− *Сохраните изменения, щелкнув по кнопке* «Сохранить» *и закройте таблицу.*

#### **Задание 5.**

Создайте таблицу «Успеваемость» с ключевым полем «Код Студента» и вычисляемым полем «Средний балл».

− *В свойстве «Выражение» должна быть записана формула, возвращающая значение среднего балла:*

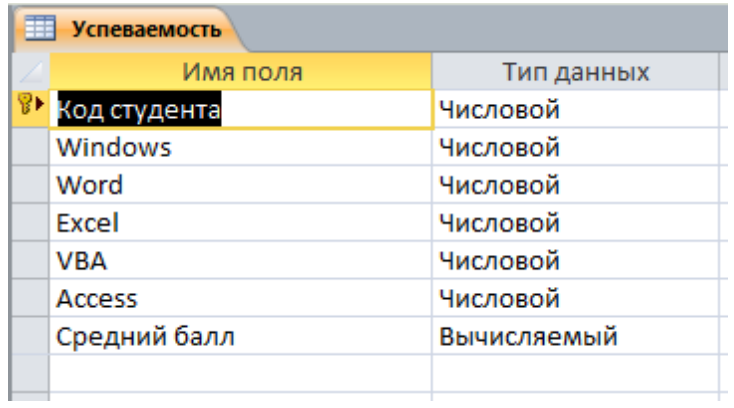

− *Для облегчения построения выражений в Access 2010 (2013) есть «Построитель выражений», вызываемый нажатием на кнопку с тремя точками справа в строке ввода выражения:*

| Общие          | Подстановка |                                                     |               |
|----------------|-------------|-----------------------------------------------------|---------------|
| Выражение      |             | ([Windows] + [Word] + [Excel] + [VBA] + [Access])/5 | $\frac{1}{2}$ |
| Пип результата |             | Двойное с плавающей точкой                          |               |

Рис. 15 вызов окна «Построитель выражений»

|                                                                                                    | Построитель выражений                                                            | ×                                    |  |  |  |  |  |  |
|----------------------------------------------------------------------------------------------------|----------------------------------------------------------------------------------|--------------------------------------|--|--|--|--|--|--|
| Введите выражение для вычисления значения вычисляемого столбца:<br>(примеры выражений включают в себя [поле1] + [поле2] и [поле1] < 5) |                                                                                  |                                      |  |  |  |  |  |  |
| [[Windows] + [Word] + [Excel] + [VBA] + [Access])/5                                                                                    |                                                                                  | OK<br>Отмена<br>Справка<br><< Меньше |  |  |  |  |  |  |
| Элементы выражений                                                                                                    | Категории выражений                                                              | Значения выражений                   |  |  |  |  |  |  |
| Успеваемость<br>Функции<br>$\overline{+}$<br>Константы<br>Операторы                                                                    | Код студента<br>Windows<br>Word<br>Excel<br><b>VBA</b><br>Access<br>Средний балл | <Значение>                           |  |  |  |  |  |  |

Рис. 16 Окно «Построитель выражений»

− *В группе «Категории выражений» - список всех полей таблицы. Если выполнить двойной щелчок мышью по одному из полей этого списка, оно появится вверху, в поле построения выражения, в квадратных скобках, как того требует синтаксис языка программирования выражений СУБД. Скобки, арифметические операторы («+», «-», «\*», «/» и т.д.) удобнее вводить с клавиатуры.*

# **Задание 6.**

Заполните таблицу «Группы» значениями.

− *Откройте таблицу «Группы» в режиме «Таблица» (это режим «по умолчанию», именно он вызывается при двойном щелчке на названии таблицы в области переходов Access)*

− *Введите названия групп и их классных руководителей (кураторов)*

− *Закройте таблицу.*

# **Задание 7.**

Создайте таблицу «Специальности» с помощью импорта соответствующей электронной таблицы Excel.

− *Таблица Excel (файл* «Специальности.xlsx»*) выглядит так:*

|                      | А               | R                  |                                                        | D                                                            |  |  |  |
|----------------------|-----------------|--------------------|--------------------------------------------------------|--------------------------------------------------------------|--|--|--|
|                      | Код             | Шифр специальности | Название специальности                                 | Название квалификации                                        |  |  |  |
| $\overline{2}$       | 1<br>5.06010107 |                    | Виготовлення деталей і<br>залізобетонних конструкцій   | технік-технолог з виготовлення<br>залізобетонних конструкцій |  |  |  |
| 5.06010115<br>2<br>3 |                 |                    | Опорядження будівель і споруд та<br>будівельний дизайн | технік-дизайнер                                              |  |  |  |
| $\Delta$             | 3               | 5.06010101         | Будівництво та експлуатація<br>будівель і споруд       | технік-будівельник                                           |  |  |  |
| 5                    | 4               | 5.07010602         | Обслуговування та ремонт<br>автомобілів і двигунів     | технік-механік                                               |  |  |  |
| 6                    | 5               | 5.03050901         | Бухгалтерський облік                                   | бухгалтер                                                    |  |  |  |
| 7                    | 6<br>5.03050801 |                    | Фінанси                                                | бухгалтер-фінансист                                          |  |  |  |
| 19                   |                 |                    |                                                        |                                                              |  |  |  |
|                      | Лист1<br>Œ      |                    |                                                        |                                                              |  |  |  |

Рис. 17 - Таблица «Специальность»

 $-\sqrt{a}$ ля импорта таблицы Excel найдите на ленте вкладку «Внешние данные», щёлкните по этой вкладке и выберите команду «Excel»:

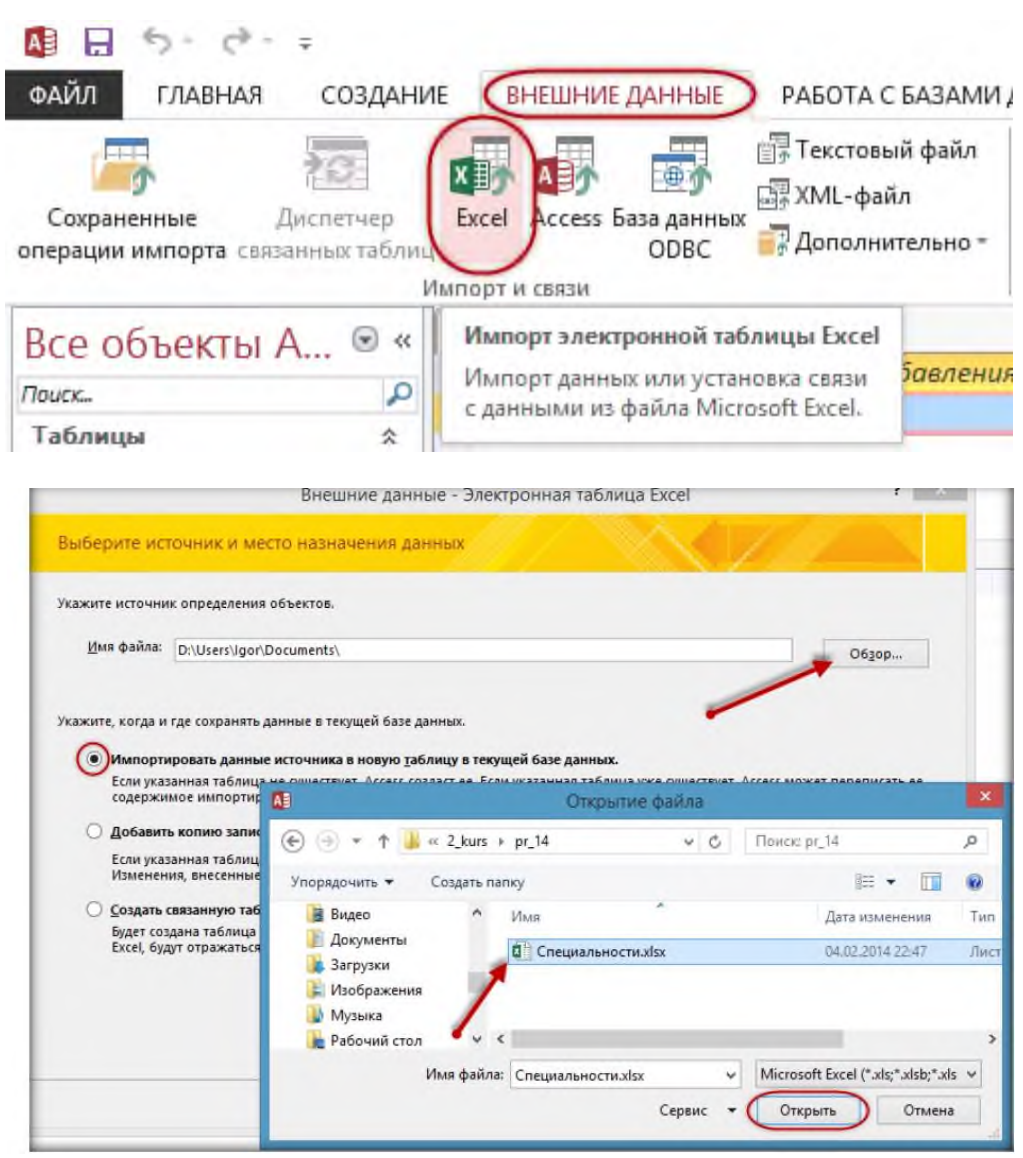

Рис. 18 - Импорт таблицы с Excel

− *С помощью кнопки* «Обзор» *выберите источник и местонахождение данных (файл* «Специальности.xlsx»*, скачайте его предварительно с сайта), далее выбирайте команды, указанные на рисунках:*

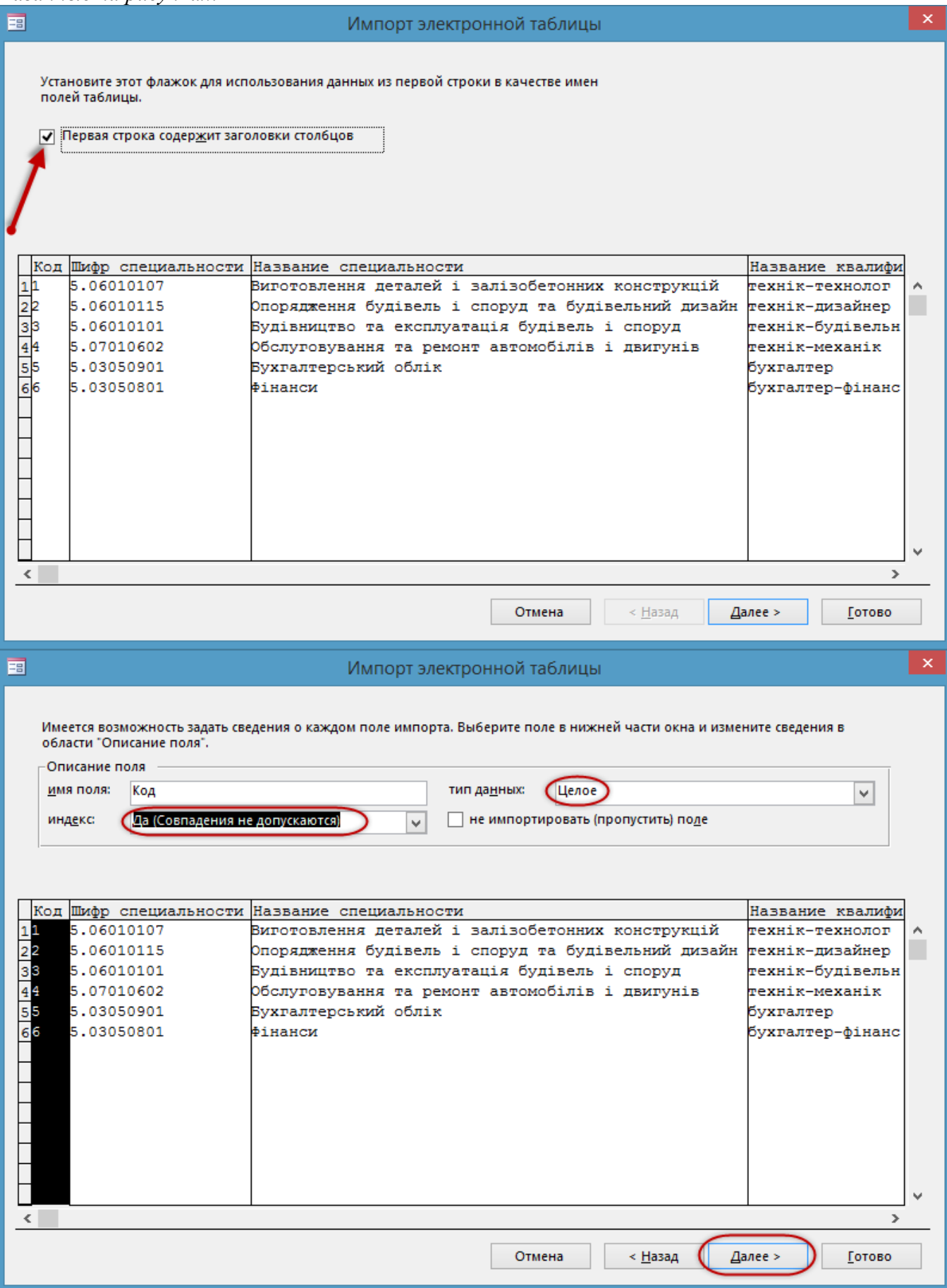

 $F_{\overline{m}}$ 

\*\*\* \*\*\* \*\*\* Ŧ  $\bar{\bf 2}$ **888 888 888** 3 xxx xxx xxx

**888 888 888**  $\overline{2}$ \* xxx xxx xxx

#### Импорт электронной таблицы

Рекомендуется задать ключевое поле в новой таблице. Ключ используется для однозначного определения каждой записи таблицы и позволяет ускорить обработку данных.

∩ <u>а</u>втоматически создать ключ

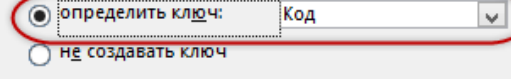

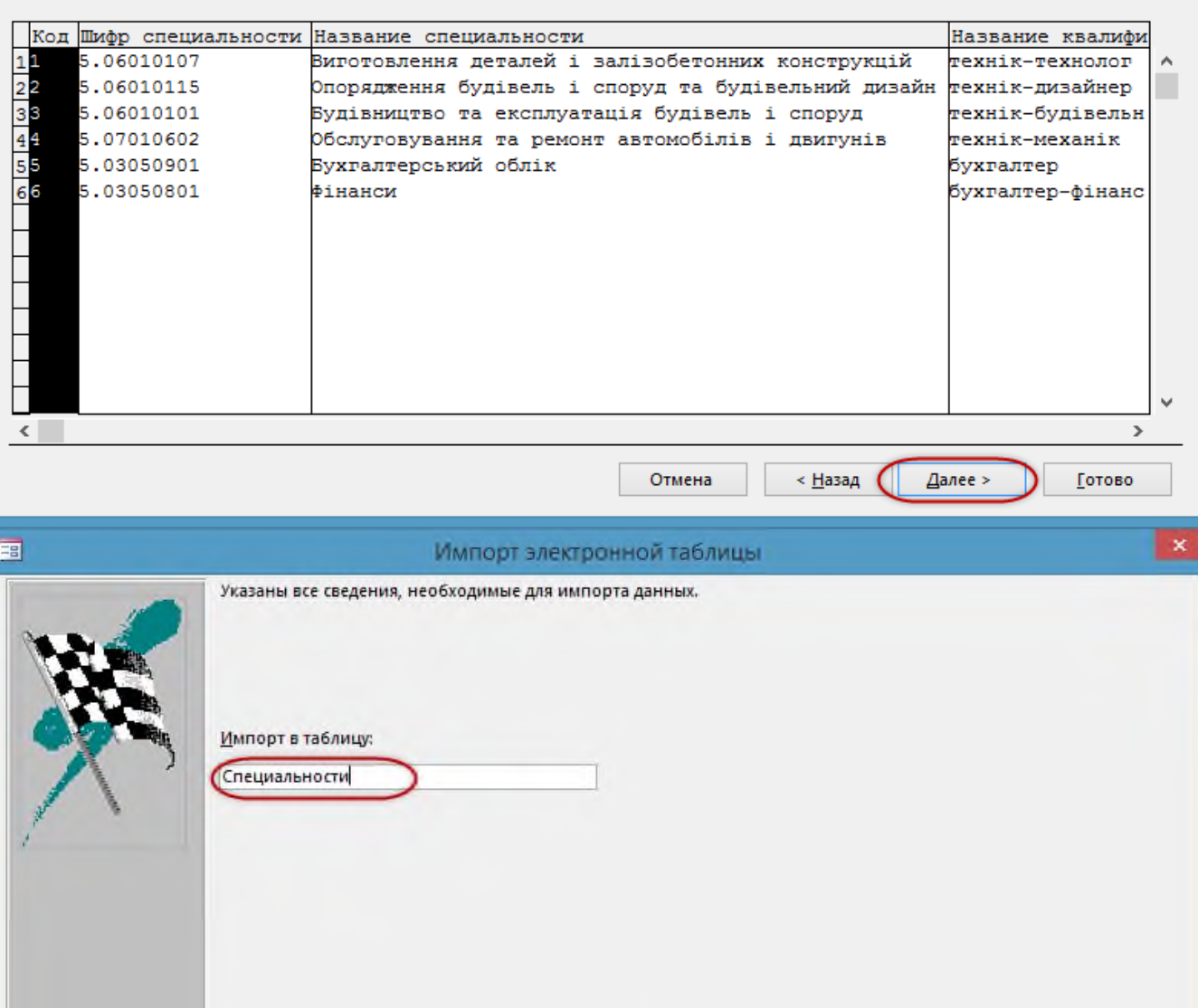

Рис. 19 – Импорт с Excel в Access

Отмена

 $\leq$  Назад

Banee >

<u>Готово</u>

#### **Задание 8.**

Измените таблицу «Список» так, чтобы специальности при заполнении таблицы данными выбирались из списка (с помощью мастера подстановок).

Проанализировать таблицу после импорта данных.

 $\mathbf{x}$ 

<sup>−</sup> *Последовательность выполнения задания указана на рисунках 24-27.*

− *Заполнять данными эту таблицу пока не нужно.*

|   | Список                                      |             |             |                    |   |            |
|---|---------------------------------------------|-------------|-------------|--------------------|---|------------|
|   |                                             | Имя поля    |             | Тип данных         |   |            |
| 8 | Код студента                                |             |             | Счетчик            |   |            |
|   | Фамилия                                     |             |             | Короткий текст     |   |            |
|   | Имя                                         |             |             | Короткий текст     |   |            |
|   | Отчество                                    |             |             | Короткий текст     |   |            |
|   | Kypc                                        |             |             | Числовой           |   |            |
|   | Группа                                      |             |             | Короткий текст     |   |            |
|   | Специальности                               |             |             | Числовой           | v |            |
|   |                                             |             |             | Короткий текст     |   |            |
|   |                                             |             |             | Длинный текст      |   |            |
|   |                                             |             |             | Числовой           |   |            |
|   |                                             |             |             | Дата и время       |   |            |
|   |                                             |             |             | Денежный           |   |            |
|   |                                             |             |             | Счетчик            |   |            |
|   |                                             |             |             | Логический         |   | йства поля |
|   |                                             |             |             | Поле объекта OLE   |   |            |
|   | Общие                                       | Подстановка |             | Гиперссылка        |   |            |
|   | Размер поля                                 |             | Длинное цел | Вложение           |   |            |
|   | Формат поля<br>Число десятичных знакс Авто  |             |             | Вычисляемый        |   |            |
|   | Маска ввода                                 |             |             | Мастер подстановок |   |            |
|   | Подпись                                     |             |             |                    |   |            |
|   | Значение по умолчанин 0<br>Позвило проверки |             |             |                    |   |            |

Рис. 20 – Изменение типов данных

![](_page_68_Picture_40.jpeg)

![](_page_69_Picture_69.jpeg)

Рис. 21 – Мастер подстановки

# **Задание 9.**

Добавьте в таблицу «Личные данные» поле «Фото».

− *Добавить в таблицу поле можно и в режиме* «Таблица»*, и в режиме* «Конструктор»:

- *для добавления поля в режиме* «Таблица» *воспользуйтесь контекстным меню: выберите поле, перед которым будет расположено новое, и выполните щелчок правой кнопкой мыши по названию поля и выполните команду* «Вставить поле» рис. 22

![](_page_70_Picture_178.jpeg)

Рис. 22 – Вставить поле

- *для добавления поля в режиме* «Конструктор» *установите курсор на строку, перед которой будет расположена новая, и выполните команду* «Вставить строки» *из группы команд на контекстной вкладке ленты* «Конструктор» *(рис. 23) или из контекстного меню (рис. 24)*

|    |                                                                                                    |                                                               | РАБОТА С ТАБЛИЦАМИ                                                                  |
|----|----------------------------------------------------------------------------------------------------|---------------------------------------------------------------|-------------------------------------------------------------------------------------|
| ИE | ВНЕШНИЕ ДАННЫЕ                                                                                                    | РАБОТА С БАЗАМИ ДАННЫХ                                        | <b>КОНСТРУКТОР</b>                                                                  |
| Þ  | <sup>2</sup> Вставить строки<br><b>X</b> Удалить строки<br>юверка<br><b>ВО Изменить подстанов</b><br>ловий<br>Сервис | Ē,<br>這<br>Страница Индексы<br>свойств<br>Показать или скрыть | Æ<br>Создать макросы<br>Переим<br>или удали<br>данных т<br>События полей, записей и |
|    | С Вставить строки аемость<br>Имя поля                                                                                | Личные данные                                                 |                                                                                     |
| V  | Код студента                                                                                                    | Тип данных<br>Счетчик                                         |                                                                                     |
|    | Дата рождения                                                                                                    | Дата и время                                                  |                                                                                     |
|    | Адрес                                                                                                    | Короткий текст                                                |                                                                                     |
|    | Телефон                                                                                                    | Короткий текст                                                |                                                                                     |
|    | Родители                                                                                                    | Длинный текст                                                 |                                                                                     |
|    | Электроная почта                                                                                                    | Гиперссылка                                                   |                                                                                     |
|    | Сайт, блог                                                                                                    | Гиперссылка                                                   |                                                                                     |
|    | Социальные сети                                                                                                    | Гиперссылка                                                   |                                                                                     |
|    |                                                                                                    |                                                               |                                                                                     |

Рис. 23 – Добавление строк

|               | CHINCOK ET YCREBAEMOCTI | Личные данные<br>賱 |
|---------------|-------------------------|--------------------|
|               | Имя поля                | Тип данных         |
| Ÿ             | Код студента            | Счетчик            |
|               | Пата пожления           | Дата и время       |
|               | Ключевое поле           | Короткий текст     |
|               | Вырезать                | Короткий текст     |
| ħ             | Копировать              | Длинный текст      |
|               |                         | Гиперссылка        |
| In The        | Вставить                | Гиперссылка        |
| 롥             | Вставить строки         | Гиперссылка        |
| ∗             | Удалить строки          |                    |
| $\frac{4}{1}$ | Свойства                |                    |

Рис. 24 Вставка строк

− *Введите название поля:* «Фото» *и выберите тип данных* «Поле объекта OLE»:

|   | Личные данные    |                                                 |  |  |  |  |
|---|------------------|-------------------------------------------------|--|--|--|--|
|   | Имя поля         | Тип данных                                      |  |  |  |  |
| V | Код студента     | Счетчик                                         |  |  |  |  |
|   | Фото             | Поле объекта OLE<br>v                           |  |  |  |  |
|   | Адрес            | Короткий текст                                  |  |  |  |  |
|   | Телефон          | Длинный текст                                   |  |  |  |  |
|   | Родители         | Числовой<br>Дата и время<br>Денежный<br>Счетчик |  |  |  |  |
|   | Электроная почта |                                                 |  |  |  |  |
|   | Сайт, блог       |                                                 |  |  |  |  |
|   | Социальные сети  |                                                 |  |  |  |  |
|   |                  | Логический                                      |  |  |  |  |
|   |                  | Поле объекта OLE                                |  |  |  |  |
|   |                  | Гиперссылка                                     |  |  |  |  |
|   |                  | Вложение                                        |  |  |  |  |
|   |                  | Вычисляемый                                     |  |  |  |  |
|   |                  | Мастер подстановок                              |  |  |  |  |

Рис. 25 – Выбор тип данных «Поле объекта OLE»

# **Задание 10.**

Создайте схему данных и организуйте связи между таблицами.

− *Закройте все объекты базы данных (выполните щелчок правой кнопкой мыши по вкладке открытого объекта и в контекстном меню выберите команду* «Закрыть всё»*, на запрос о сохранении ответьте утвердительно:*

| Все объекты А ® «  |   | = | Личные                         | Сохранить     |                  |  |
|--------------------|---|---|--------------------------------|---------------|------------------|--|
| Поиск              | Q |   |                                |               | Тип данных       |  |
|                    |   | 冒 | <b>R</b><br><b>Код студ</b>    | Закрыть       | четчик           |  |
| Таблицы            | 仌 |   | Фото                           | Закрыть все   | Іоле объекта OLE |  |
| ₩<br>Группы        |   |   | Адрес<br>M                     | Конструктор   | ороткий текст    |  |
| 生<br>Личные данные |   |   | Релефон                        |               | ороткий текст    |  |
| Специальности      |   |   | m<br>Родител                   | Режим таблицы | Ілинный текст    |  |
|                    |   |   | Электроная почта<br>Сайт, блог |               | Гиперссылка      |  |
| Список             |   |   |                                |               | Гиперссылка      |  |
| Успеваемость       |   |   | Социальные сети                |               | Гиперссылка      |  |
|                    |   |   |                                |               |                  |  |
|                    |   |   |                                |               |                  |  |

Рис. 26 – Закрыть все объекты

− *Откройте на ленте вкладку* «Работа с базами данных» *и щёлкните по кнопке* «Схема данных»*:*
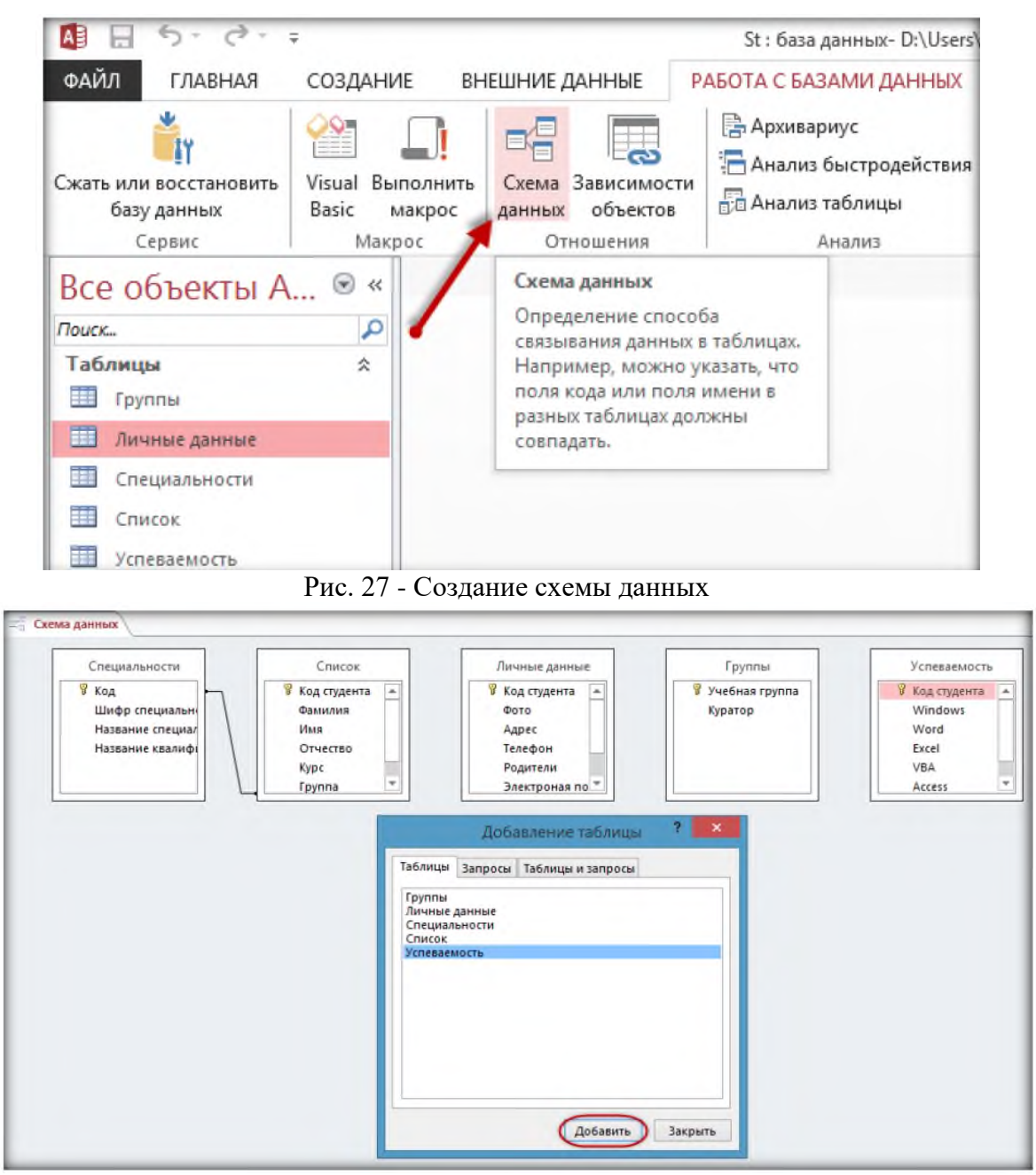

Рис. 28 – Добавление в схему данных таблиц

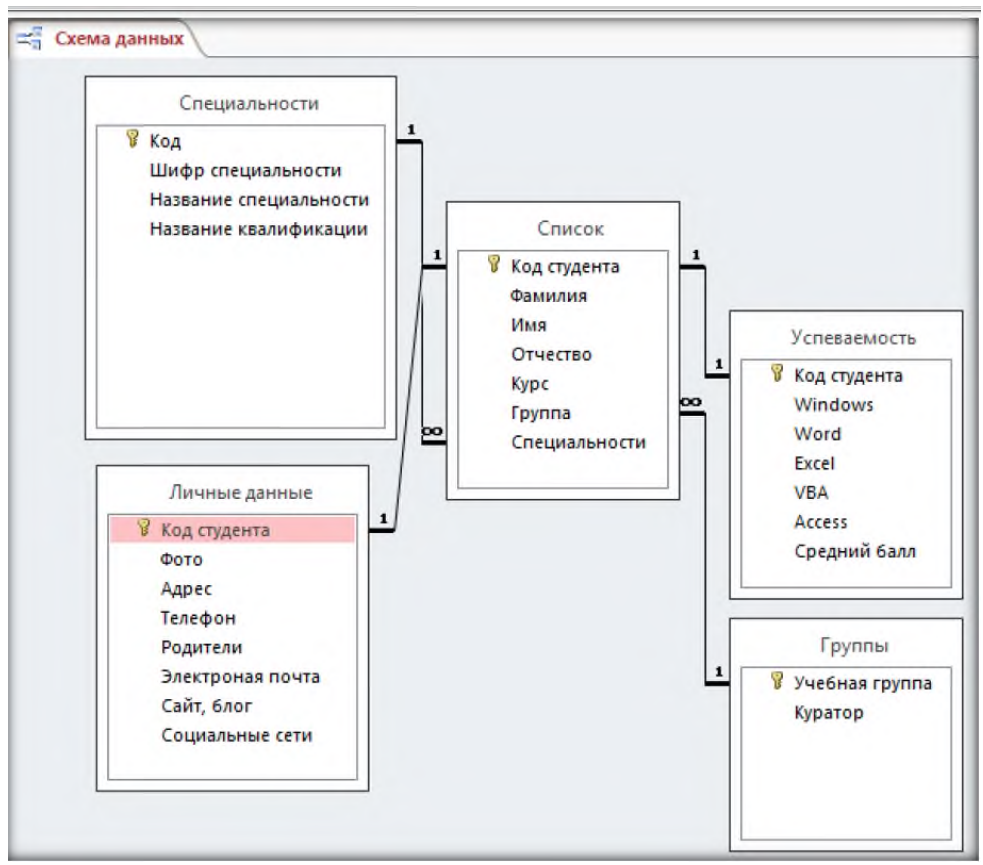

Рис. 29 - Схема ланных

Итог работы: файл, защита работы.

### Практическая работа №19, 20

Использование запросов для отбора данных по установленным критериям. Создание отчетов и разработка отчетных форм документов

### Пель:

- научиться создавать таблицы базы данных, задавать их структуру, выбирать типы полей и управлять их свойствами. Освоение приемов наполнения таблиц конкретным содержанием; - научиться создавать запросы в базе данных. Освоение приемов формирования запросов.

### Залание 1.

Владелец магазина одежды заказал разработку базы данных, основанной на двух таблицах. Одна таблица содержит данные, которые могут отображаться для клиентов - в ней указаны розничные цены на вид одежды. Вторая таблица предназначена для анализа результатов деятельности предприятия В ней содержатся оптовые цены на одежду и краткая информация о поставщиках (клиенты магазина не имеют доступа к данным этой таблицы).

1. Запустите программу Microsoft Access (Пуск Программы Microsoft Access)

2. В окне Microsoft Access выполните команду Файл/Создать. В правой части окна выберите Новая база данных. Появится окно Файл повой базы данных.

3. В окне Файл новой базы данных выберите свою папку и дайте файлу имя: Магазин-номер вашей группы. Убедитесь, что в качестве типа файла выбрано База данных Microsoft Access и щелкните на кнопке Создать. Откроется окно, новой базы - Магазин номер вашем группы: база данных.

4. Лважлы Создание→Конструктор таблиц шелкните на значке откроется бланк создания структуры таблицы.

5. Для первой таблицы введите следующие поля:

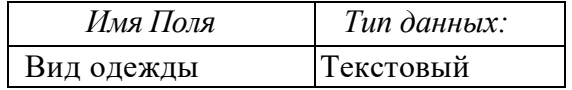

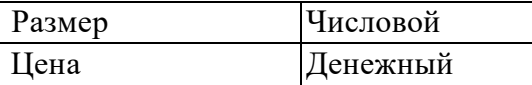

7. Щелкните на поле *Цена.* В нижней части бланка задайте свойство Число десятичных знаков равным 2.

8. Для связи с будущей таблицей поставщиков надо задать ключевое поле. Поскольку здесь ни одно поле явно не претендует на «уникальность», используем поле *Вид одежды*. Щелчком правой кнопки мыши на поле *Вид одежды* откройте контекстное меню и выберите в нем пункт Ключевое поле.

9. Закройте окно Конструктора: При закрытии окна дайте таблице имя *Товары.* 10. Повторив действия пунктов 5-9, аналогично создайте таблицу *Поставщики,* в которую входят следующие поля:

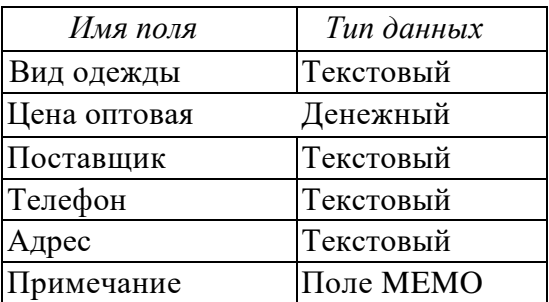

Обратите внимание на то, что поле номера телефона является текстовым, несмотря на то, что обычно номера телефонов записывают цифрами. Это связано с тем, что они не имеют числового содержания. Номера телефонов не сравниваю по величине, не вычитают из одного другой и т. д. Это типичное текстовое поле Ключевое поле можно не задавать - для текущей задачи оно не требуется.

11. В окне *Магазин: база данных* откройте по очереди созданные таблицы и наполните их экспериментальным содержанием. Например.

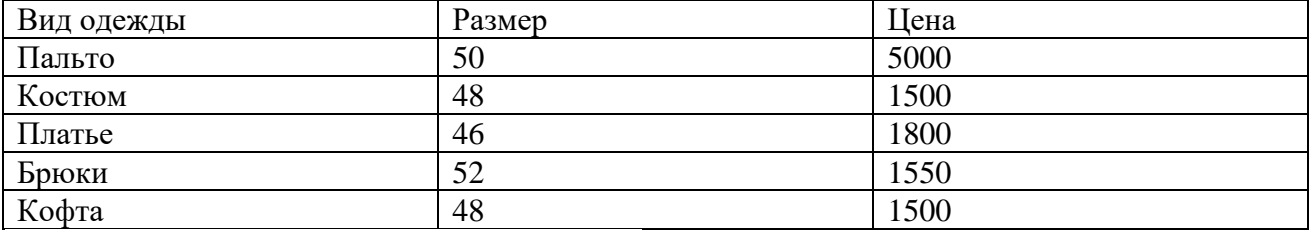

12. Дополните своими записями.

13. Создать связь между таблицами. Организуйте связи между таблицами «Товары» и « Поставщики» по ключевому полю *Вид одежды*. Для этого зайдите в команду «Работа с базами данных» основного меню, выберите подкоманду « Схема данных» и добавьте в окно просмотра все таблицы, входящие в базу данных. На экране появится схематическое изображение базы данных. Щелкните по ключевому полю любой из таблиц и, не отпуская кнопку мыши, переведите указатель к данному полю в другой таблице. Вид связи определяется программой автоматически.

14. Сформируйте простой запрос с именем «Товарные заказы».

*Создание→Мастер запросов→Простой запрос→Выбрать следующие поля ваших таблиц:*

- Вид одежды
- Размер
- Цена
- Цена оптовая
- Поставщик
- Телефон
- Адрес
- Примечание

15. На основании созданного простого запроса сформируйте

перекрестный запрос с именем «Основные заказы».

*Создание →Мастер запросов →Перекрёстный запрос→ Выбрать поля в котором в качестве заголовков строк используются поля:*

- Вил олежды:
- Поставщик.

Для заголовка столбца используйте поле «Размер». По полю «Цена оптовая» подсчитайте максимальное значение ( функция Мах).

16. Сформируйте запрос с повторяющимися записями с именем «Основные адреса поставщиков».

*Создание→Мастер запросов→Повторяющиеся записи →Выбрать поля повторов,* в котором в качестве поля повторов используется «Адрес», в качестве дополнительных полей - «Вид одежды», «Поставщик».

### **Задание 2.**

Создать запросы:

- Создать запрос на выборку товаров, размер которых меньше 50 и оптовая цена меньше 2000. Результирующая таблица должна содержать адрес поставщика и номер телефона поставщика.
- Создать запрос для выбора одежды с оптовой ценой 1500 рублей.
- Создать запрос для выбора одежды 48 размера.
- Создайте запрос с параметром для выбора определённого вида одежды.
- Создайте запрос с параметром, позволяющий узнать адрес и телефон поставщика снабжающего *Магазин*  определённым видом одежды.

### **Задание 3.**

Предположим, что в магазине существует три отдела: «Вечерняя одежда», «Детская одежда», «Спортивная одежда». Ваша задача подготовить итоговый отчёт, с помощью которого можно определить определённую цену и количество одежды, находящуюся в каждом отделе.

- 1. Открыть таблицу «Товары» в режиме *Конструктор (*выделить запрос, нажать правую кнопку мыши, выбрать меню конструктор).
- 2. Добавить поле «*Название отдела»* и заполнить данные в таблице*.*
- 3. Открыть простой запрос «Товарные заказы» в режиме *Конструктор* и добавить поле «*Название отдела».*
- 4. Создать отчёт.

*Выделить запрос→Создание→Мастер отчётов→выбрать поля→если необходимо задайте уровень группировки и сортировки→выбрать вид макета для отчёта (табличный, в столбец)→выбрать требуемый стиль (официальная, открытая)→дать имя отчёта→Готово*

**Итог работы:** файл, защита работы.

# **Практическая работа №21**

*Создание и редактирование графических и мультимедийных объектов средствами компьютерных презентаций для выполнения учебных заданий. Использование презентационного оборудования. Примеры геоинформационных систем.*

### **Цель:** *научиться*

- создавать презентации в программе PowerPoint;
- создавать заметки к слайду;
- настраивать время показа презентации;
- настраивать режимы демонстрации презентации; с
- сохранять презентацию в различных вариантах.

Запустить программу **PowerPoint (**Пуск – программы – Microsoft Office - Microsoft Office PowerPoint)

# **1. Задать необходимые режимы создания слайда для презентаций.**

### *Режим разметки слайда:*

- *1. Выполнить команду Главная→Макет*
- *2. В Макетах содержимого выбрать пустой слайд*

# *Режим оформления слайда:*

- *1.Выполнить команду Дизайн→Тема*
- *2.Выбрать понравившийся шаблон*
- *3.Выбрать команду Применить к выделенным слайдам*

### *Режим изменения фона слайда:*

- *1. Выполнить команду Дизайн→Стили Фона*
- *2. В заливке фона выбрать другие цвета или способы заливки*
- *3. Нажать Применить*

### **2. Расположите соответствующий текст**

### *Для вставки текста необходимо:*

- *1. Выполнить команду Вставка нажать кнопку Надпись*
- *2. Указать место расположения текста, выполнив щелчок мыши на слайде.*
- *3. Напечатать необходимый текст*
- *4. При необходимости отредактировать данный текст, используя способ редактирования графических объектов (за квадраты на границе объекта)*

# *Для вставки объекта WordArt необходимо:*

- *1. Выполнить команду Вставка нажать кнопку объект WordArt*
- *2. В появившемся окне выбрать стиль, нажать ОК*
- *3. В появившемся окне набрать необходимый текст. Нажать Ок.*
- *4. Отредактировать и расположить данный текст, используя способ редактирования и расположения графических объектов*

# **3. Создайте следующий слайд.**

*Для этого необходимо:*

*1. Выполнить команду Главная→Создать слайд*

# *Технология вставки таблицы:*

- *1. Выполнить команду Вставка→Таблица*
- *2. Задать количество столбцов и строк. Нажать ОК.*
- *3. Отредактировать согласно технологии редактирования графических объектов Технология вставки рисунков:*
- *1. Выполнить команду Вставка→Клип*
- *2. Выбрать Упорядочить клипы→Коллекции Microsoft Office*
- *3. В соответствующей категории выбрать картинку*
- *4. Используя технологию копирования через буфер, вставить данную картинку в презентацию*

# *Технология вставки схемы:*

*1.Выполнить команду Вставка*→*Фигуры изобразить данную схему на слайде 3*

# **4. Используйте эффекты анимации.**

### *Технология использования эффектов анимации для слайдов (смена слайдов):*

- *1. Выполнить команду Анимация→Переход к следующему слайду*
- *2. Выбрать необходимый эффект.*

### *Технология использования эффектов анимации к объектам слайда:*

- *1. Выбрать первый объект для применения анимации*
- *2. Выполнить команду Анимация→Настройка анимации→Добавить эффект→Вход→…………*
- *3. Установить настройки данного эффекта (начало, свойство, скорость…)*
- *4. К данному объекту аналогично можно применить эффекты на выделение и ( или) выход*
- 5. *Перейти к следующему объекту.*

#### *Текстовый материал для создания презентации:*

*Слайд 1* содержит следующую информацию:

*Что такое АЛГОРИТМ?*

*Презентацию выполнила: (указать фамилию, имя)*

*Слайд 2* содержит следующую информацию:

*Алгоритм - понятное и точное предписание исполнителю совершить последовательность действий, направленных на решение поставленной задачи*

*Слайд 3* содержит следующую информацию:

*Любой алгоритм записывается в командах понятных исполнителю и направлен на решение конкретных задач.*

Схема:

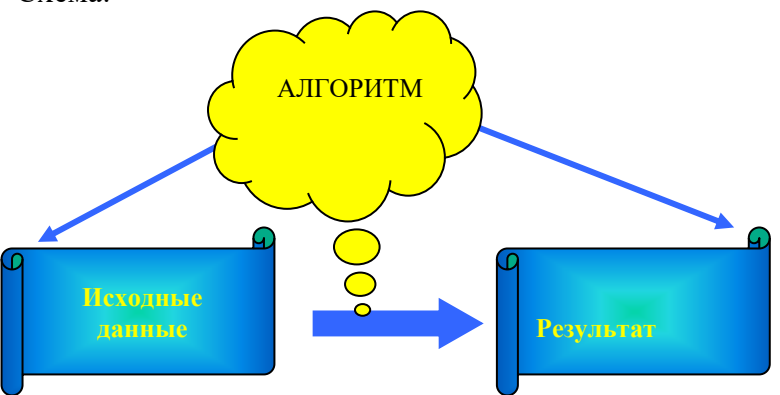

*Слайд 4* содержит следующую информацию:

*Слово алгоритм происходит от algorithmi – латинской формы написания имени великого математика IX в. Аль Хорезми, который сформулировал правила выполнения арифметических действий.*

*Слайд 5* содержит следующую информацию:

*Но с алгоритмами люди работали и ранее. Всем известен алгоритм Евклида, алгоритм нахождения наибольшего общего делителя двух натуральных чисел. А ведь греческий ученый Евклид жил в III веке до нашей эры.*

*Слайд 6* содержит следующую информацию:

*Что же такое алгоритм? Это жизненная необходимость или искусство мыслить?*

### **Задание 2.**

Создайте заметки к слайдам, наложите звук на слайды,настройте презентацию на автоматическое воспроизведение слайдов с интервалом в 1 минуту. И сохраните ее в формате пригодном для публикации в Интернете.

1. **Заметки к слайду** создаются путем ввода текста в специальном окне, расположенном в нижней части основного окна (1). Выбрав подходящий масштаб отображения, можно одновременно

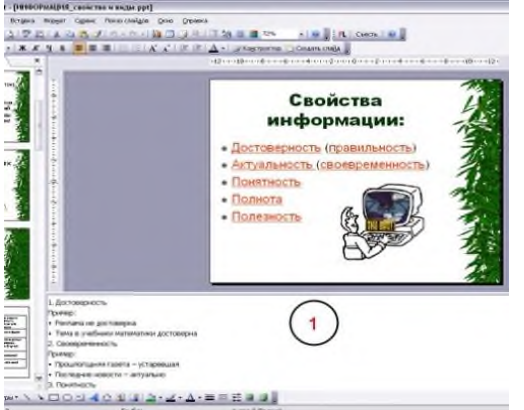

видеть на экране слайд и иметь возможность вводить сопроводительный текст. Заметки могут использоваться докладчиком во время презентации или служить для получения печатного раздаточного материала.

При печати заметок уменьшенная копия слайда

располагается в верхней части страницы, тогда как в нижней части отображается содержимое заметок к данному слайду (2).

2. **Определение времени показа** Если презентация подготовлена как автономная с автоматическим

продвижением по слайдам (слайд-фильм), тогда для каждого объекта и слайда

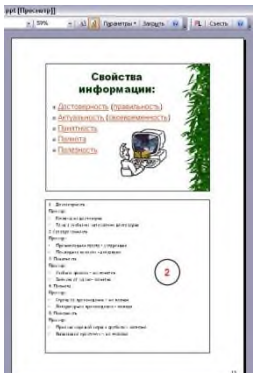

следует определить время его нахождения на экране. Это можно сделать путем указания нужного времени на панели **Анимация→Смена слайдов→Настройка времени**.

### 3. **Настройка режима демонстрации**

Последним шагом в подготовке презентации является задание параметров показа презентации. Данные параметры собраны в окне **Показ слайдов→Настройка демонстрации**. Здесь определяется:

- будет ли демонстрация осуществляться в автоматическом режиме или под управлением человека (докладчика или пользователя)
- будет ли демонстрация делаться со звуковым сопровождением или без него
- нужно ли использовать назначенные эффекты анимации
- какие слайды будут включены в показ
- будет ли делаться продвижение по слайдам в соответствии с назначенным временем или по нажатию клавиш
- с каким качеством демонстрировать слайды.

Программой предусмотрены три основные режима демонстрации:

- Режим управления докладчиком
- Режим управления пользователем
- Автоматический режим
- 4. **Секреты настройки воспроизведения звукового файла**

Часто мы сталкиваемся с проблемой воспроизведения звукового файла на протяжении нескольких слайдов или демонстрации всей презентации. Как присвоить звук на все слайды презентации Power Point?

- 1. Вставляете звук. **Вставка→Звук→Звук из файла→выбрать музыку→Воспроизводить звук при показе сдайдов→Автоматически.**
- 2. Щелкнуть мышью по грамофону заходите в меню "Параметры".
- 3. В блоке «Параметры звука» выбираете пункт "Воспроизведение звука"→ «Для всех слайдов».

# 5. **Сохранение презентации**

Презентация сохраняется в виде файла. Самые распространенные варианты сохранения презентации:

- сохранение с возможностью последующего развития и модификации (формат **.ppt**)
- сохранение для показа (формат **.pps**)
- сохранение презентации для публикации в Интернет (формат .**html** или .**mht**)
- сохранение слайдов в виде отдельных графических файлов (форматы графических файлов)<br>• сохранение в качестве шаблона лля разработки (Настройка презентации)
- сохранение в качестве шаблона для разработки других презентаций.

Для сохранения файла презентации в данном формате выполните команду **Файл-Сохранить как**. В окне **Сохранение документа** перейдите к папке, в которую сохраняется файл, в раскрывающемся списке **Тип файла** выберите **Демонстрация презентации (\*.pps)**, при необходимости в поле **Имя файла** введите имя файла, после чего нажмите кнопку **Сохранить**.

--------<br>Doraz craŭnos  $C$ naŭnu • (• управляемый докладчиком (полный экран)  $\odot$  BCe **Управляемый подьзователем (окно)**  $\circ$   $\frac{1}{\sqrt{2}}$  ng  $\frac{\Delta}{2}$ с полосой прокрутки © произвольный показ:<br>□ **• автоматический (полный экран)**  $\vert \cdot \vert$ Параметры показа Смена слайдов е непрерывный цикл до нажатия клавиши "Esc" **Вручную** • По времени без речевого сопровождения ■ без анимации **Несколько мониторов** Liger nepa: **All and All and All and All and All and All and All and All and All and All and All and All and A** Основной монитор  $\overline{\mathbf{r}}$ Показать представление докладчика Производительность  $C$ OBeT $H$ использовать аппаратное ускорение обработки изображения  $\overline{\phantom{a}}$ Разрешение показа слайдов: Использовать текущее разрешение ОК Отмена

В том случае, когда требуется опубликовать презентацию в Интернет, обеспечивая тем самым

широкий доступ к презентации всем пользователям сети, следует сохранить презентацию в специальном формате **.htm (.html) или .mht (.mhtl).**

Для публикации презентации в Интернет в меню **Файл**-**Сохранить как web-страницу**. **Задание 3.**

Создайте на тему «Алгоритмы» еще 6 дополнительных слайдов. Сохраните изменения презентации.

**Итог работы:** файл, защита работы.

### **Практическая работа №22**

*Браузер. Примеры работы с Интернет-магазином, Интернет-СМИ, Интернет-турагентством, Интернет-библиотекой и пр.*

**Цель:** Освоение приемов работы с браузером Internet Explorer и получение навыков извлечения web-страниц путем указания URL-адресов.

**Задание 1.** Зайдите на сайт интернет-библиотеки по адресу

[http://www.internet-biblioteka.ru.](http://www.internet-biblioteka.ru/) Изучите правила работы с библиотекой.

Составьте список книг библиотеки по информатике. Выберете категорию «Компьютеры, программирование». В стоку «Поиск» введите текст «самоучитель ….». Список сохраните на своём носителе в документе MS Word под именем "Список" .docх.

**Задание 2**. Изучите новости Смоленской области, открыв, например,

адрес <http://www.amur.info/>

Сохраните последние новости в документе MSWord под именем New.docх.

**Задание 3**. Зайдите на сайт турагентства по адресу

[http://agency.travelplus.ru.](http://agency.travelplus.ru/)

Изучите возможности организации тур-поездок на ближайший месяц по России. Сохраните ближайшие туры в текстовом документе

под именем Ближайшие туры .txt.

**Задание 4.** 

Ответе на вопросы в тетради**:**

- 1. Что такое браузер?
- 2. Для чего нужна адресная строка в браузере?
- 3. Как осуществить поиск информации в Интернете с помощью браузера?

**Итог работы:** файл, защита работы.

### **Практическая работа №23**

*Пример поиска информации на государственных образовательных порталах. Поисковые системы. Осуществление поиска информации или информационного объекта в тексте, в файловых структурах, в базах данных, в сети Интернет.*

**Цель:** изучение способов поиска информации в тексте, в файловых структурах, в базах данных, в сети Интернет.

### **Задание 1.**

Изучить основные понятия поиска информации

#### **Краткие сведения**

Поиск информации - задача, которую человечество решает уже многие столетия. По мере роста объема информационных ресурсов, потенциально доступных одному человеку, были выработаны все более изощренные и совершенные поисковые средства и приемы, позволяющие найти необходимый документ. Обширные возможности для работы с большими массивами информации дают поисковые сервисы Interner.

При наличии первичных сведений по теме поиска, документы можно разыскивать поисковых системах. При этом следует различать приемы *простого, расширенного, контекстного и специального поиска*.

Под *простым поиском* понимается поиск Web-ресурсов по одному или нескольким ключевым словам. Недостаток простого поиска заключается в том, что обычно он выдает слишком много документов, среди которых трудно выбрать наиболее подходящие.

При использовании расширенного поиска ключевые слова связывают между собой операторами логических отношений. Расширенный поиск применяют в тех случаях, когда приемы простого поиска дают слишком много результатов. С помощью логических отношений поисковое задание формируют так, чтобы более точно детализировать задание и ограничить область отбора, например по дате публикации или типу данных.

Контекстный поиск - это поиск по точной фразе. Он удобен для реферативного поиска информации, но доступен далеко не во всех поисковых системах. Прежде всего, чтобы обеспечивать такую возможность, система должна работать не только индексированными файлами, но и с полноценными образами Web-страниц. Эта операция достаточно медленная, и ее выполняют не все поисковые системы.

Специальный поиск применяют при розыске Web-страниц, содержащих ссылки на заданные адреса URL, содержащих заданные данные в служебных полях, например в поле заголовка и т.п.

Расширенный поиск. Кроме средства простого поиска обычно поисковые службы предоставляют средства расширенного поиска. Эти средства позволяют более точно формулировать поисковое задание, но требуют определенного опыта и работают заметно медленнее. В большинстве поисковых систем команды расширенного поиска формируются с помощью логических команд. Удобство использования логических команд в частности связано с тем, что команды простого поиска у многих поисковых систем реализованы по-разному. Каждая система стремится сделать средства простого поиска наиболее удобными, а средства расширенного поиска - наиболее стандартными. Тем не менее, для обозначения логических операторов в различных поисковых системах используются разные обозначения. Поэтому желательно перед осуществлением расширенного поиска желательно изучить синтаксис поисковых запросов выбранной поисковой системы.

Рассмотрим подробнее операторы логических отношений (логические команды).

Логическая оператор **OR (ИЛИ)** служит для формирования поискового запроса, если искомый текст должен содержать хотя бы один из терминов, соединенных данным оператором. Этот оператор в различных поисковых системах может обозначаться одним из следующих способов: : OR; ИЛИ.

Например, результат запроса «Чёрное OR море» - будет представлен списком ссылок на документы, в которых есть слово «Чёрное», или слово «море», или оба этих слова вместе.

В некоторых поисковых системах, как отмечалось выше, по умолчанию ключевые слова в запросе связаны именно этим логическим отношением.

С помощью логического оператора AND (И) осуществляется поиск документов, содержащих все термины, соединенные данным оператором. Этот оператор может обозначаться одним из следующих способов: +; AND; &; И.

Например, по запросу - «Чёрное AND море» - будут найдены документы, в которых содержатся слова «черное» и «море».

Логической оператор **NOT** (HE) позволяет производить поиск документов, в тексте которых отсутствуют термины, следующие за данным оператором. Этот оператор может обозначаться одним из следующих способов: not: !: ~; HE.

Например, по запросу - «Чёрное NOT море», результат - документы, в которых есть слово «Чёрное» и нет слова «море».

С помощью логических операций можно создавать достаточно сложные запросы. Запрос из нескольких слов, перемежающихся операторами, будет истолкован в соответствии с их приоритетом. Операторы AND и NOT традиционно имеют более высокий приоритет, поэтому запрос из нескольких слов при обработке сначала группируется по операторам AND и NOT, и лишь потом по операторам OR. Например, по запросу «Чёрное AND море OR Крым» будут найдены документы, либо содержащие обязательно слова: «Чёрное» и «море», либо слово «Крым», либо все три слова.

Изменить порядок группировки можно использованием скобок. Оператор, стоящий в скобках, будет выполняться в первую очередь Использование скобок позволяет строить вложенные запросы и передавать их операторам в качестве аргументов. Так по запросу «Чёрное AND (море OR Крым)» будут найдены документы, в которых обязательно содержится слово «Чёрное» и одно из двух слов «море» или «Крым».

С помощью вложенных запросов можно значительно ограничивать область отбора, освобождая результирующий список от ненужных ссылок. Так, например, если нас интересует информация об отдыхе на юге на море, но исключительно на российском побережье, то можно попробовать использовать примерно такой запрос - «отдых AND ((Азовское OR Чёрное) AND море) NOT (Крым OR Турция OR Болгария)».

Использование круглых скобок для управления порядком исполнения задания на поиск разрешается большинством крупнейших поисковых систем.

### Расширенный поиск yandex.ru

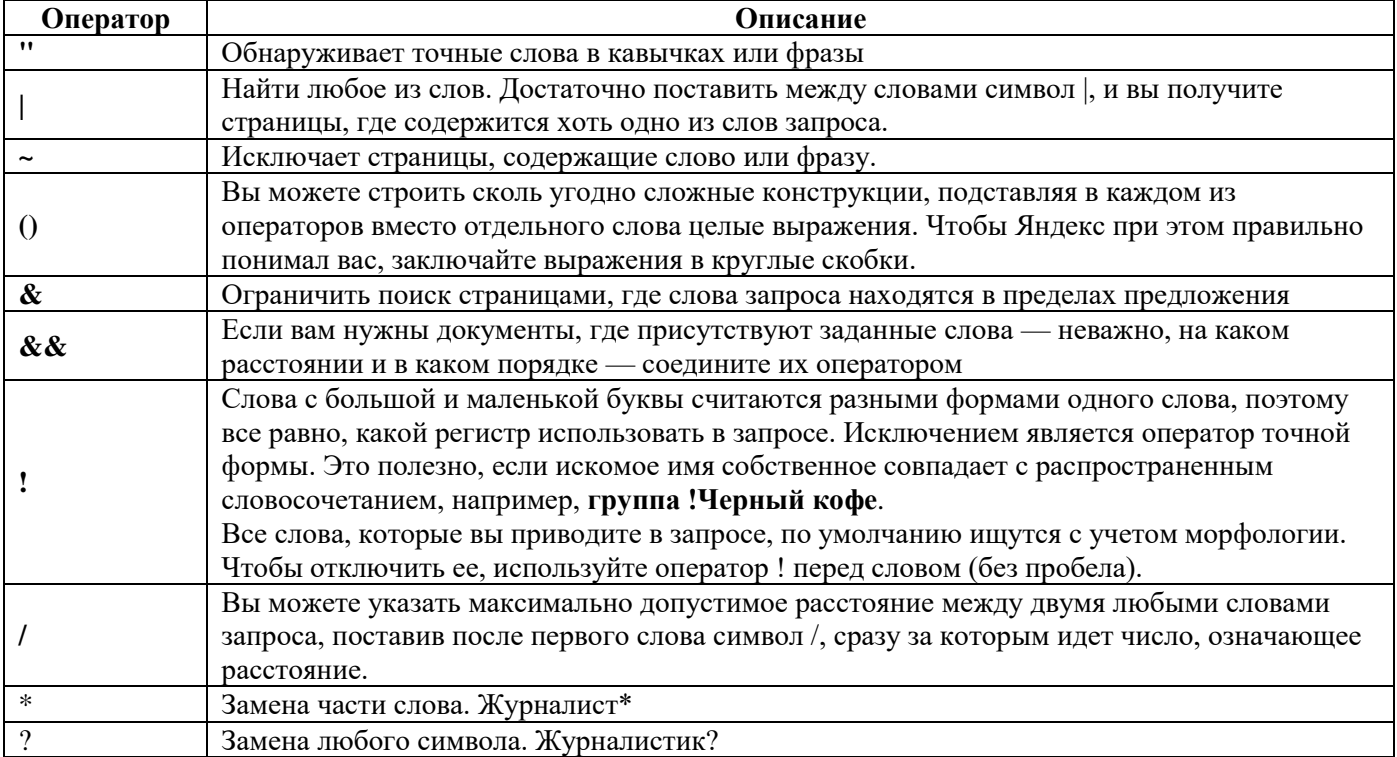

### Расширенный поиск rambler.ru

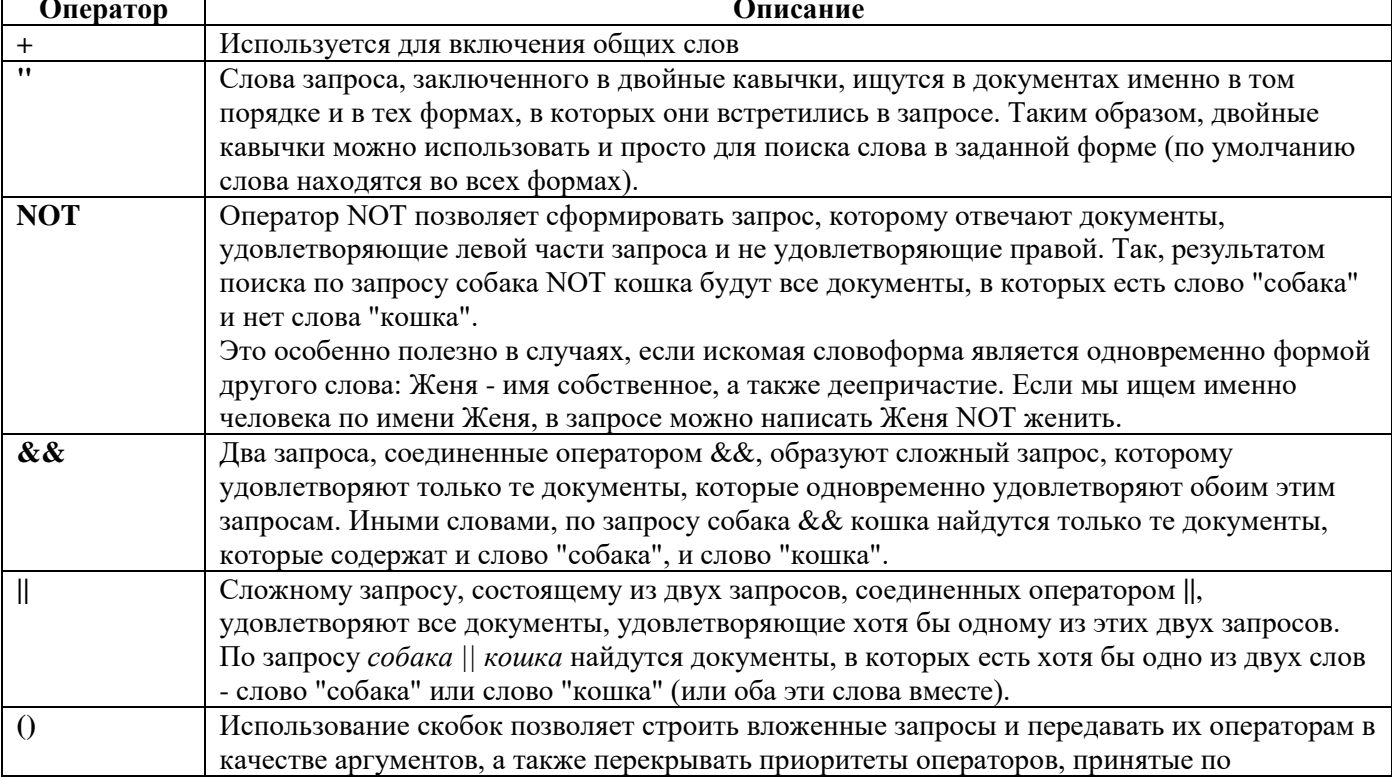

умолчанию.

Организация специального поиска. С помощью средств специального поиска можно осуществлять поиск документов: содержащих искомые данные в различных полях (заголовке, ключевых словах, описании); расположенных на каком-либо сайте; содержащих те или иные ссылки и т.п. Рассмотрим подробнее некоторые возможности специального поиска.

Многие поисковые системы позволяют разыскивать Web-документы по тексту, содержащемуся в заголовках. Поиск по заголовкам существенно уменьшает количество найденных ссылок, но очень точно выводит на нужные материалы. Ведь каждая Web-страница может иметь заголовок, если её автор не поленился его создать. И заголовок Web-страницы обычно точно характеризует тему материала, который содержится на ней.

Например, если вам нужна информация о дистанционном обучении, то целесообразно искать страницы, в которых это сочетание присутствует в заголовке. Таким образом, в отличие от простого запроса мы отсекаем те документы, где эти слова не являются значимыми, т.е. не опрелеляют тему статьи.

Оператором или командой такого поиска является title, Этот оператор может обозначаться одним из следующих способов: title:, t:, title =, \$title и т.п. После оператора следую ключевые слова. В некоторых поисковых системах ключевые слова следует заключать в скобки, в других они пишутся без скобок. Например, в Яndex команда поиска в заголовке записывается так: Stitle (очное обучение).

Поиск по сайту. С помощью поисковых систем можно осуществлять поиск информации не во всем Web пространстве, а на каком то конкретном сайте (если конечно последний проиндексирован поисковой системой). Соответствующий оператор может обозначаться следующим одним из следующих способов: url=, url:, u:, #url=". Далее следует адрес Web-узла, некоторые системы требуют заключения адреса в кавычки.

Если в запросе просто записать данный оператор с адресом какого-либо Web-узда, то будет получен список документов, проиндексированных поисковой системой на данном сайте. Но этот оператор можно комбинировать с другими, тем самым, осуществляя поиск информации по всем правилам построения запросов на данном сайте. Например, если мы хотим найти информацию об очном обучении на сайте БелГУ, то запрос в поисковой системе Апорт будет выглядеть следующим способом: URL=http://www.bsu.edu.ru + "очное обучение".

Кроме того, поисковые системы могут предлагать другие возможности специального поиска: поиск по тексту ссылок, поиск в описании документа, поиск в списке ключевых слов Webстраниц, поиск по подписям к рисункам и т.п. Следует знать, что синтаксис поисковых запросов, да и состав доступных операторов, отличается в различных поисковых указателях. Поэтому перед осуществлением поиска в той или иной поисковой системе, следует изучить страницу справки по поиску в данной системе.

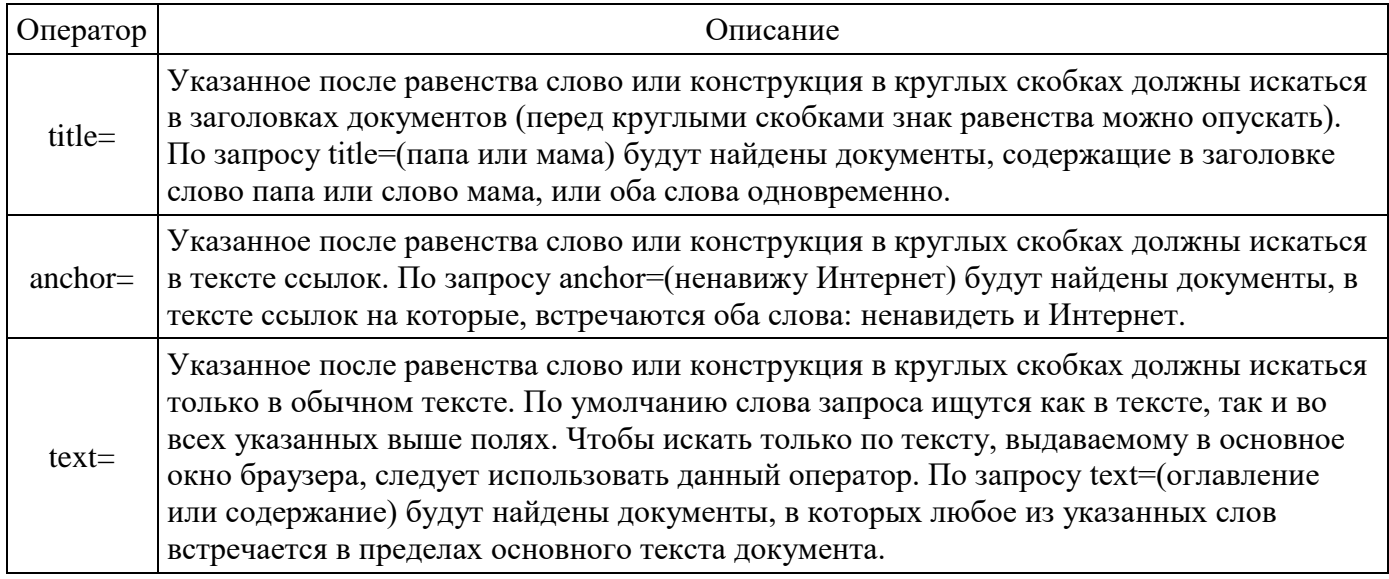

### Специальный поиск aport.ru

#### Залание 2.

Выполнить поиск информационного объекта в тексте документа в текстовом процессоре Microsoft Word.

- 1. Запустить на выполнение текстовый процессор Microsoft Word и открыть документ, в котором будет выполняться поиск фразы.
- 2. Выполнить команду Правка-Найти и указать искомый текст

# **Задание 3.**

Выполнить поиск информационного объекта с расширением PDF в файловых структурах диска D:

- 1. В операционной системе Windows выполнить команду Пуск Поиск
- 2. Указать искомый объект \*.PDF
- 3. Указать место поиска локальный диск D:

### **Задание 4.**

Выполнить поиск информационного объекта в сети Интернет

- 1. Произведите простой поиск информации по ключевым словам «информационные технологии» в поисковых указателях Яndex [\(http://www.yandex.ru\)](http://www.yandex.ru/), rambler [\(http://www.rambler.ru\)](http://www.rambler.ru/), АПОРТ [\(http://www.aport.ru\)](http://www.aport.ru/). Результаты поиска по каждой поисковой системе запишите в отчёт.
- 2. Осуществите контекстный поиск (поиск по точной фразе) информации в поисковой машине rambler по ключевым словам «информационные технологии». В файл отчета запишите запрос, удовлетворяющий данному условию и результат выполнения запроса в rambler.
- 3. Выполните поиск информации в поисковой машине Aport по ключевым словам «информационные технологии», но с помощью операторов расстояния задайте поиск так, чтобы слова «информационные» «технологии» стояли рядом.
- 4. Используя любую поисковую систему, найдите материал, который помог бы Вам ответит на следующие вопросы:

1. Сколько медалей было завоевано российскими спортсменами на летней олимпиаде 2012 года в Лондоне?

2. Годы царствования Петра I.

- 5. Выполните поиск документов, в которых ключевые слова «информационные технологии» находятся в заголовке. В файл отчета запишите запрос, удовлетворяющий данному условию и результат выполнения запроса в Яndex.
- 6. Перейдите на сайт по адресу [http://www.edu.ru/.](http://www.edu.ru/) В разделе учреждения выполните поиск информации о вашем техникуме. Запишите последовательность поиска в файл отчета.

# **Задание 5.**

Ответить на контрольные вопросы

#### **Контрольные вопросы Обязательная часть**

- 1. Как выполнить поиск информационного объекта в текстовом процессоре MS Word?
- 2. Как выполнить поиск информационного объекта в файловых структурах Windows?
- 3. Перечислите известные вам поисковые машины.
- 4. Для чего в некоторых поисковых системах используется расширенный поиск?

5. Каким логическим оператором связаны ключевые слова в простом запросе в рассмотренных поисковых машинах?

- 6. Как в поисковой машине Яndex осуществить поиск точной формы слов?
- 7. Какие области поиска можно определить в Яndex?
- 8. Как в Яndex указать расстояние между ключевыми словами?
	- **Дополнительная часть**
- 9. Что обозначает двойное & (&&) в запросе Яndex?
- 10. Как правильно в запросе Яndex поставить знаки «**+**» и «–» ?
- 11. Как в поисковых машинах осуществить поиск по точной фразе?
- 12. Для чего используются скобки в запросах?
- 13. Что обозначает двойное **|** (**||**) в запросе Rambler?
- 14. Как выполнить поиск фразы к заголовке в Aport?

**Итог работы:** файл, защита работы.

### **Практическая работа №24**

*Создание ящика электронной почты и настройка его параметров. Формирование адресной книги.*

**Цель:** научиться создавать ящика электронной почты и настройка его параметров

**Задание 1.** 

Изучить основные понятия электронной почты

#### **Теоретические сведения**

*Электронная почта* – одна из наиболее распространенных и популярных функций компьютерных сетей, обеспечивающая обмен сообщениями между пользователями сети.

Порядок использования электронной почты во многом сходен с обычной почтой. Роль почтовых отделений играют узлы сети Интернет – *почтовые серверы*, на которых абонентам организуются специальные *почтовые ящики*.

При пересылке сообщений по электронной почте необходимо указывать адрес получателя в сети Интернет. Он состоит из: имени пользователя, символа @, имени почтового сервера.

Например: sasha\_007@mail.ru

По электронной почте можно пересылать не только текстовые сообщения, но и готовые файлы, созданные в любых других программах.

Работать с электронной почтой можно при помощи почтовой программы (почтового клиента), установленной на компьютере пользователя или при помощи браузера, с помощью webинтерфейса.

*Почтовая программа* (клиент электронной почты, почтовый клиент) — программное обеспечение, устанавливаемое на компьютере пользователя, предназначенное для получения, написания, отправки, хранения и обработки сообщений электронной почты пользователя (например, Microsoft Outlook Express, The Bat!, Netscape Messager, Mozilla).

В системе пересылки электронной почты еще необходим почтовый сервер (сервер электронной почты). *Почтовый сервер* - это компьютерная программа, которая передаёт сообщения от одного компьютера к другому. Почтовые серверы работают на узловых компьютерах Интернета, а почтовые клиенты должны быть у каждого пользователя e-mail.

Существует большое количество WWW-серверов, которые предлагают завести бесплатный почтовый ящик и позволяют работать с почтой, используя только браузер. Чтобы получить бесплатный почтовый ящик на таком сервере, необходимо зарегистрироваться. Для этого нужно заполнить несколько обязательных полей – ввести свой логин, пароль, возраст, пол и т.д. В случае успешной регистрации, за Вами будет закреплен бесплатный почтовый электронный адрес.

*Спам* – рассылка коммерческой, политической и иной рекламы или иного вида сообщений лицам, не выражавшим желания их получать. Старайтесь не рассылать одно письмо сразу большому количеству людей, т.к. многие могут воспринять это письмо как спам (нежелательную корреспонденцию).

*Спамер* – пользователь, рассылающий спам по интернету, локальным сетям, системам сотовой связи, и т. д.

#### **Задание 2 .**

Регистрация на бесплатном почтовом сервере.

Зарегистрироваться на одном из бесплатных серверов [www.yandex.ru,](http://www.yandex.ru/) [www.mail.ru,](http://www.mail.ru/) [www.nm.ru,](http://www.nm.ru/) [www.rambler.ru,](http://www.rambler.ru/) [www.ok.ru,](http://www.ok.ru/) [www.pochta.ru](http://www.pochta.ru/) и т.п.

1. Запустите интернет-браузер **Internet Explorer** или **Opera** с помощью значка на **Рабочем столе**.

2. В адресной строке браузера введите адрес сайта (например, [www.yandex.ru\)](http://www.yandex.ru/).

3. Выберите ссылку **Почта - Зарегистрироваться** или **Завести почтовый ящик**.

4. Заполните форму регистрации.

*Примечание.* Помните, что

- при введении **Вашего имени** и **Фамилии** будут предложены автоматически свободные логины, понравившийся вы можете выбрать или придумать собственный, который будет проверен почтовым сервером, занят ли он другим пользователем.
- поля **Логин**, **Пароль** и **Подтверждение пароля** должны заполняться латинскими буквами, причем пароль должен содержать не менее 4-х символов;
- обязательные поля для заполнения отмечены звездочками.
- 5. Подтвердите данные, нажав кнопку **Зарегистрировать**.
- 6. После успешной регистрации появляется ваш личный адрес.
- 7. Подтвердите согласие, нажав кнопку **Сохранить**.

#### **Задание 3.**

Знакомство с основными возможностями и элементами интерфейса Web–mail.

1. Откройте свой новый почтовый ящик на бесплатном почтовом сервере и изучите основные элементы интерфейса.

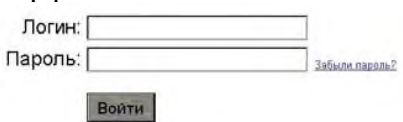

Примерно так выглядит интерфейс вашего почтового ящика:

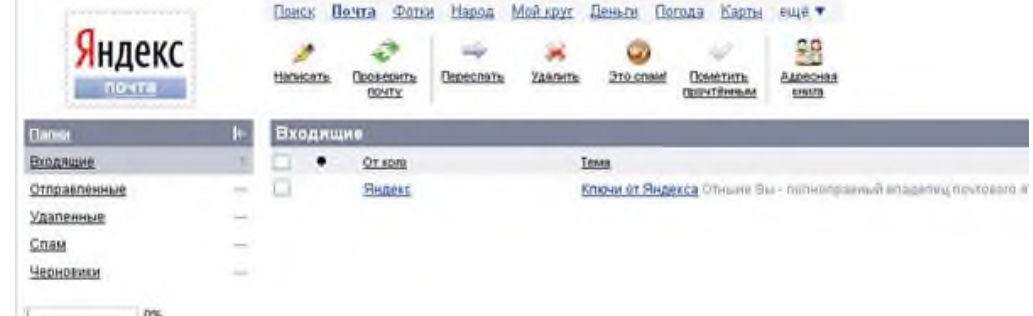

*Примечание:*

- Папка **Входящие** содержит всю поступившую к вам корреспонденцию (на ваш почтовый ящик).
- Папка **Отправленные** содержит всю отправленную вами другим адресатам в Internet корреспонденцию.
- В папку **Рассылки** складываются письма, которые были одновременно разосланы большому числу пользователей.
- Папка **Удаленные** хранит удаленные письма из любой другой папки.
- Папка **Черновики** хранит не отправленные письма.

#### **Задание 4.**

Работа с почтовыми сообщениями.

- 1. Создайте сообщение с темой **«ФИО»**:
	- щелкните по кнопке **написать**;

заполните заголовки сообщения: **Кому**, **Копия**, **Тема** следующим образом: в заголовке **Кому** укажите адрес преподавателя [okladnickowa.t@yandex.ru](mailto:okladnickowa.t@yandex.ru) , **Копия** – адрес соседа справа. В качестве **Темы** укажите «**ФИО»**;

- впишите свои фамилию, имя, отчество, номер группы в текст сообщения.
- 2. Отправьте сообщение с помощью кнопки **Отправить**.

3. Перейдите в папку **Входящие**. Вам должно прийти сообщение от соседа слева. Для того, чтобы прочитать полученное сообщение, необходимо нажать на ссылку в поле **От кого.**

4. В появившемся окне нажмите на кнопку **Ответить**. Напишите ответ на это письмо и нажмите на кнопку **Отправить**.

- 5. Создайте новое сообщение и **вложите в него текстовый файл**:
	- На рабочем столе правой кнопкой мыши создайте **документ Microsoft Word**, назовите «Приглашение», наберите текст приглашения на день рожденья, закройте файл, сохраните;
- вернитесь в свой электронный ящик;
- щелкните по кнопке **Написать.**
- заполните заголовки сообщения: **Кому**, **Копия**, **Тема** следующим образом: в заголовке **Кому** укажите адрес соседа справа. В качестве **Темы** укажите **«Приглашение»**;
- нажмите на кнопку **Обзор**, укажите местонахождение файла (**Рабочий стол**);
- напишите текст сообщения.
- 6. Отправьте сообщение, нажав на соответствующую кнопку.
- 7. Создайте новое сообщение и **вложите в него графический файл**:
	- заполните заголовки сообщения: **Кому**, **Копия**, **Тема** следующим образом: в заголовке **Кому** укажите адрес соседа справа. В качестве **Темы** укажите **«Картинка»**;
	- нажмите на кнопку **Обзор**, укажите местонахождение файла (свою папку **Общие документы/181/…**);
	- напишите текст сообщения.
	- 8. Отправьте сообщение, нажав на соответствующую кнопку.
	- 9. Перейдите в папку **Входящие**. В списке сообщений найдите электронное письмо с темой **«Приглашение»**, отправленное соседом слева. Значок в виде скрепки свидетельствует о наличии в полученном письме вложения. Сохраните вложенный файл в свою папку **Общие документы/181/…**
		- откройте полученное сообщение;
		- щелкните по значку вложенного файла левой кнопкой мыши;
		- в появившимся окне нажмите на кнопку Сохранить;
		- укажите путь сохранения

10. Сообщение с темой **«Приглашение»** перешлите преподавателю:

• откройте нужное письмо и нажмите на кнопку **Переслать**;

заполните поле Кому, впишите электронный адрес преподавателя [okladnickowa.t@yandex.ru](https://e.mail.ru/message/13909153110000000773/sentmsg?compose&To=kashaev_1971@mail.ru) и отправьте сообщение.

### **Задание 5.**

Заполнение адресной книги.

Занесите в Адресную книгу новых абонентов.

1. Пополните **Адресную книгу**, воспользовавшись пунктом меню **Сервис - Адресная книга** или соответствующей кнопкой на панели инструментов.

2. Внесите в **Адресную книгу** преподавателя, соседа справа и слева. Для этого выполните команду **Файл - Создать контакт** (или щелкните левой кнопкой мыши на кнопке **Создать** и выберите пункт меню **Создать контакт**). Внимательно изучите вкладки, представленные в данном диалоговом окне. Обратите внимание на то, что в нем имеются средства для ввода как личной, так и служебной информации (для практической деятельности, как правило, достаточно заполнить лишь несколько полей на вкладке **Имя**).

3. Начните заполнение полей вкладки **Имя** с поля **Имя в книге**. Введите сюда такую запись, которую хотели бы видеть в списке контактов, например Сорокин И.И.;

4. Заполните поля **Фамилия** (Сорокин), **Имя** (Иван) и **Отчество** (Иванович);

5. В поле **Адреса электронной почты** введите его электронный адрес.

6. Занесите введенные данные в **Адресную книгу**, нажав на кнопку **Добавить**.

*Примечание.* Если необходимо изменить внесенные данные, следует щелкнуть на записи правой кнопкой мыши, в контекстном меню выбрать пункт **Свойства** и перейти на вкладку **Имя**. После выполнения задания необходимо:

- 1. Сделать копию изображения текущего состояния экрана нажав при этом клавиши Alt+PrintScreen.
- 2. Установить курсор в то место, куда будет вставлено изображение;
- 3. Используя контекстное меню команда *Вставить,* или комбинацию клавиш Ctrl+V вставить изображение на котором будет отражаться ход решения задания.

### **Итог работы:**

*Предъявить преподавателю: выполнение заданий 1-5, краткий конспект.*

Готовую практическую работу необходимо подписать и отправить преподавателю на электронный адрес: [okladnickowa.t@yandex.ru](https://e.mail.ru/message/13909153110000000773/sentmsg?compose&To=kashaev_1971@mail.ru)

Выполнил студент\_\_\_\_\_\_группы\_\_\_\_\_\_\_\_\_\_\_\_\_\_\_\_\_\_\_\_\_\_\_\_\_

### **Практическая работа №25**

\_\_\_\_\_\_\_\_\_\_\_\_\_\_\_\_\_\_\_\_\_\_\_\_\_\_\_\_\_\_\_\_\_\_\_\_\_\_\_\_\_\_\_\_\_\_\_\_\_\_\_\_\_\_\_\_\_\_\_\_\_\_\_\_\_\_\_\_\_\_\_\_\_\_\_\_\_\_\_\_\_\_\_\_\_ \_\_\_\_\_\_\_\_\_\_\_\_\_\_\_\_\_\_\_\_\_\_\_\_\_\_\_\_\_\_\_\_\_\_\_\_\_\_\_\_\_\_\_\_\_\_\_\_\_\_\_\_\_\_\_\_\_\_\_\_\_\_\_\_\_\_\_\_\_\_\_\_\_\_\_\_\_\_\_\_\_\_\_\_\_ \_\_\_\_\_\_\_\_\_\_\_\_\_\_\_\_\_\_\_\_\_\_\_\_\_\_\_\_\_\_\_\_\_\_\_\_\_\_\_\_\_\_\_\_\_\_\_\_\_\_\_\_\_\_\_\_\_\_\_\_\_\_\_\_\_\_\_\_\_\_\_\_\_\_\_\_\_\_\_\_\_\_\_\_\_ \_\_\_\_\_\_\_\_\_\_\_\_\_\_\_\_\_\_\_\_\_\_\_\_\_\_\_\_\_\_\_\_\_\_\_\_\_\_\_\_\_\_\_\_\_\_\_\_\_\_\_\_\_\_\_\_\_\_\_\_\_\_\_\_\_\_\_\_\_\_\_\_\_\_\_\_\_\_\_\_\_\_\_\_\_

*Участие в онлайн конференции, анкетировании, дистанционных курсах, Интернет – олимпиаде или компьютерном тестировании*

**Цель:** научиться участвовать в дистанционном обучении

### **Задание 1.**

Зарегистрироваться на сайте НОУ ИНТУИТ [\(http://www.intuit.ru\)](http://www.intuit.ru/)

### **Задание 2.**

Записаться на дистанционные курсы повышения квалификации по теме [«Microsoft Word 2007»](http://www.intuit.ru/studies/professional_skill_improvements/1223/info) (Повышение квалификации - Раздел «Офисные технологии» - [Microsoft Word 2007\)](http://www.intuit.ru/studies/professional_skill_improvements/1223/info)

### **Задание 3.**

Пройдите обучение дистанционно (прочитайте лекции и ответе на тестовые задания)

**Итог работы:** сертификат о прохождении курсов повышения квалификации (в электронной форме) отправить по почте по адресу [okladnickowa.t@yandex.ru](https://e.mail.ru/message/13909153110000000773/sentmsg?compose&To=kashaev_1971@mail.ru)

### **Практическая работа №26**

*Работа с порталом государственных услуг*

**Цель:** изучить структуру, возможности единого портала государственных и муниципальных услуг

**Задание 1.** Ознакомьтесь с информацией, представленной ниже.

#### *Госуслуги. Способы их получения.*

В повседневной жизни каждый человек так или иначе стакивается с потребностью в получении различного вида государственных услуг, например: получение паспорта гражданина РФ, получение заграничного паспорта, оформление пенсии, подача налоговой декларации, регистрация автомобиля или регистрация по месту жительства. Получить государственные услуги можно тремя основными способами:

➢ в соответствующих органах государственной власти и местного самоуправления (например, паспорт – в Федеральной миграционной службе; подать декларацию о доходах - в инспекции федеральной налоговой службы; поставить автомобиль на учет – в ГИБДД);

➢ в многофункциональных центрах (МФЦ);

➢ в электронном виде, на едином и региональном порталах государственных и муниципальных услуг.

#### Госуслуги в электронном виде.

Еще недавно для получение любой госуслуги уходило много времени: приходилось стоять в очередях, заполнять множество бланков. Это отнимает много времени и сил. Теперь же мы с вами живем в эру информационных технологий, которые позволяют отправить запрос практически в любую организацию и получить от нее ответ через интернет. Иными словами, для получения, например, справки о размере пенсионных накоплений, достаточно просто отправить электронный запрос через интернет-портал государственных услуг и получить ответ на сайте.

С помощью единого (www.gosuslugi.ru) портала предоставления государственных и муниципальных услуг теперь возможно оформить многие государственные услуги, а также получить информацию об адресах и телефонах ведомств, о том, какие необходимы документы для оформления услуги и каким образом осуществить ее получение. Единый портал государственных услуг - ресурс, на котором все государственные органы Российской Федерации размещают свои услуги. Для того чтобы иметь возможность пользоваться государственными услугами с помощью портала, необходимо зарегистрироваться, по окончании регистрации вы будете иметь учетную запись.

#### Регистрация на портале госуслуг

Существует 3 уровня учетной записи на ЕПГУ (едином портале государственных услуг www.gosuslugi.ru):

- > Упрощенная;
- ▶ Стандартная;
- > Подтвержденная.

При упрощенном способе регистрации пользователи могут завести аккаунт в Единой системе идентификации и аутентификации (ЕСИА), используя лишь номер мобильного телефона или адрес электронной почты. При попытке зарегистрироваться на ЕПГУ с помощью мобильного телефона, пользователь получает на указанный номер SMS-сообшение с проверочным колом.

При регистрации с помощью электронной почты на указанный адрес приходит проверочная ссылка, которой можно воспользоваться в течение трех суток.

После ввода в Личном кабинете (ЛК) даты рождения, номера СНИЛС и паспортных данных и проверки этой информации в базах данных Пенсионного фонда и Миграционной службы, учетная запись становится стандартной.

Для доступа к основной массе госуслуг в электронном виде пользователю, придется пройти верификацию, т.е. предъявить паспорт в центрах активации, после чего учетная запись станет подтвержденной. Найти ближайший центр обслуживания, где можно пройти процедуру подтверждения, можно на странице: https://esia.gosuslugi.ru/public/ra/.

Для получения большинства электронных услуг требуется именно подтвержденная учетная запись.

#### Личный кабинет

При входе на портал под учетной записью открывается страница Личного кабинета, где пользователь может управлять своей учетной записью. Рассмотрим подробнее по разделам.

Мои данные -разделены на несколько разделов:

#### Контактная информация

#### Основная информация

Редактировать

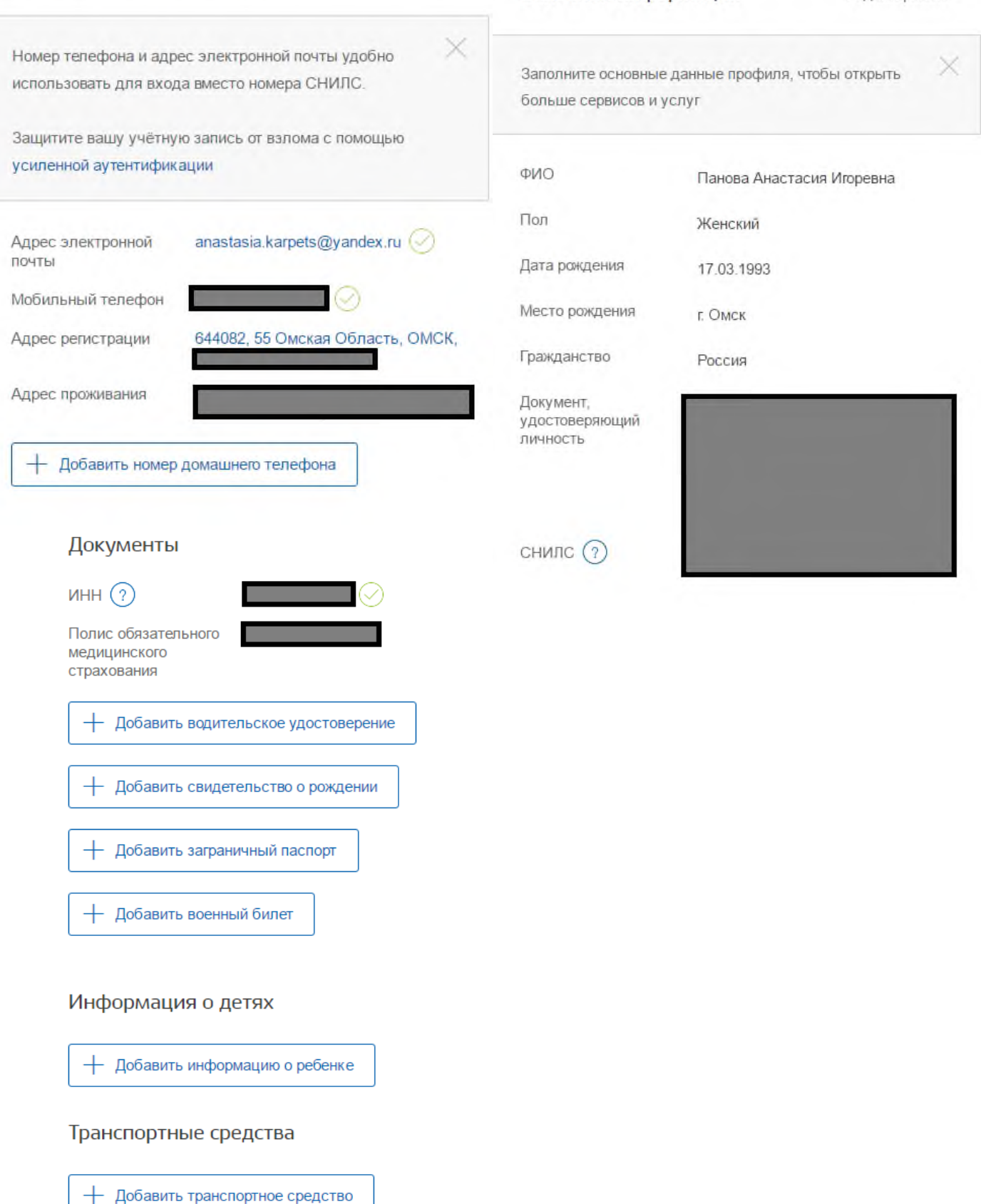

#### Лента уведомлений; Настройка уведомлений;

Госпочта - государственная электронная почтовая система. На данный момент она позволяет получать уведомления о штрафах ГИБДД.

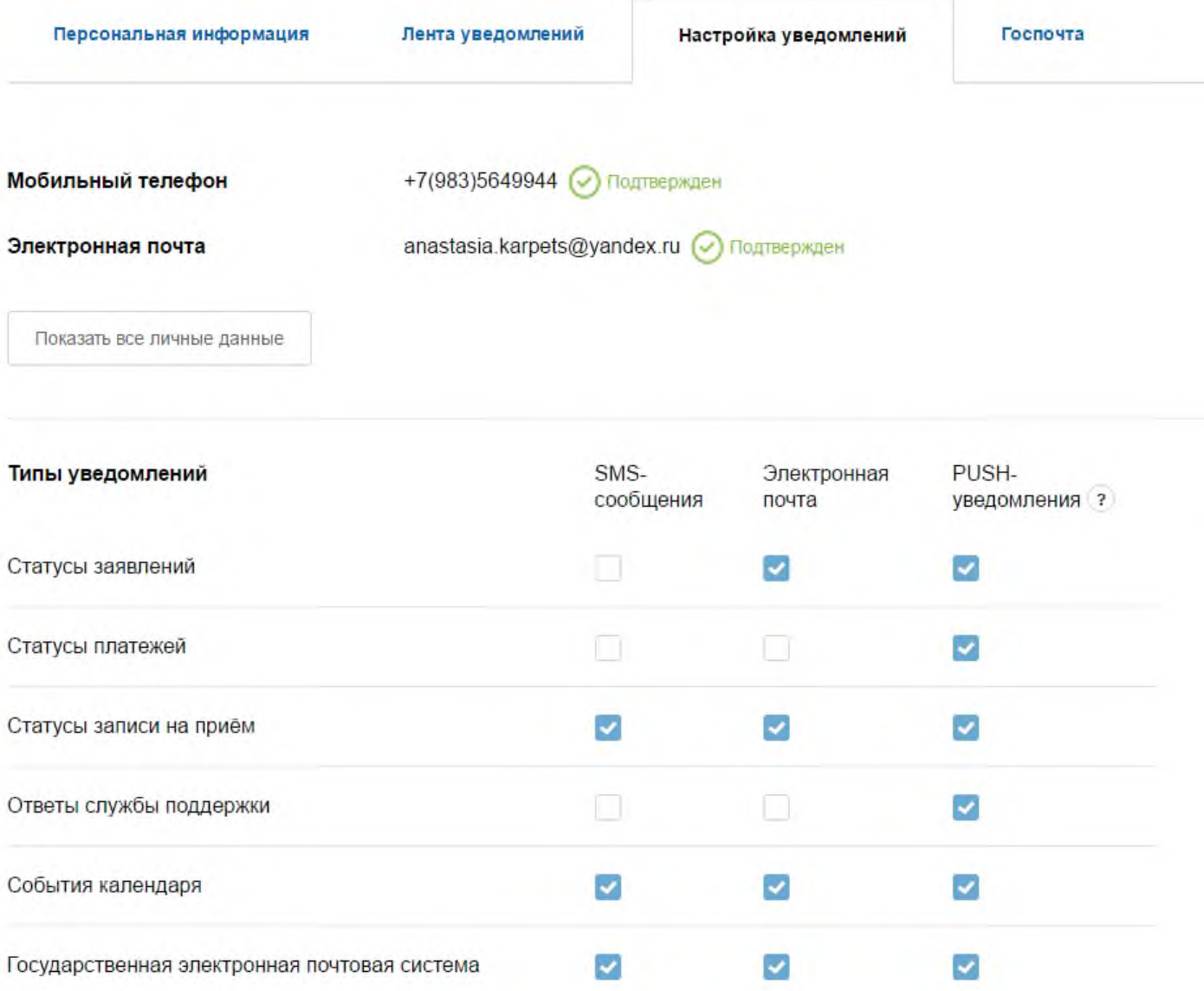

Задание 2. Откройте сайт государственных услуг https://www.gosuslugi.ru/. Перейдите в раздел Каталог услуг и заполните следующую таблицу:

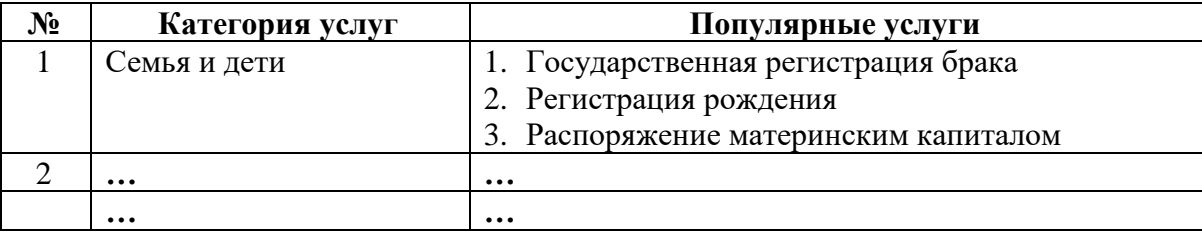

\* Обратите внимание, что данные в таблице должны быть выполнены в одном формате (размер (кегль), шрифт (гарнитура), начертание). Для единообразия используйте кнопку Формат по образцу на вкладке Главная.

Итог работы: сертификат о прохождении курсов повышения квалификации (в электронной форме) отправить по почте по адресу okladnickowa.t@yandex.ru

# **4. ИНФОРМАЦИОННОЕ ОБЕСПЕЧЕНИЕ ПРАКТИЧЕСКИХ РАБОТ**

# *Основная литература:*

О-1. Гохберг, Г.С. Информационные технологии: учебник/ Г.С. Гохберг.-М.: ИЦ Академия, 2018.-240 с. (ЭБС Академия).

О-2. Цветкова М.С. Информатика и ИКТ. Практикум / М.С. Цветкова. – М.:ИЦ «Академия», 2015

О-3. Михеева Е.В. Информатика: учебник/ Михеева Е.В. , О.И. Титова ИЦ Академия, 2019.-400 с. (ЭБС Академия).

# *Дополнительная литература:* (перечислить )

- Д-1 Поспелова Д.А. Информатика. Энциклопедический словарь для начинающих / Д.А. Поспелова. – педагогика-Прес, 1994.
- Д-2 Глушакова С.В. Персональный компьютер / С.В. Глушкова. АСТ МОСКВА, 2008
- Д-3 Макарова Н.В. Информатика. Практикум по информационным технологиям / Н.В. Макарова. – Питер, 2001.
- Д-4 Макарова Н.В. Информатика / под ред. Н.В. Макаровой. Финансы и статистика, 2001.
- Д-5 Леонтьев В.П. персональный компьютер / В.П. Леонтьев. ОЛМА-ПРЕСС,2004
- Д-6 Волкова В.Н. Прикладная информатика / В.Н. Вокова. ИНФРА-М, 2008
- Д-7 Рыжиков Ю.И. Информатика / Ю.И. Рыжиков. Корона принт, 2000
- Д-8 Коцюбинский А.О., Грошев С.В. Правила уверенной работы на компьютере / А.О. Коцюбинский А.О., Грошев С.В. – Технолоджи, 2001.
- Д-9 Коцюбинский А.О., Грошев С.В. Современный самоучитель профессиональной работы на компьютере / А.О. Коцюбинский А.О., Грошев С.В. – Триумф, 2001.
- Д-10 Левин А.Ш. Самоучитель работы на компьютере / А.Ш. Левин. Питер, 2008.
- Д-11 Казаков А. Как установить и настроить Windows XP / А. Казаков. Триумф, 2007
- Д-12 Гайер Дж. Устранение сбоев и неполадок вашего ПК буквально за 5 минут / Дж Гайер. – Нт Пресс, 2007
- Д-13 Б.В. Комягина. Настоящий самоучитель Windows / Б.В. Комягин. Триумф, 2002

# *Интернет - ресурсы:*

1. Федеральный центр информационно-образовательных ресурсов (ФЦИОР). [Электронный ресурс] – режим доступа: [http://fcior.edu.ru](http://fcior.edu.ru/)

2. Единая коллекция цифровых образовательных ресурсов. [Электронный ресурс] – режим доступа:<http://school-collection.edu.ru/>

3. открытые Интернет-курсы «Интуит» по курсу «Информатика». [Электронный ресурс] – режим доступа:<http://www.intuit.ru/studies/courses>

4. Открытые электронные курсы «ИИТО ЮНЕСКО» по информационным технологиям. [Электронный ресурс] – режим доступа:<http://lms.iite.unesco.org/>

5. Открытая электронная библиотека «ИИТО ЮНЕСКО» по ИКТ в образовании. [Электронный ресурс] – режим доступа: <http://ru.iite.unesco.org/publications/>

6. Мегаэнциклопедия Кирилла и Мефодия, разделы « Наука / Математика. Кибернетика» и «Техника/ Компьютеры и Интернет». [Электронный ресурс] – режим доступа: <http://www.megabook.ru/>

7. Портал «Информационно-коммуникационные технологии в образовании». [Электронный ресурс] - режим доступа: [http://www.ict.edu.ru](http://www.ict.edu.ru/)

8. Справочник образовательных ресурсов «Портал цифрового образования». [Электронный ресурс] – режим доступа: <http://digital-edu.ru/>

9. Единое окно доступа к образовательным ресурсам Российской Федерации. [Электронный ресурс] – режим доступа: <http://window.edu.ru/>

10. Портал Свободного программного обеспечения. [Электронный ресурс] – режим доступа: <http://freeschool.altlinux.ru/>

# **5. ЛИСТ ИЗМЕНЕНИЙ И ДОПОЛНЕНИЙ, ВНЕСЕННЫХ В МЕТОДИЧЕСКИЕ УКАЗАНИЯ**

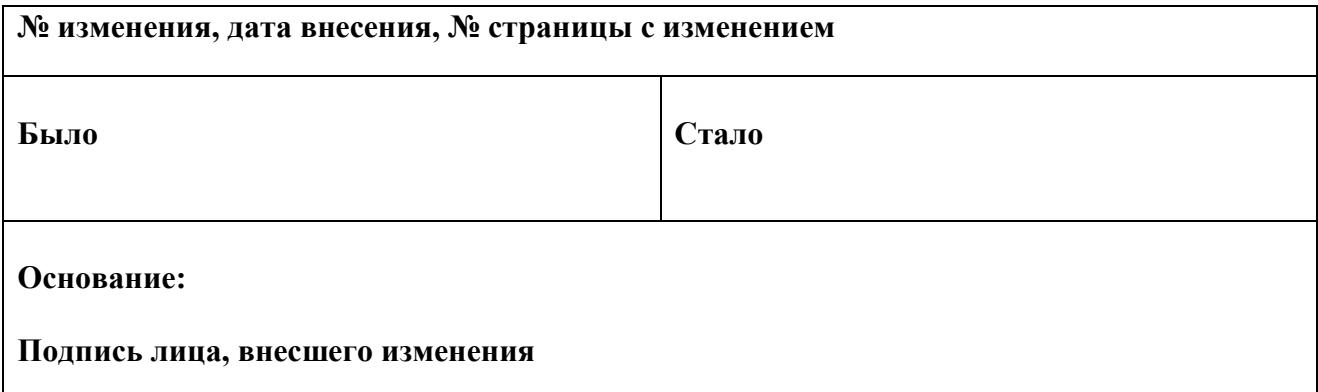